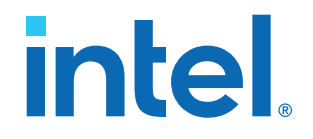

## **Intel® MAX® 10 Analog to Digital Converter User Guide**

Updated for Intel® Quartus® Prime Design Suite: **22.1**

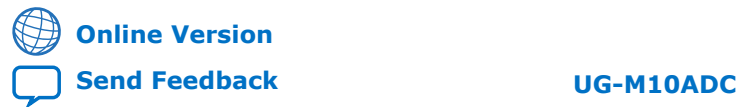

**683596 2024.01.03**

## intel.

## **Contents**

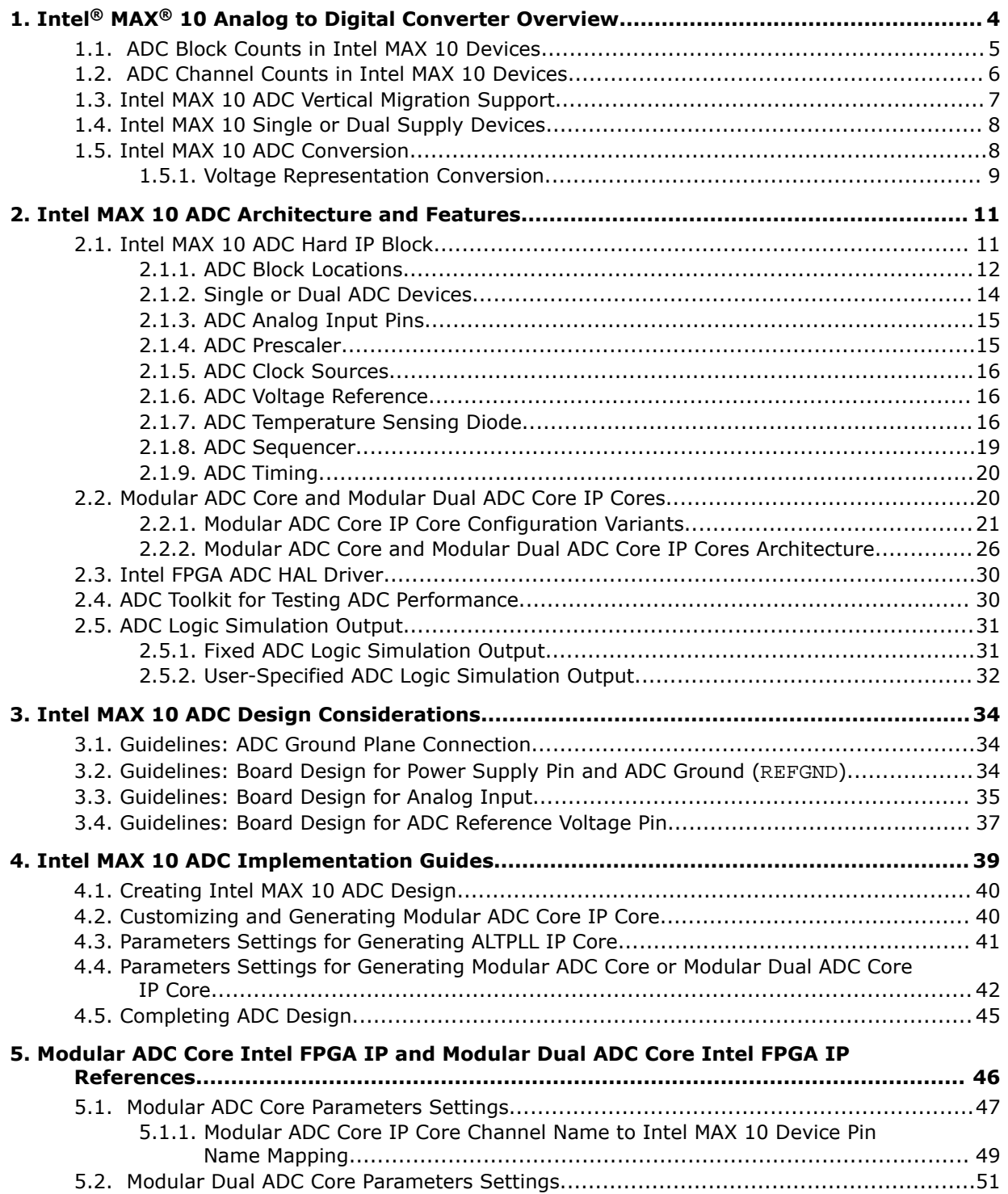

*Contents*

## **intel**.

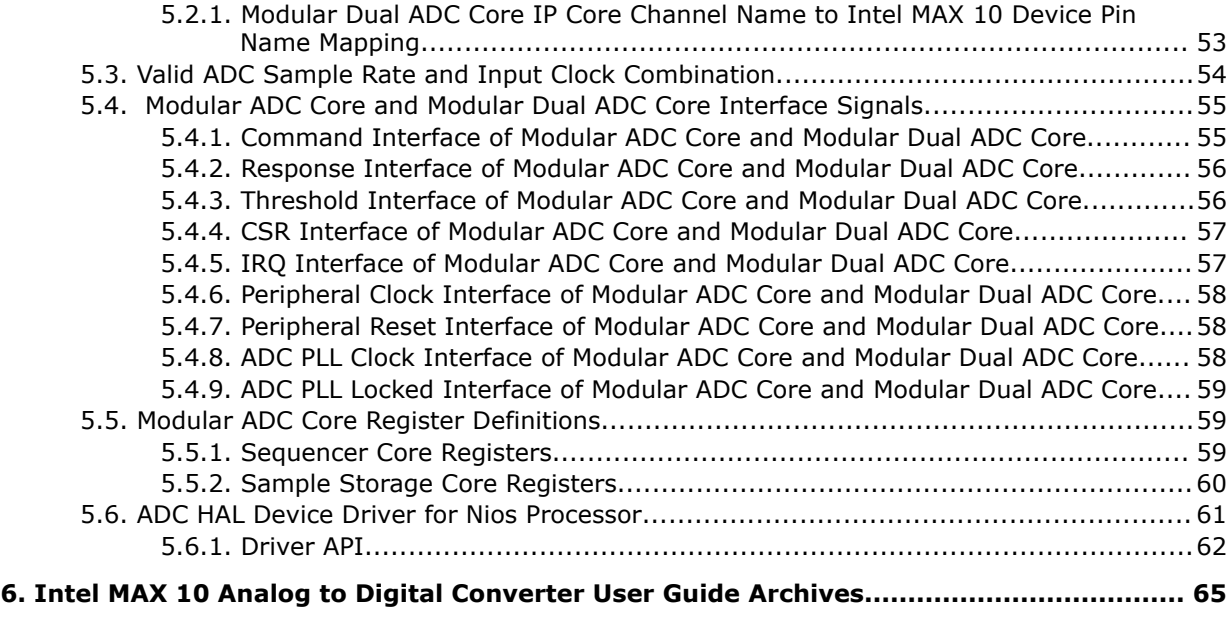

**[7. Document Revision History for Intel MAX 10 Analog to Digital Converter User Guide... 66](#page-65-0)**

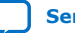

## <span id="page-3-0"></span>**1. Intel® MAX® 10 Analog to Digital Converter Overview**

Intel® MAX® 10 devices feature up to two analog-to-digital converters (ADC). The ADCs provide the Intel MAX 10 devices with built-in capability for on-die temperature monitoring and external analog signal conversion.

The ADC solution consists of hard IP blocks in the Intel MAX 10 device periphery and soft logic through the Modular ADC Core Intel FPGA IP and Modular Dual ADC Core Intel FPGA IP.

The ADC solution provides you with built-in capability to translate analog quantities to digital data for information processing, computing, data transmission, and control systems. The basic function is to provide a 12 bit digital representation of the analog signal being observed.

The ADC solution works in two modes:

- Normal mode—monitors single-ended external inputs with a cumulative sampling rate of up to 1 million samples per second (MSPS):
	- Single ADC devices—up to 17 single-ended external inputs (one dedicated analog and 16 dual function input pins)
	- Dual ADC devices—up to 18 single-ended external inputs (one dedicated analog and eight dual function input pins in each ADC block)
- Temperature sensing mode—monitors external temperature data input with a sampling rate of up to 50 kilosamples per second. In dual ADC devices, only the first ADC block supports this mode.

#### **Related Information**

- [Intel MAX 10 ADC Architecture and Features](#page-10-0) on page 11
- [Intel MAX 10 ADC Design Considerations](#page-33-0) on page 34
- [Intel MAX 10 ADC Implementation Guides](#page-38-0) on page 39
- [Modular ADC Core Intel FPGA IP and Modular Dual ADC Core Intel FPGA IP](#page-45-0) [References](#page-45-0) on page 46
- [Intel MAX 10 Getting Started](https://www.intel.com/content/www/us/en/products/details/fpga/max/10.html)
- [Intel MAX 10 Online Training](https://www.intel.com/content/www/us/en/support/programmable/support-resources/fpga-training/catalog.html?s=AtoZ&f:guidetm83741EA404664A899395C861EDA3D38B=%5BIntel%C2%AE%20MAX%C2%AE%3BIntel%C2%AE%20MAX%C2%AE%2010%20FPGAs%5D)
- [Intel MAX 10 How-to Videos](https://www.intel.com/content/www/us/en/support/programmable/support-resources/fpga-training/fpga-quick-video-index.html?s=Newest&f:fpgadevicefamily=%5BIntel%C2%AE%20MAX%C2%AE%3BIntel%C2%AE%20MAX%C2%AE%2010%20FPGAs%5D)
- [How to Create ADC Design in Intel MAX 10 Device Using Platform Designer](https://www.youtube.com/watch?v=0oO1RFa-4Xk) [\(Standard\) Tool](https://www.youtube.com/watch?v=0oO1RFa-4Xk)

Provides video instruction that demonstrates how to create the ADC design in Intel MAX 10 devices using the Qsys system integration tool within the Intel Quartus® Prime software and how to use the ADC toolkit to view the measured analog signal.

**[ISO](https://www.intel.com/content/www/us/en/quality/intel-iso-registrations.html) [9001:2015](https://www.intel.com/content/www/us/en/quality/intel-iso-registrations.html) [Registered](https://www.intel.com/content/www/us/en/quality/intel-iso-registrations.html)**

Intel Corporation. All rights reserved. Intel, the Intel logo, and other Intel marks are trademarks of Intel Corporation or its subsidiaries. Intel warrants performance of its FPGA and semiconductor products to current specifications in accordance with Intel's standard warranty, but reserves the right to make changes to any products and services at any time without notice. Intel assumes no responsibility or liability arising out of the application or use of any information, product, or service described herein except as expressly agreed to in writing by Intel. Intel customers are advised to obtain the latest version of device specifications before relying on any published information and before placing orders for products or services. \*Other names and brands may be claimed as the property of others.

<span id="page-4-0"></span>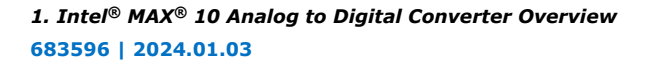

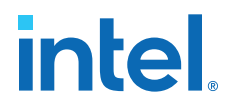

- [How to Create Simultaneous Measurement with Intel MAX 10 ADC, Part 1](https://www.youtube.com/watch?v=3i2LV9SsyPU) Provides the first part of video instruction series that explains the differences between the Intel MAX 10 Modular ADC Core and Modular Dual ADC Core IP cores. The video also demonstrates how to create a simple simultaneous ADC measurement and how to place signal taps to measure the digital code output for analog signal.
- [How to Create Simultaneous Measurement with Intel MAX 10 ADC, Part 2](https://www.youtube.com/watch?v=qZppbzTgbSI) Provides the second part of video instruction series that explains the differences between the Intel MAX 10 Modular ADC Core and Modular Dual ADC Core IP cores. The video also demonstrates how to create a simple simultaneous ADC measurement and how to place signal taps to measure the digital code output for analog signal.

## **1.1. ADC Block Counts in Intel MAX 10 Devices**

The ADC block is available in single and dual supply Intel MAX 10 devices.

#### **Table 1. Number of ADC Blocks in Intel MAX 10 Devices and Packages**

For more information about the device part numbers that feature ADC blocks, refer to the device overview.

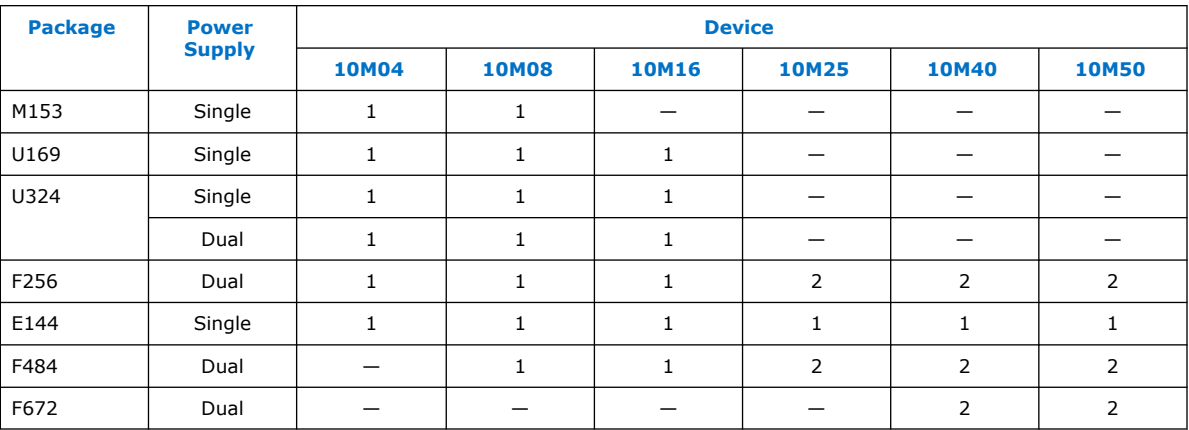

#### **Related Information**

[Intel MAX 10 FPGA Device Overview](https://www.intel.com/content/www/us/en/docs/programmable/683658/current/fpga-device-overview.html)

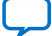

<span id="page-5-0"></span>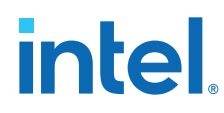

## **1.2. ADC Channel Counts in Intel MAX 10 Devices**

Different Intel MAX 10 devices support different number of ADC channels.

#### **Table 2. ADC Channel Counts in Intel MAX 10 Devices**

• Devices with two ADC blocks have two dedicated analog inputs and each ADC block has 8 dual function pins. You can use the dual function pins in an ADC block as general purpose I/O (GPIO) pins if you do not use the ADC.

• For more information about the device part numbers that feature ADC blocks, refer to the device overview.

| <b>Package</b> | <b>Pin Type</b> | <b>ADC Channel Counts Per Device</b> |              |              |                |              |                |  |  |
|----------------|-----------------|--------------------------------------|--------------|--------------|----------------|--------------|----------------|--|--|
|                |                 | <b>10M04</b>                         | <b>10M08</b> | <b>10M16</b> | <b>10M25</b>   | <b>10M40</b> | <b>10M50</b>   |  |  |
| M153           | Dedicated       | $\mathbf{1}$                         | $\mathbf{1}$ |              |                |              |                |  |  |
|                | Dual function   | 8                                    | 8            |              |                |              |                |  |  |
| U169           | Dedicated       | $\mathbf{1}$                         | $\mathbf{1}$ | 1            |                |              |                |  |  |
|                | Dual function   | 8                                    | 8            | 8            |                |              |                |  |  |
| U324           | Dedicated       | $\mathbf{1}$                         | $\mathbf{1}$ | $\mathbf{1}$ |                |              |                |  |  |
|                | Dual function   | 16                                   | 16           | 16           |                |              |                |  |  |
| F256           | Dedicated       | $\mathbf{1}$                         | $\mathbf{1}$ | $\mathbf{1}$ | $\overline{2}$ | 2            | $\overline{2}$ |  |  |
|                | Dual function   | 16                                   | 16           | 16           | 16             | 16           | 16             |  |  |
| E144           | Dedicated       | $\mathbf{1}$                         | $\mathbf{1}$ | 1            | $\mathbf{1}$   | $\mathbf{1}$ | 1              |  |  |
|                | Dual function   | 8                                    | 8            | 8            | 8              | 8            | 8              |  |  |
| F484           | Dedicated       |                                      | $\mathbf{1}$ | $\mathbf{1}$ | $\overline{2}$ | 2            | 2              |  |  |
|                | Dual function   |                                      | 16           | 16           | 16             | 16           | 16             |  |  |
| F672           | Dedicated       |                                      |              |              |                | 2            | $\overline{2}$ |  |  |
|                | Dual function   |                                      |              |              |                | 16           | 16             |  |  |

- [Intel MAX 10 FPGA Device Overview](https://www.intel.com/content/www/us/en/docs/programmable/683658/current/fpga-device-overview.html)
- [Intel MAX 10 ADC Vertical Migration Support](#page-6-0) on page 7

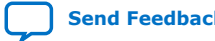

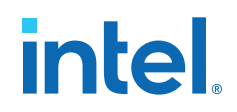

## <span id="page-6-0"></span>**1.3. Intel MAX 10 ADC Vertical Migration Support**

#### **Figure 1. ADC Vertical Migration Across Intel MAX 10 Devices**

The arrows indicate the ADC migration paths. The devices included in each vertical migration path are shaded.

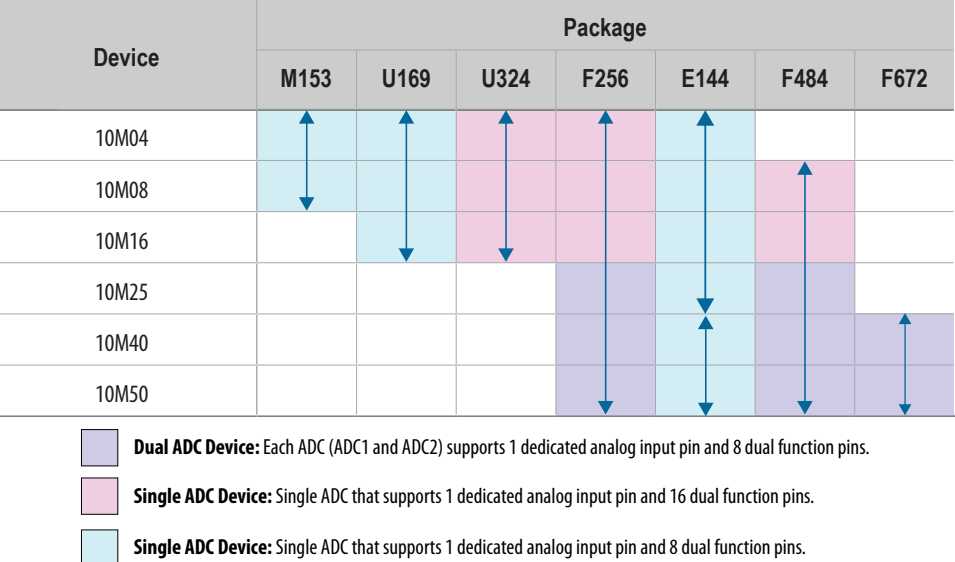

#### **Table 3. Pin Migration Conditions for ADC Migration**

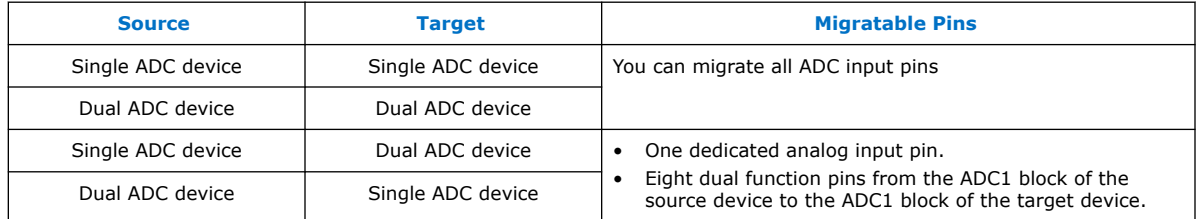

#### **Related Information**

[ADC Channel Counts in Intel MAX 10 Devices](#page-5-0) on page 6

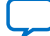

<span id="page-7-0"></span>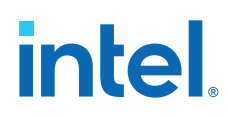

## **1.4. Intel MAX 10 Single or Dual Supply Devices**

Intel MAX 10 devices are available in single or dual supply packages.

- For devices with single power supply:
	- Use on chip regulator to power up the digital supply.
	- Use  $V_{CCA}$  to power up the ADC analog.
- For dual power supply devices, you must provide external power supplies of 1.2 V and 2.5 V to power up the ADC.

To choose the correct device, refer to the Intel MAX 10 device overview.

For more information about the ADC parameter, refer to the device datasheet.

#### **Related Information**

- [Intel MAX 10 Device Datasheet](https://www.intel.com/content/www/us/en/docs/programmable/683794/current/fpga-device-datasheet.html)
- [Intel MAX 10 FPGA Device Overview](https://www.intel.com/content/www/us/en/docs/programmable/683658/current/fpga-device-overview.html)

## **1.5. Intel MAX 10 ADC Conversion**

The ADC in dual supply Intel MAX 10 devices can measure from 0 V to 2.5 V. In single supply Intel MAX 10 devices, it can measure up to 3.0 V or 3.3 V, depending on your power supply voltage.

- In prescaler mode, the analog input can measure up to 3.0 V in dual supply Intel MAX 10 devices and up to 3.6 V in single supply Intel MAX 10 devices.
- The analog input scale has full scale code from 000h to FFFh. However, the measurement can only display up to *full scale – 1 LSB*.
- For the 12 bits corresponding value calculation, use unipolar straight binary coding scheme.

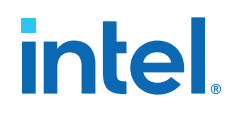

#### <span id="page-8-0"></span>**Figure 2. ADC Measurement Display for 2.5 V**

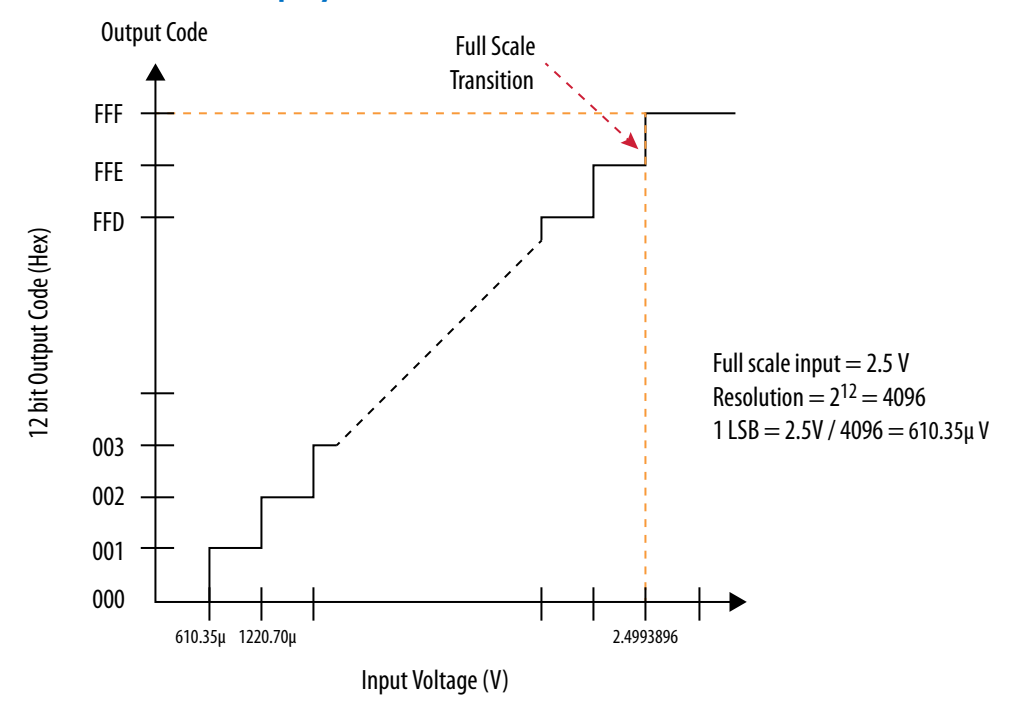

The Intel MAX 10 ADC is a 1 MHz successive approximation register (SAR) ADC. If you set up the PLL and Modular ADC Core IP core correctly, the ADC operates at up to 1 MHz during normal sampling and 50 kHz during temperature sensing.

*Note:* The analog value represented by the all-ones code is not full scale but *full scale - 1 LSB*. This is a common convention in data conversion notation and applies to ADCs.

#### **Related Information**

- [Creating Intel MAX 10 ADC Design](#page-39-0) on page 40
- [Modular ADC Core Parameters Settings](#page-46-0) on page 47
- [Modular Dual ADC Core Parameters Settings](#page-50-0) on page 51

#### **1.5.1. Voltage Representation Conversion**

Use the following equations to convert the voltage between analog value and digital representation.

#### **Equation 1. Conversion from Analog Value to Digital Code**

$$
Digital Code = \left(\frac{V_{IN}}{V_{REF}}\right) \times 2^{12}
$$

#### **Equation 2. Conversion from Digital Code to Analog Value**

Analog Value = Digital Code  $\times \left(\frac{V_{REF}}{I^{2}}\right)$ 2 12

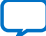

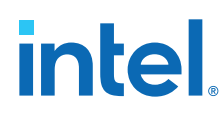

## **Example 1. Calculation Example for V<sub>REF</sub> of 2.5 V**

Analog voltage value to digital code (in decimal), where signal in is 2 V:

Digital Code =  $\left(\frac{2}{2.5}\right) \times 4096 = 3277$ 

Digital code to analog voltage value, approximation to 4 decimal points:

Analog Value =  $3277 \times \left(\frac{2.5}{4096}\right) = 2.0000$ 

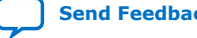

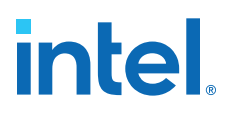

## <span id="page-10-0"></span>**2. Intel MAX 10 ADC Architecture and Features**

In Intel MAX 10 devices, the ADC is a 12-bit SAR ADC that provides the following features:

- Sampling rate of up to 1 MSPS
- Up to 18 channels for analog measurement: 16 dual function channels and two dedicated analog input channels in dual ADC devices
- Single-ended measurement capability
- Simultaneous measurement capability at the dedicated analog input pins for dual ADC devices
- Soft logic sequencer
- On-chip temperature sensor with sampling rate of 50 kilosamples per second
- Internal or external voltage references usage. The source of the internal voltage reference is the ADC analog supply; the ADC conversion result is ratiometric.

#### **Related Information**

- [Intel MAX 10 Analog to Digital Converter Overview](#page-3-0) on page 4
- [Intel MAX 10 Analog to Digital Converter User Guide Archives](#page-64-0) on page 65 Provides a list of user guides for previous versions of the Modular ADC Core and Modular Dual ADC Core IP cores.

## **2.1. Intel MAX 10 ADC Hard IP Block**

The Intel MAX 10 ADC is a successive approximation register (SAR) ADC that converts one analog sample in one clock cycle.

Each ADC block supports one dedicated analog input pin and up to 16 channels of dual function pins.

You can use the built-in temperature sensing diode (TSD) to perform on-chip temperature measurement.

## <span id="page-11-0"></span>**intel.**

#### **Figure 3. ADC Hard IP Block in Intel MAX 10 Devices**

*Note:* In dual ADC devices, the temperature sensor is available only in ADC1.

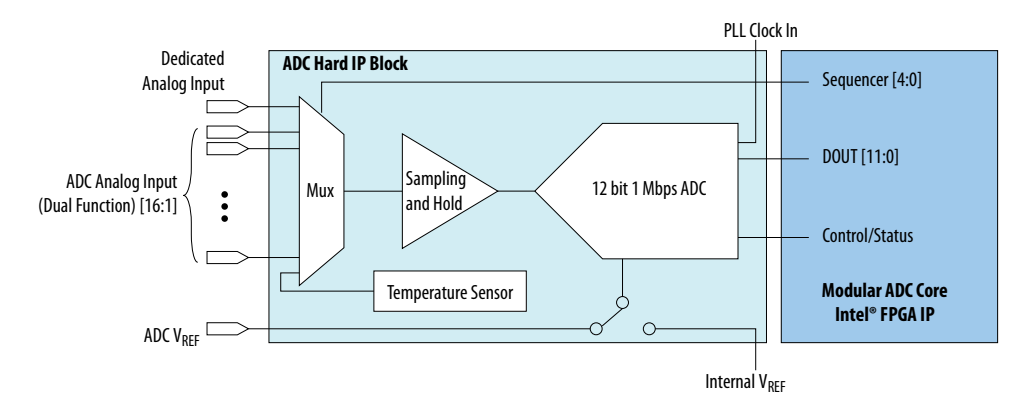

#### **Related Information**

[Sequencer Core](#page-26-0) on page 27 Provides mode information about the sequencer conversion modes.

## **2.1.1. ADC Block Locations**

The ADC blocks are located at the top left corner of the Intel MAX 10 device periphery.

#### **Figure 4. ADC Block Location in Intel MAX 10 04 and 08 Devices**

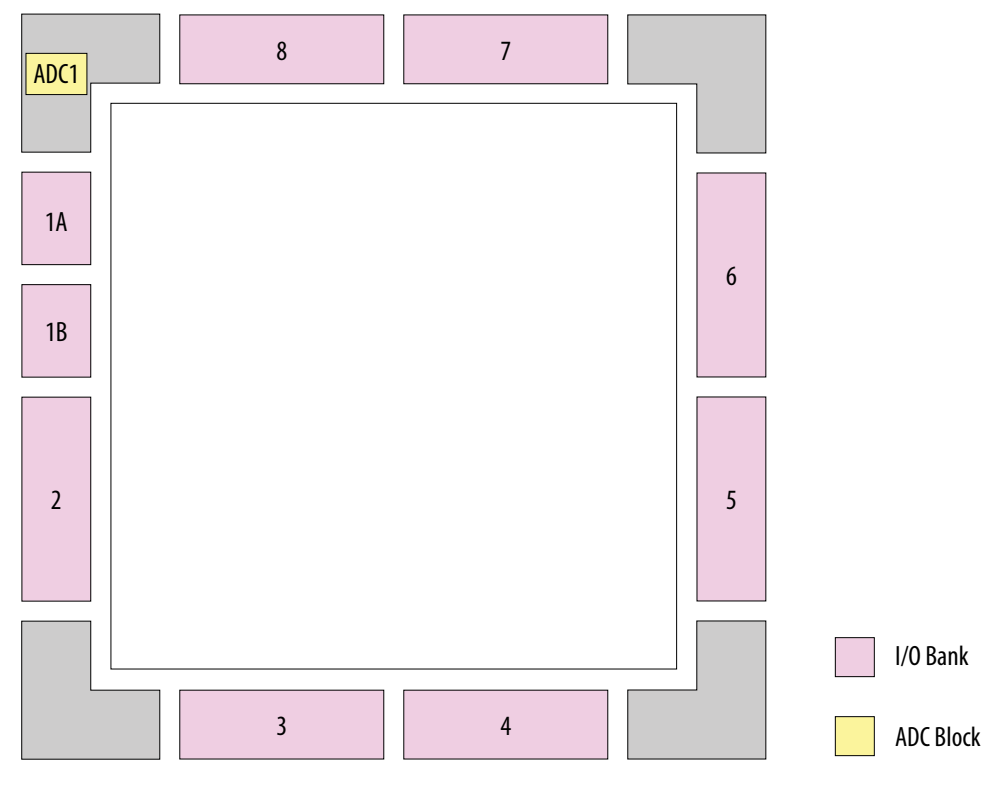

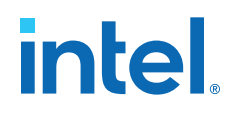

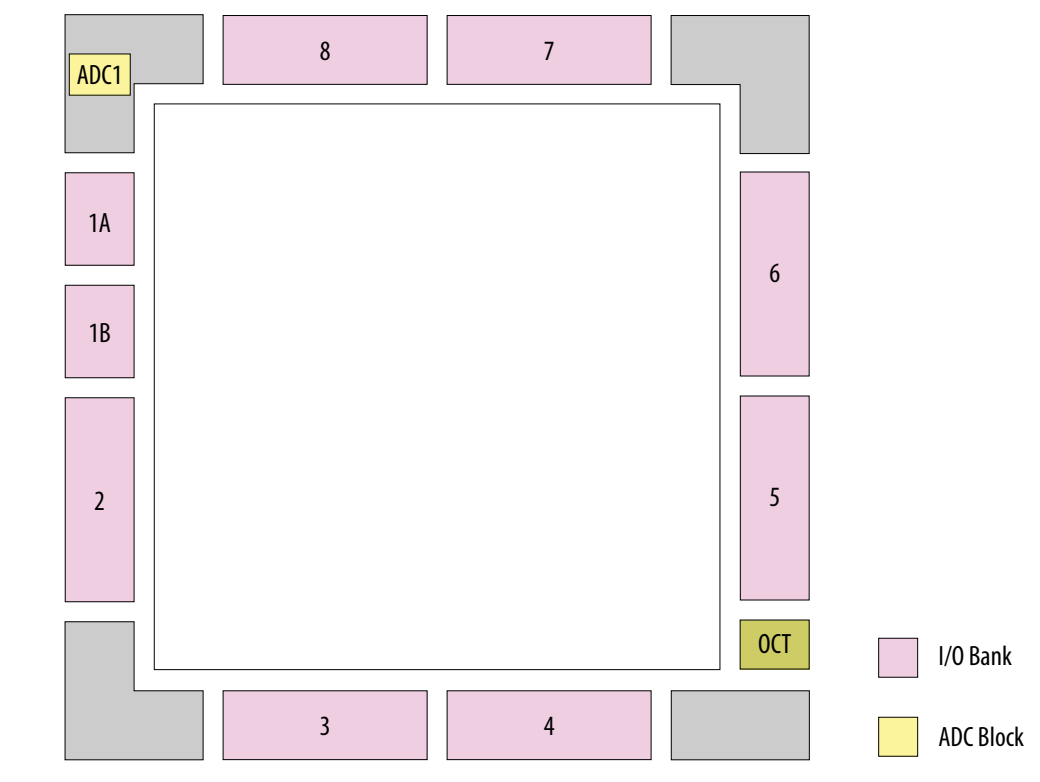

#### **Figure 5. ADC Block Location in Intel MAX 10 16 Devices**

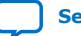

## <span id="page-13-0"></span>**intel**

### **Figure 6. ADC Block Location in Intel MAX 10 25, 40, and 50 Devices**

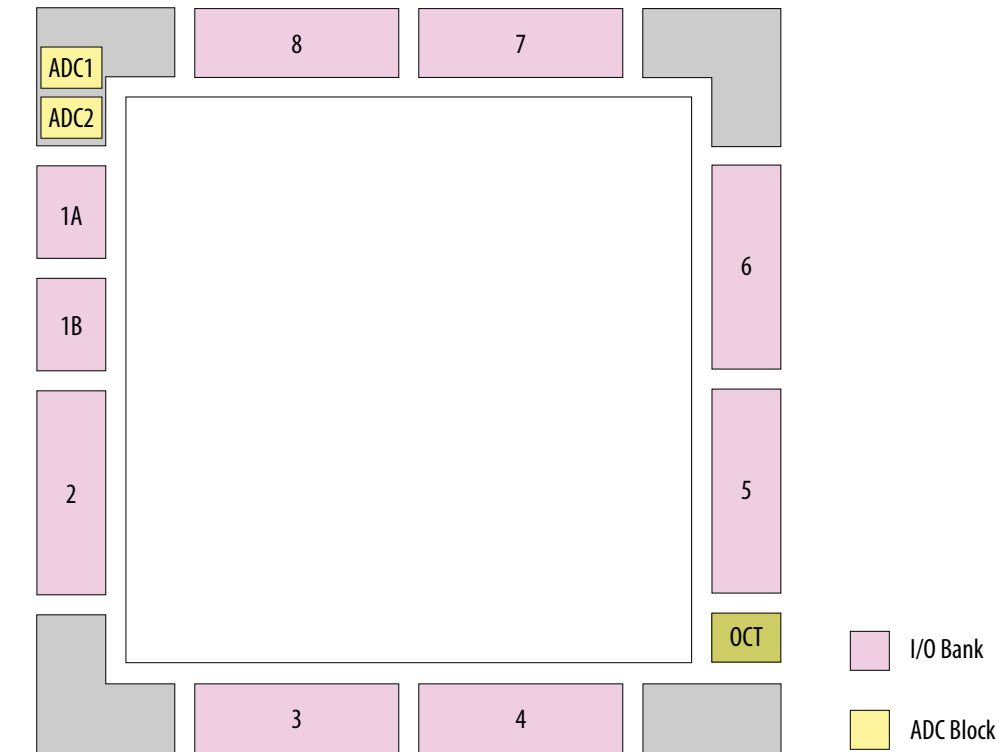

Package E144 of these devices have only one ADC block.

## **2.1.2. Single or Dual ADC Devices**

Intel MAX 10 devices are available with single or dual ADC blocks.

For devices with one ADC block, you can use up to 17 ADC channels:

- These channels include one dedicated analog input and up to 16 dual function pins.
- You can use the dual function pins as GPIO pins when you do not use the ADC.

*Note:* Intel MAX 10 devices in the E144 package have only 8 dual function ADC pins.

For devices with two ADC blocks, you can use up to 18 ADC channels:

- For dual ADC devices, each ADC block can support one dedicated analog input pin and up to 8 dual function pins.
- If you use both ADC blocks in dual ADC devices, you can use up to two dedicated analog input pins and 16 dual function pins.
- For simultaneous measurement, you can use only dedicated analog input pins in both ADC blocks because the package routing of both dedicated analog pins are matched. For dual function pins, the routing latency between two ADC blocks may cause data mismatch in simultaneous measurement.
- For simultaneous measurement, use the Modular Dual ADC Core IP core.

To choose the correct device, refer to the Intel MAX 10 device overview.

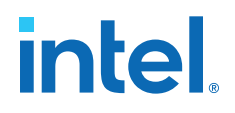

#### **Related Information**

- [Intel MAX 10 FPGA Device Overview](https://www.intel.com/content/www/us/en/docs/programmable/683658/current/fpga-device-overview.html)
- [ADC Channel Counts in Intel MAX 10 Devices](#page-5-0) on page 6

#### <span id="page-14-0"></span>**2.1.3. ADC Analog Input Pins**

The analog input pins support single-ended and unipolar measurements.

The ADC block in Intel MAX 10 devices contains two types of ADC analog input pins:

- Dedicated ADC analog input pin—pins with dedicated routing that ensures both dedicated analog input pins in a dual ADC device has the same trace length.
- Dual function ADC analog input pin—pins that share the pad with GPIO pins.

If you use bank 1A for ADC, you cannot use the bank for GPIO.

Each analog input pin in the ADC block is protected by electrostatic discharge (ESD) cell.

#### **2.1.4. ADC Prescaler**

The ADC block in Intel MAX 10 devices contains a prescaler function.

The prescaler function divides the analog input voltage by half. Using this function, you can measure analog input greater than 2.5 V. In prescaler mode, the analog input can handle up to 3 V input for the dual supply Intel MAX 10 devices and 3.6 V for the single supply Intel MAX 10 devices.

#### **Figure 7. ADC Prescaler Block Diagram**

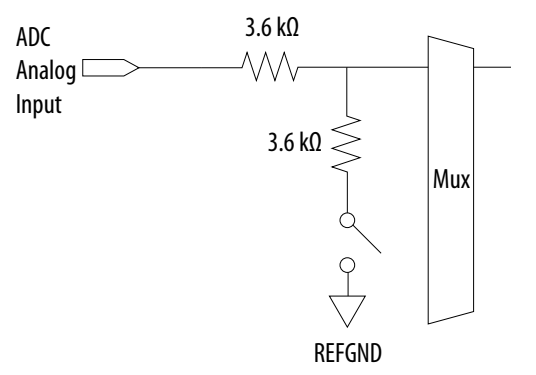

The prescaler feature is available on these channels in each ADC block:

- Single ADC device—channels 8 and 16 (if available)
- Dual ADC device:
	- Using Modular ADC Core IP core—channel 8 of first or second ADC
	- Using Modular Dual ADC Core IP core—channel 8 of ADC1 and channel 17 of ADC2

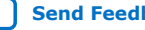

## <span id="page-15-0"></span>**intel**

## **2.1.5. ADC Clock Sources**

The ADC block uses the device PLL as the clock source. The ADC clock path is a dedicated clock path. You cannot change this clock path.

Depending on the device package, the Intel MAX 10 devices support one or two PLLs— PLL1 only, or PLL1 and PLL3.

For devices that support two PLLs, you can select which PLL to connect to the ADC. You can configure the ADC blocks with one of the following schemes:

- Both ADC blocks share the same clock source for synchronization.
- Both ADC blocks use different PLLs for redundancy.

If each ADC block in your design uses its own PLL, the Intel Quartus® Prime Fitter automatically selects the clock source scheme based on the PLL clock input source:

- If each PLL that clocks its respective ADC block uses different PLL input clock source, the Intel Quartus Prime Fitter follows your design (two PLLs).
- If both PLLs that clock their respective ADC block uses the same PLL input clock source, the Intel Quartus Prime Fitter merges both PLLs as one.

In dual ADC mode, both ADC instance must share the same ADC clock setting.

#### **Related Information**

[PLL Locations, Intel MAX 10 Clocking and PLL User Guide](https://www.intel.com/content/www/us/en/docs/programmable/683047/current/pll-locations.html)

Provides more information about the availability of PLL3 in different Intel MAX 10 devices and packages.

### **2.1.6. ADC Voltage Reference**

Each ADC block in Intel MAX 10 devices can independently use an internal or external voltage reference. In dual ADC devices, you can assign an internal voltage reference to one ADC block and an external voltage reference to the other ADC block.

There is only one external VREF pin in each Intel MAX 10 device. Therefore, if you want to assign external voltage reference for both ADC blocks in dual ADC devices, share the same external voltage reference for both ADC blocks.

Intel recommends that you use a clean external voltage reference with a maximum resistance of 100  $\Omega$  for the ADC blocks. If the ADC block uses an internal voltage reference, the ADC block is tied to its analog voltage and the conversion result is ratiometric.

### **2.1.7. ADC Temperature Sensing Diode**

The ADC block in Intel MAX 10 devices has built-in TSD. You can use the built-in TSD to monitor the internal temperature of the Intel MAX 10 device.

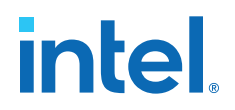

- While using the temperature sensing mode, the ADC sampling rate is 50 kilosamples per second during temperature measurement.
- After the temperature measurement completes, if the next conversion in the sequence is normal sampling mode, the Modular ADC Core IP core automatically switches the ADC back to normal sampling mode. The maximum cumulative sampling rate in normal sampling mode is 1 MSPS.
- When the ADC switches from normal sensing mode to temperature sensing mode, and vice versa, calibration is run automatically for the changed clock frequency. The calibration incurs at least six clock calibration cycles from the new sampling rate.
- The ADC TSD measurement uses a 64-samples running average method. For example:
	- The first measured temperature value is the average of samples 1 to 64.
	- The second measured temperature value is the average of samples 2 to 65.
	- The third measured temperature value is the average of samples 3 to 66.
	- The subsequent temperature measurements follow the same method.

For dual ADC devices, the temperature sensor is available in ADC1 only.

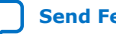

## **intel**.

#### **2.1.7.1. Temperature Measurement Code Conversion**

Use the temperature measurement code conversion table to convert the values measured by the ADC TSD to actual temperature.

| Temp (C)  | <b>Code</b> | Temp(C)                 | <b>Code</b> | Temp (C) | <b>Code</b> | Temp (C) | <b>Code</b> | Temp (C) | <b>Code</b> |  |
|-----------|-------------|-------------------------|-------------|----------|-------------|----------|-------------|----------|-------------|--|
| $-40$     | 3798        | -6                      | 3738        | 28       | 3670        | 62       | 3593        | 96       | 3510        |  |
| -39       | 3796        | $-5$                    | 3736        | 29       | 3667        | 63       | 3592        | 97       | 3507        |  |
| -38       | 3795        | $-4$                    | 3733        | 30       | 3666        | 64       | 3591        | 98       | 3504        |  |
| $-37$     | 3793        | -3                      | 3732        | 31       | 3664        | 65       | 3590        | 99       | 3501        |  |
| -36       | 3792        | $-2$                    | 3731        | 32       | 3662        | 66       | 3589        | 100      | 3500        |  |
| -35       | 3790        | $-1$                    | 3730        | 33       | 3660        | 67       | 3585        | 101      | 3498        |  |
| -34       | 3788        | 0                       | 3727        | 34       | 3658        | 68       | 3582        | 102      | 3496        |  |
| -33       | 3786        | $\mathbf{1}$            | 3725        | 35       | 3656        | 69       | 3579        | 103      | 3494        |  |
| -32       | 3785        | $\overline{2}$          | 3721        | 36       | 3654        | 70       | 3576        | 104      | 3492        |  |
| -31       | 3782        | 3                       | 3720        | 37       | 3651        | 71       | 3573        | 105      | 3490        |  |
| -30       | 3781        | $\overline{\mathbf{4}}$ | 3719        | 38       | 3648        | 72       | 3570        | 106      | 3489        |  |
| -29       | 3780        | 5                       | 3717        | 39       | 3645        | 73       | 3567        | 107      | 3486        |  |
| -28       | 3779        | 6                       | 3715        | 40       | 3643        | 74       | 3564        | 108      | 3483        |  |
| $-27$     | 3777        | 7                       | 3713        | 41       | 3642        | 75       | 3561        | 109      | 3480        |  |
| $-26$     | 3775        | 8                       | 3711        | 42       | 3641        | 76       | 3558        | 110      | 3477        |  |
| -25       | 3773        | 9                       | 3709        | 43       | 3640        | 77       | 3555        | 111      | 3474        |  |
| $-24$     | 3771        | 10                      | 3707        | 44       | 3638        | 78       | 3552        | 112      | 3471        |  |
| $-23$     | 3770        | 11                      | 3704        | 45       | 3636        | 79       | 3551        | 113      | 3468        |  |
| $-22$     | 3768        | 12                      | 3703        | 46       | 3634        | 80       | 3550        | 114      | 3465        |  |
| $-21$     | 3766        | 13                      | 3702        | 47       | 3632        | 81       | 3549        | 115      | 3461        |  |
| -20       | 3765        | 14                      | 3700        | 48       | 3630        | 82       | 3548        | 116      | 3460        |  |
| -19       | 3764        | 15                      | 3699        | 49       | 3628        | 83       | 3547        | 117      | 3459        |  |
| -18       | 3762        | 16                      | 3698        | 50       | 3625        | 84       | 3546        | 118      | 3456        |  |
| $-17$     | 3759        | 17                      | 3697        | 51       | 3622        | 85       | 3542        | 119      | 3451        |  |
| -16       | 3756        | 18                      | 3696        | 52       | 3619        | 86       | 3538        | 120      | 3450        |  |
| $-15$     | 3754        | 19                      | 3695        | 53       | 3616        | 87       | 3534        | 121      | 3449        |  |
| $-14$     | 3752        | 20                      | 3688        | 54       | 3613        | 88       | 3530        | 122      | 3445        |  |
| $-13$     | 3751        | 21                      | 3684        | 55       | 3610        | 89       | 3526        | 123      | 3440        |  |
| -12       | 3750        | 22                      | 3682        | 56       | 3607        | 90       | 3525        | 124      | 3432        |  |
| $-11$     | 3748        | 23                      | 3680        | 57       | 3604        | 91       | 3524        | 125      | 3431        |  |
| $-10$     | 3746        | 24                      | 3678        | 58       | 3601        | 92       | 3522        |          | $\equiv$    |  |
| continued |             |                         |             |          |             |          |             |          |             |  |

**Table 4. Temperature Code Conversion Table**

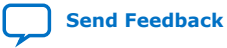

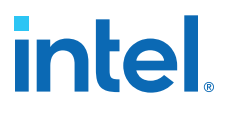

<span id="page-18-0"></span>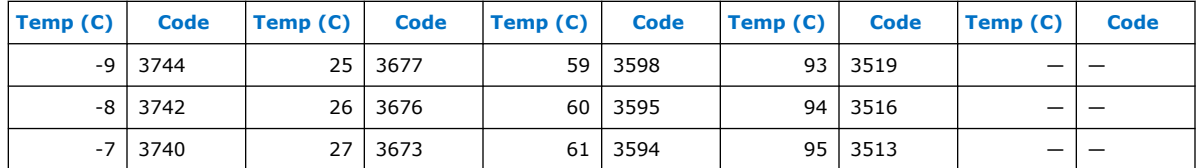

#### **2.1.7.2. Temperature Measurement Sampling Rate**

In temperature sensing mode, the maximum ADC sampling rate is 50 kilosamples per second (50 KHz frequency). The sampling rate of the TSD depends on the **ADC Sample Rate** parameter you selected in the Modular ADC Core or Modular Dual ADC Core IP core.

#### **Table 5. Intel MAX 10 TSD Sampling Rate Based on Selected ADC Sample Rate Parameter**

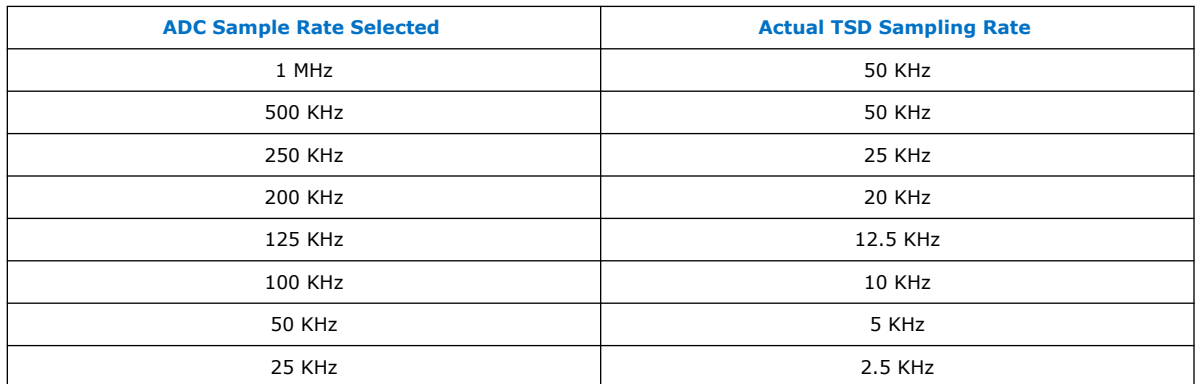

#### **2.1.8. ADC Sequencer**

The Modular ADC Core and Modular Dual ADC Core IP cores implement the sequencer. Use the Modular ADC Core or Modular Dual ADC Core parameter editor to define the ADC channel acquisition sequence and generate the HDL code.

The sequencer can support sequences of up to 64 ADC measurement slots. While configuring the Modular ADC Core or Modular Dual ADC Core IP core, you can select which channel, including the TSD channel, to sample in each sequencer slot. During runtime, you cannot change the channel sequence but you can configure the sequencer conversion mode using the Nios<sup>®</sup> II HAL driver API.

You can specify up to 64 slots and assign the channel for each slot. You can repeat the same channel number several times if required.

#### **Related Information**

Guidelines: ADC Sequencer in Modular Dual ADC Core IP Core on page 19

#### **2.1.8.1. Guidelines: ADC Sequencer in Modular Dual ADC Core IP Core**

Follow these sequencer guidelines if you use dual ADC blocks with the Modular Dual ADC Core IP core.

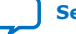

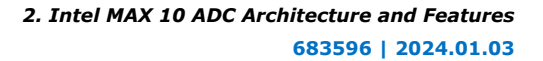

<span id="page-19-0"></span>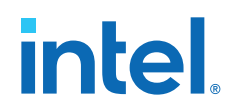

- The conversion sequence length of both ADC blocks must be the same.
- You can configure independent patterns for the conversion sequence of each ADC blocks.
- You can set a sequencer slot in ADC2 to NULL. If you set the slot to NULL, ADC2 performs a dummy conversion for the slot with output of "0". The NULL option is available only for ADC2.
- The temperature sensor is available only in ADC1. If you configure a sequencer slot in ADC1 for temperature sensing, you must set the same sequencer slot number in ADC2 to NULL.

#### **Related Information**

[ADC Sequencer](#page-18-0) on page 19

## **2.1.9. ADC Timing**

#### **Figure 8. Intel MAX 10 ADC Control Core Timing Diagram**

The following figure shows the timing diagram for the command and response interface of the Modular ADC Core control core. The timing diagram shows the latency of the first valid response data, and the latency between the first acknowledgment of the first command request and the back-to-back response data. The diagram shows an example where:

- The conversion sequence is from channel 16 to channel 1 to channel 2
- The response data for channel 16 is 8
- The response data for channel 1 is 1

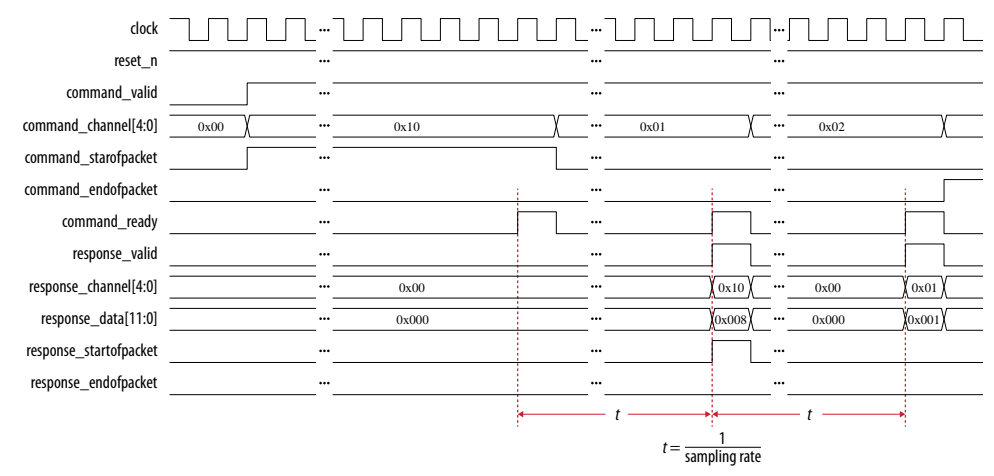

## **2.2. Modular ADC Core and Modular Dual ADC Core IP Cores**

You can use the Modular ADC Core and Modular Dual ADC Core IP cores to generate soft IP controllers for the ADC hard IP blocks in Intel MAX 10 devices.

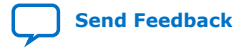

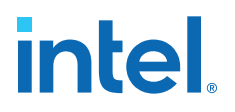

<span id="page-20-0"></span>There are two ADC IP cores:

- Modular ADC Core IP core—each instance can control one ADC hard IP block. In a dual ADC device, you can instantiate one Modular ADC Core IP core instance for each ADC block. However, both instances are asynchronous to each other.
- Modular Dual ADC Core IP core—you can control both ADC hard IP block with a single IP instance.
	- For the analog input pins (ANAIN1 and ANAIN2) in both ADC hard IP blocks, the measurement is synchronous.
	- For the dual function input pins, there are some measurement timing differences caused by the routing latency.

You can perform the following functions with the Modular ADC Core or Modular Dual ADC Core IP core parameter editor:

- Configure the ADC clock, sampling rate, and reference voltage.
- Select which analog input channels that the ADC block samples.
- Configure the threshold value to trigger a threshold violation notification.
- Set up a conversion sequence to determine which channel requires more frequent attention.

#### **Related Information**

- [Modular ADC Core Intel FPGA IP and Modular Dual ADC Core Intel FPGA IP](#page-45-0) [References](#page-45-0) on page 46
	- [Introduction to Intel FPGA IP Cores](https://www.intel.com/content/www/us/en/docs/programmable/683102/current/introduction-to-cores.html) Provides general information about all Intel FPGA IP cores, including parameterizing, generating, upgrading, and simulating IP cores.
- [Creating Version-Independent IP and Qsys Simulation Scripts](https://www.intel.com/content/www/us/en/docs/programmable/683102/current/generating-a-combined-simulator-setup-script.html) Create simulation scripts that do not require manual updates for software or IP version upgrades.
- [Project Management Best Practices](https://www.intel.com/content/www/us/en/support/programmable/support-resources/design-software/user-guides.html) Guidelines for efficient management and portability of your project and IP files.

#### **2.2.1. Modular ADC Core IP Core Configuration Variants**

The Modular ADC Core IP core provides four configuration variants that target different ADC use cases. These configuration variants support usages from basic system monitoring to high performance ADC data streaming.

[Configuration 1: Standard Sequencer with Avalon-MM Sample Storage](#page-21-0) on page 22

[Configuration 2: Standard Sequencer with Avalon-MM Sample Storage and Threshold](#page-21-0) [Violation Detection](#page-21-0) on page 22

[Configuration 3: Standard Sequencer with External Sample Storage](#page-22-0) on page 23

[Configuration 4: ADC Control Core Only](#page-23-0) on page 24

#### **Related Information**

[Modular ADC Core Intel FPGA IP and Modular Dual ADC Core Intel FPGA IP References](#page-45-0) on page 46

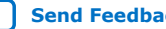

<span id="page-21-0"></span>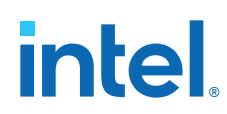

#### **2.2.1.1. Configuration 1: Standard Sequencer with Avalon-MM Sample Storage**

In this configuration variant, you can use the standard sequencer micro core with internal on-chip RAM for storing ADC samples. This configuration is useful for basic system monitoring application.

In a system monitoring application, the ADC captures a block of samples data and stores them in the on-chip RAM. The host processor retrieves the data before triggering another block of ADC data sample request. The speed of the host processor in servicing the interrupt determines the interval between each block sample request.

#### **Figure 9. Standard Sequencer with Avalon-MM Sample Storage (Modular ADC Core IP Core)**

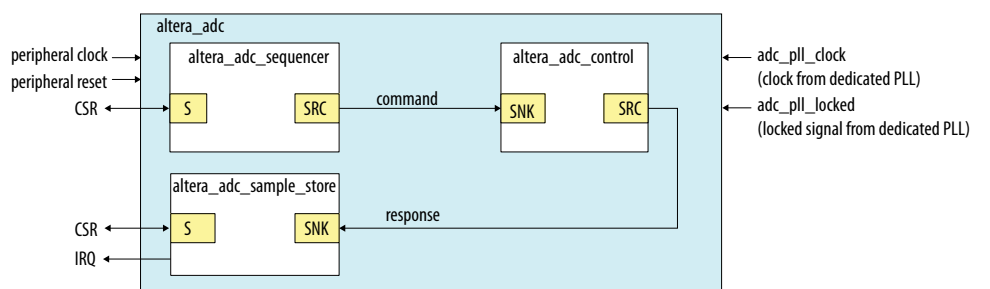

#### **Figure 10. Standard Sequencer with Avalon-MM Sample Storage (Modular Dual ADC Core IP Core)**

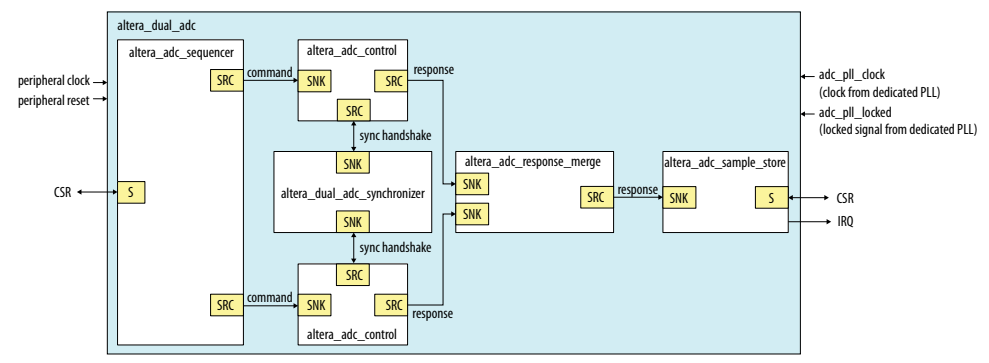

#### **Related Information**

- [Customizing and Generating Modular ADC Core IP Core](#page-39-0) on page 40
- [Completing ADC Design](#page-44-0) on page 45

#### **2.2.1.2. Configuration 2: Standard Sequencer with Avalon-MM Sample Storage and Threshold Violation Detection**

In this configuration variant, you can use the standard sequencer micro core with internal on-chip RAM for storing ADC samples with the additional capability of detecting threshold violation. This configuration is useful for system monitoring application where you want to know whether the ADC samples value fall outside the maximum or minimum threshold value.

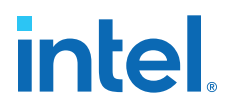

When the threshold value is violated, the Modular ADC Core or Modular Dual ADC Core IP core notifies the discrete logic component. The discrete component then triggers system recovery action. For example, the system can increase the fan speed in a temperature control system.

#### <span id="page-22-0"></span>**Figure 11. Standard Sequencer with Avalon-MM Sample Storage and Threshold Violation Detection (Modular ADC Core IP Core)**

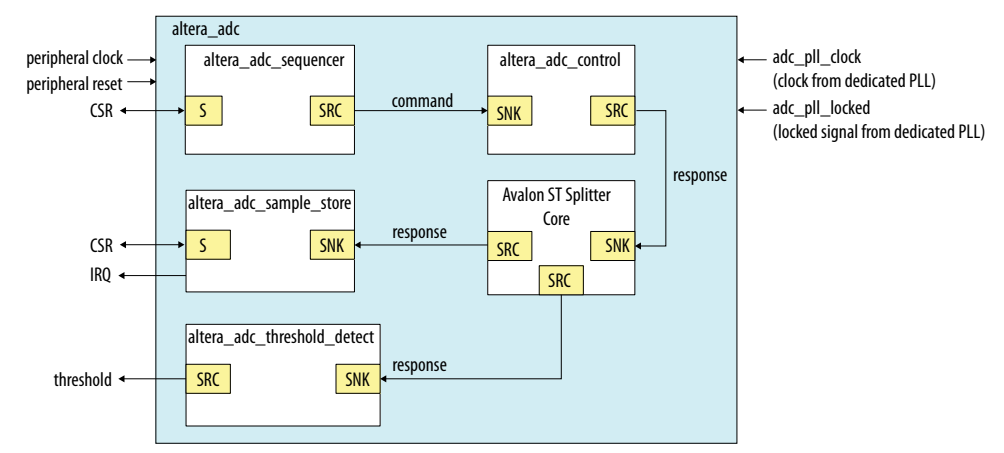

In dual ADC mode, you can configure the threshold detection of each ADC instance independently of each other. This capability is available because each ADC instance measures different analog metrics.

#### **Figure 12. Standard Sequencer with Avalon-MM Sample Storage and Threshold Violation Detection (Modular Dual ADC Core IP Core)**

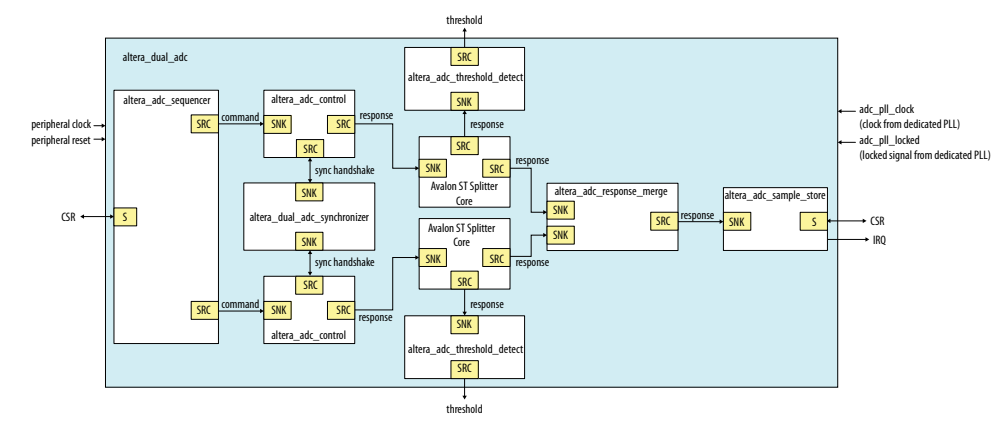

#### **Related Information**

- [Customizing and Generating Modular ADC Core IP Core](#page-39-0) on page 40
- [Completing ADC Design](#page-44-0) on page 45

#### **2.2.1.3. Configuration 3: Standard Sequencer with External Sample Storage**

In this configuration variant, you can use the standard sequencer micro core and store the ADC samples in external storage.

You need to design your own logic to interface with the external storage.

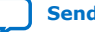

<span id="page-23-0"></span>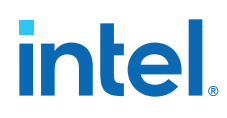

#### **Figure 13. Standard Sequencer with External Sample Storage (Modular ADC Core IP Core)**

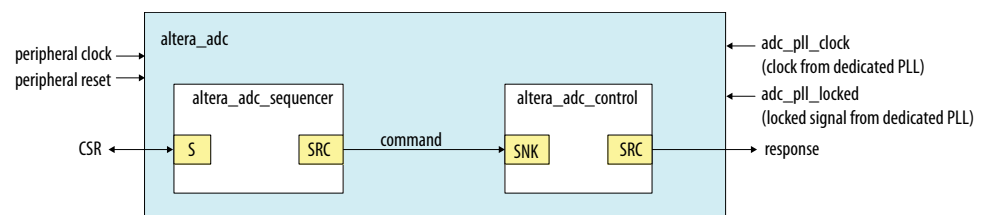

#### **Figure 14. Standard Sequencer with External Sample Storage (Modular Dual ADC Core IP Core)**

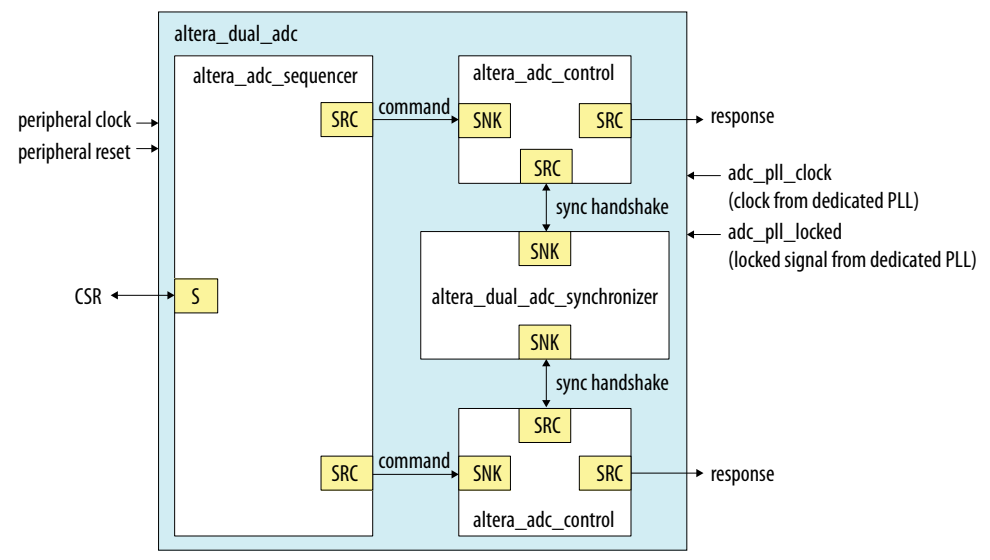

#### **Related Information**

- [Customizing and Generating Modular ADC Core IP Core](#page-39-0) on page 40
- [Completing ADC Design](#page-44-0) on page 45

#### **2.2.1.4. Configuration 4: ADC Control Core Only**

In this configuration variant, the Modular ADC Core generates only the ADC control core. You have full flexibility to design your own application-specific sequencer and use your own way to manage the ADC samples.

#### **Figure 15. ADC Control Core Only (Modular ADC Core IP Core)**

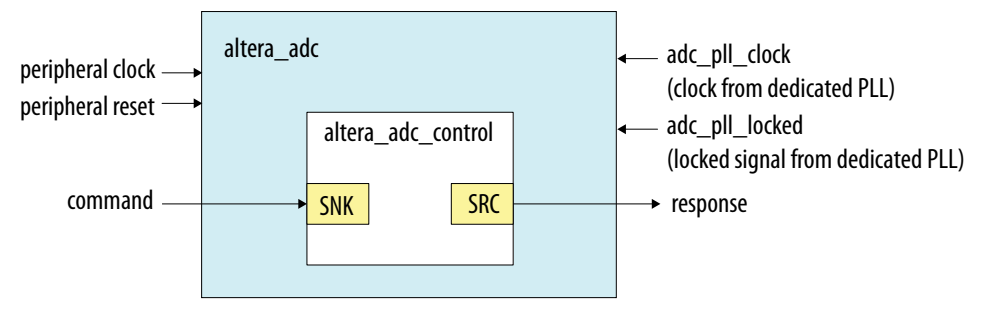

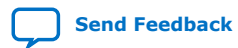

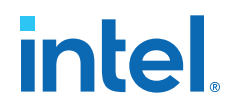

#### **Figure 16. ADC Control Core Only (Modular Dual ADC Core IP Core)**

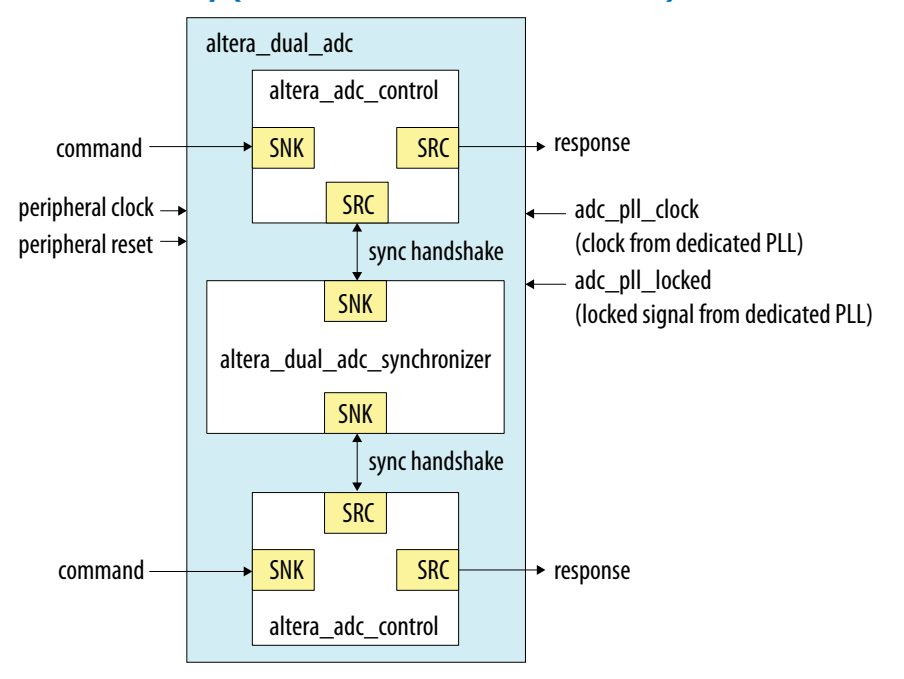

- [Customizing and Generating Modular ADC Core IP Core](#page-39-0) on page 40
- [Completing ADC Design](#page-44-0) on page 45

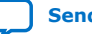

## <span id="page-25-0"></span>intel.

## **2.2.2. Modular ADC Core and Modular Dual ADC Core IP Cores Architecture**

The Modular ADC Core IP core consists of six micro cores.

#### **Table 6. Modular ADC Core Micro Cores**

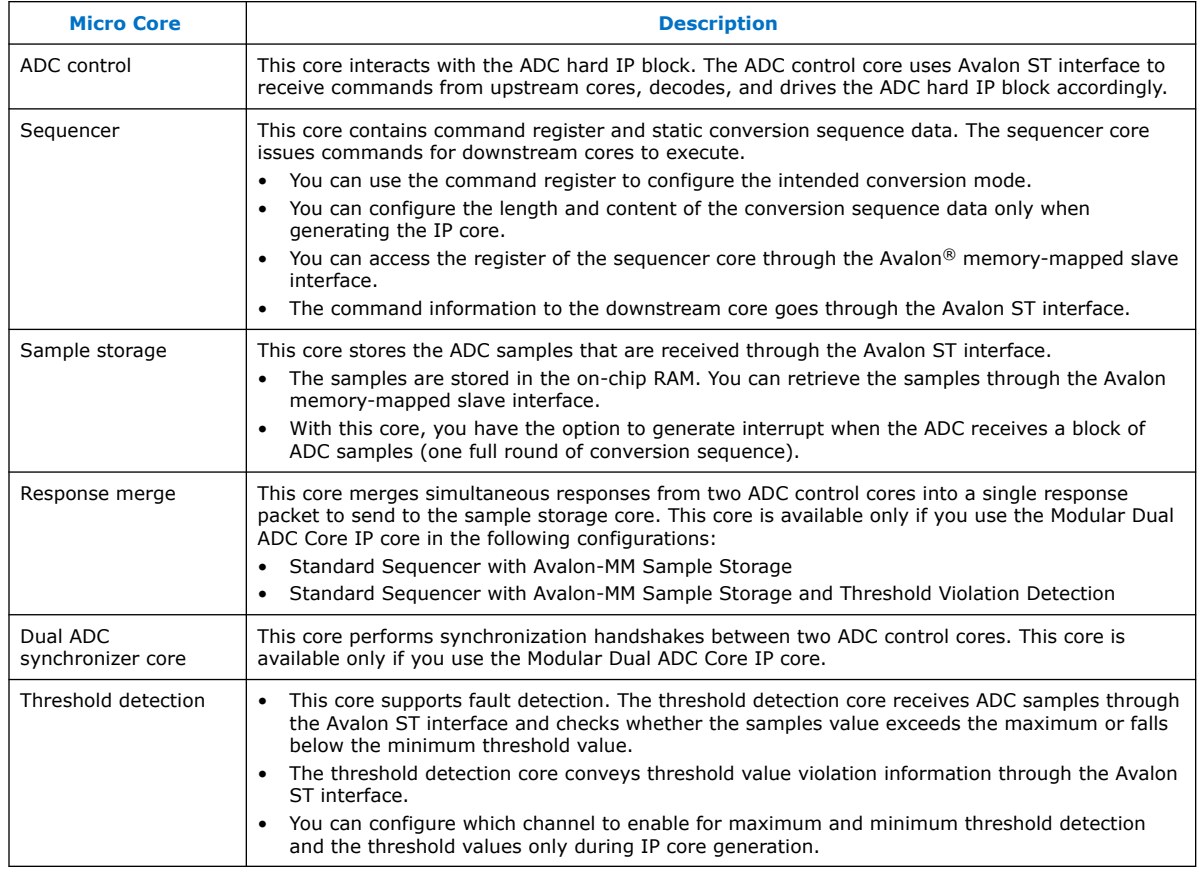

### **2.2.2.1. ADC Control Core**

The ADC control core drives the ADC hard IP according to the command it receives. The control core also maps the channels from the Modular ADC Core IP core to the channels in the ADC hard IP block.

The ADC control core of the Modular ADC Core IP core implements only the functions that are related to ADC hard IP block operations. For example:

- Power up
- Power down
- Analog to digital conversion on analog pins
- Analog to digital conversion on on-chip temperature sensor

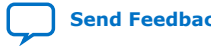

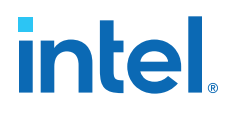

<span id="page-26-0"></span>The ADC control core has two clock domains:

- One clock domain for clocking the ADC control core soft logic
- Another clock domain for the ADC hard IP block

The ADC control core does not have run-time configurable options.

#### **Figure 17. ADC Control Core High-Level Block Diagram**

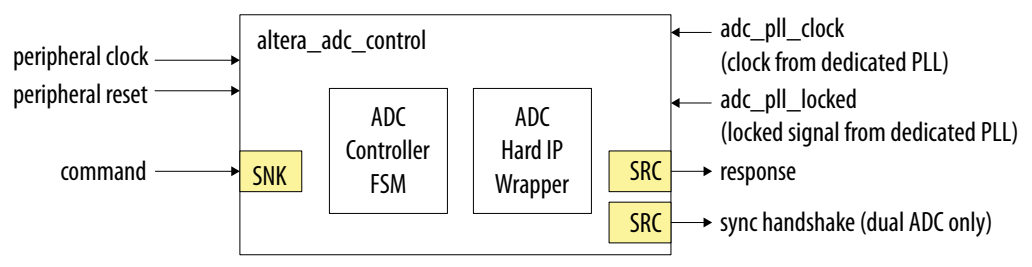

#### **Table 7. ADC Control Core Backpressure Behavior**

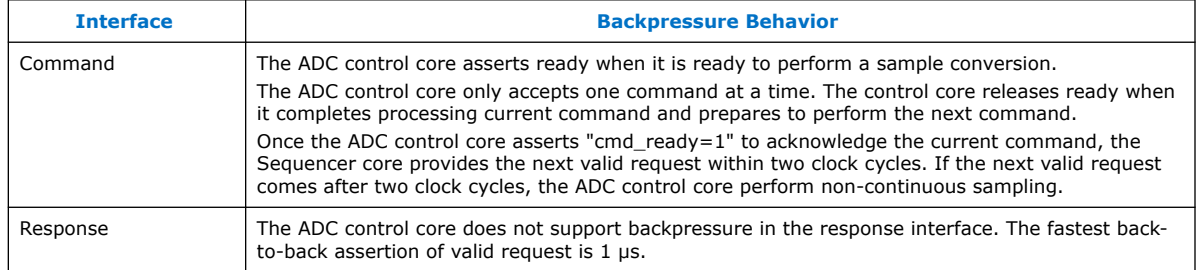

#### **2.2.2.2. Sequencer Core**

The sequencer core controls the type of conversion sequence performed by the ADC hard IP. You can configure the conversion mode during run time using the sequencer core registers.

During Modular ADC Core or Modular Dual ADC Core IP core configuration, the sequencer core provides up to 64 configurable slots. You can define the sequence that the ADC channels are sampled by selecting the ADC channel for each sequencer slot.

The sequencer core has a single clock domain.

#### **Figure 18. Sequencer Core High-Level Block Diagram**

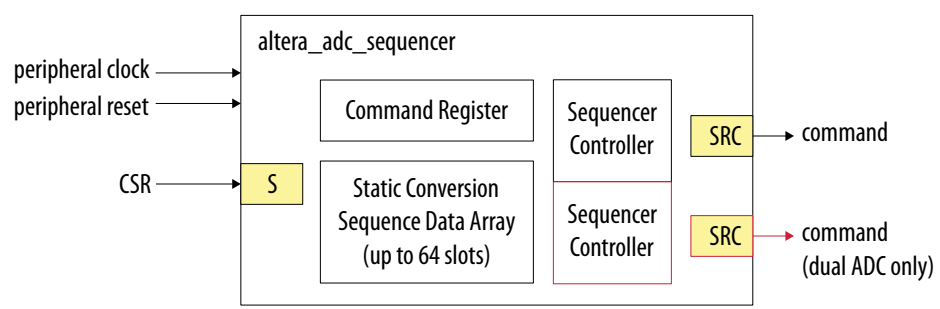

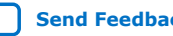

# <span id="page-27-0"></span>**intel**

#### **Table 8. Sequencer Core Conversion Modes**

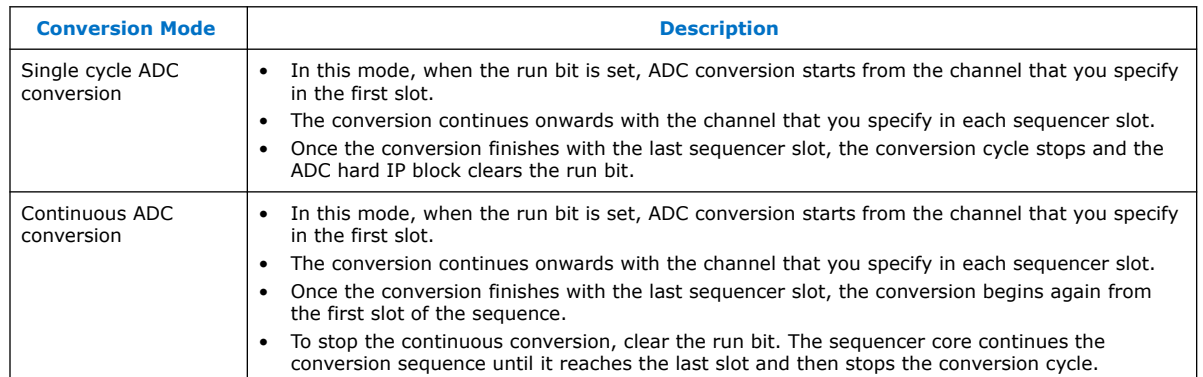

#### **Related Information**

- [Modular ADC Core Parameters Settings](#page-46-0) on page 47 Lists the parameters available during Modular ADC Core IP configuration.
- [Modular Dual ADC Core Parameters Settings](#page-50-0) on page 51 Lists the parameters available during Modular Dual ADC Core IP configuration.
- [Sequencer Core Registers](#page-58-0) on page 59 Lists the registers for run-time control of the sequencer core.

#### **2.2.2.3. Sample Storage Core**

The sample storage core stores the ADC sampling data in the on-chip RAM. The sample storage core stores the ADC samples data based on conversion sequence slots instead of ADC channels.

For example, if you sample a sequence of CH1, CH2, CH1, CH3, CH1, and then CH4, the ADC sample storage core stores the channel sample data in the same RAM entry sequence. This means that CH1 sample data is in the first, third, and fifth RAM entries; one for each sequence slot.

The sample storage core asserts IRQ when it completes receipt of a sample block. You can disable the IRQ assertion during run time using the interrupt enable register (IER) of the sample storage core. If you disable IRQ assertion, you must create polling methods in your design to determine the complete receipt of a sample block.

The sample storage core has a single clock domain.

#### **Figure 19. Sample Storage Core High-Level Block Diagram**

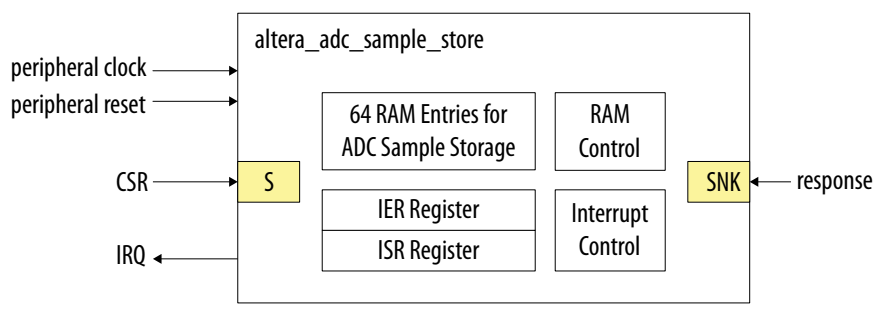

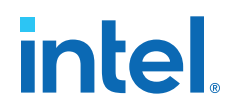

#### **Related Information**

[Sample Storage Core Registers](#page-59-0) on page 60

#### **2.2.2.4. Response Merge Core**

The response merge core merges simultaneous responses from two ADC control cores in the Modular Dual ADC Core IP core.

The Modular Dual ADC Core IP core uses the response merge core if you use the following configurations:

- Standard Sequencer with Avalon-MM Sample Storage
- Standard Sequencer with Avalon-MM Sample Storage and Threshold Violation Detection

#### **Figure 20. Response Merge Core High-Level Block Diagram**

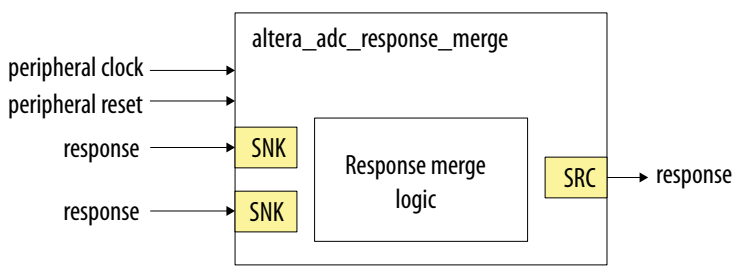

#### **2.2.2.5. Dual ADC Synchronizer Core**

The dual ADC synchronizer core performs synchronization handshakes between two ADC control cores in the Modular Dual ADC Core IP core.

The peripheral clock domain is asynchronous to the ADC PLL clock domain in the ADC control core. Control event from the ADC hard IP block can appear at the peripheral clock domain at the same time, or by a difference of one peripheral clock between ADC1 and ADC2 control cores. Both ADC hard IP cores communicate with the dual ADC synchronizer core through the Avalon-ST interface.

For example, although a new command valid event from the sequencer arrives at both ADC control cores at the same peripheral clock cycle, the end of conversion signals arrive at one peripheral clock cycle difference between ADC1 and ADC2. To avoid the condition where ADC1 begins conversion earlier or later than ADC2, the ADC control core performs synchronization handshake using the dual ADC synchronizer core.

An ADC control core asserts a sync\_valid signal when it detects an ADC PLL clock domain event. The dual ADC synchronizer core asserts the sync\_ready signal after it receives sync\_valid signals from both ADC control cores. After the sync\_ready signal is asserted, both ADC control cores proceed to their next internal state.

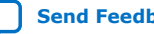

<span id="page-29-0"></span>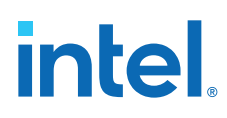

#### altera\_dual\_adc\_synchronizer SNK SNK peripheral clock peripheral reset sync handshake sync handshake Synchronizer logic

#### **Figure 21. Dual ADC Synchronizer Core High-Level Block Diagram**

#### **2.2.2.6. Threshold Detection Core**

The threshold detection core compares the sample value that the ADC block receives to the threshold value that you define during Modular ADC Core IP core configuration. This core does not have run-time configurable options.

If the ADC sample value is beyond the maximum or minimum threshold limit, the threshold detection core issues a violation notification through the Avalon-ST interface.

The threshold detection core has a single clock domain.

#### **Figure 22. Threshold Detection Core High-Level Block Diagram**

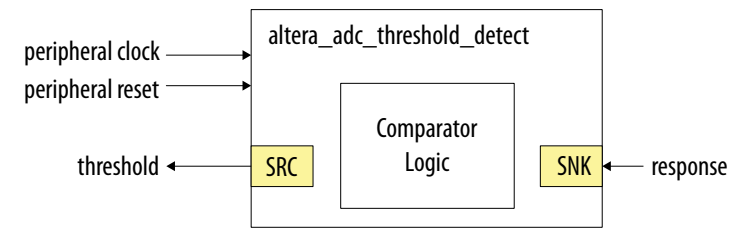

## **2.3. Intel FPGA ADC HAL Driver**

The Intel FPGA ADC HAL driver supports the following features:

- Read ADC channel data.
- Enable maximum or minimum threshold and return a user callback when the interrupt is triggered.
- Command the control of the ADC (run, stop, and recalibrate).

#### **Related Information**

[ADC HAL Device Driver for Nios Processor](#page-60-0) on page 61

## **2.4. ADC Toolkit for Testing ADC Performance**

You can use the ADC Toolkit provided with the Intel Quartus Prime software to understand the performance of the analog signal chain as seen by the Intel MAX 10 ADC blocks.

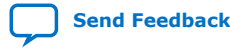

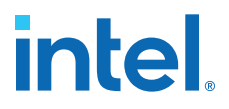

<span id="page-30-0"></span>The ADC Toolkit supports monitoring the ADC whether you use the Modular ADC Core or Modular Dual ADC Core IP core. However, the ADC Toolkit can only monitor one ADC block at a time. If you are using the Modular Dual ADC Core IP core, configure the **Debug Path** parameter in the IP core to select which ADC block you want to hook up to the ADC Toolkit.

#### **Related Information**

[ADC Toolkit](https://www.intel.com/content/www/us/en/docs/programmable/683552.html)

Provides more information about the ADC Toolkit.

## **2.5. ADC Logic Simulation Output**

By default, the ADC logic simulation outputs a fixed unique value for each ADC channel. However, you can enable an option to specify your own output values for each ADC channel other than the TSD.

The ADC simulation model for Intel MAX 10 devices supports the standard digital logic simulators that the Intel Quartus Prime software supports.

#### **Related Information**

[Intel Quartus Prime Simulator Support](https://www.intel.com/content/www/us/en/docs/programmable/683102/current/supported-simulators.html)

#### **2.5.1. Fixed ADC Logic Simulation Output**

By default, the **Enable user created expected output file** option in the Modular ADC Core or Modular Dual ADC Core IP core is disabled. The ADC simulation always output a fixed value for each ADC channel, including the analog and TSD channels. The values are different for single and dual ADC devices.

#### **Table 9. Fixed Expected Output Data for Single ADC Device Simulation**

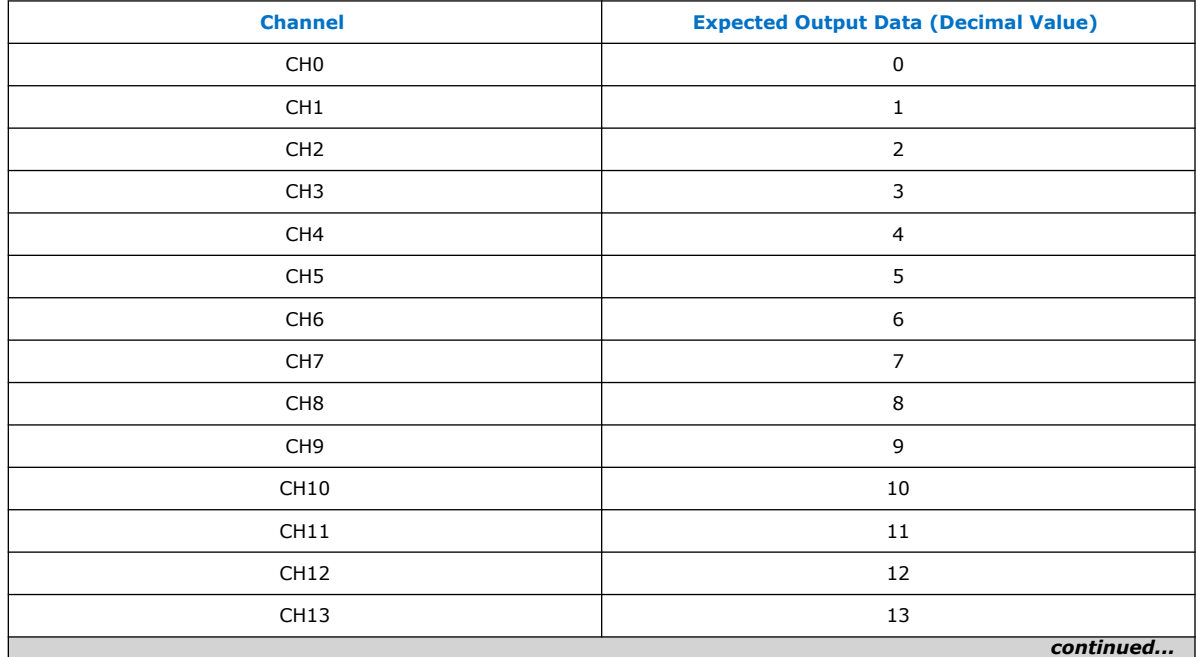

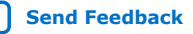

<span id="page-31-0"></span>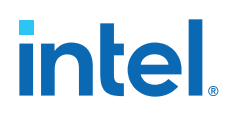

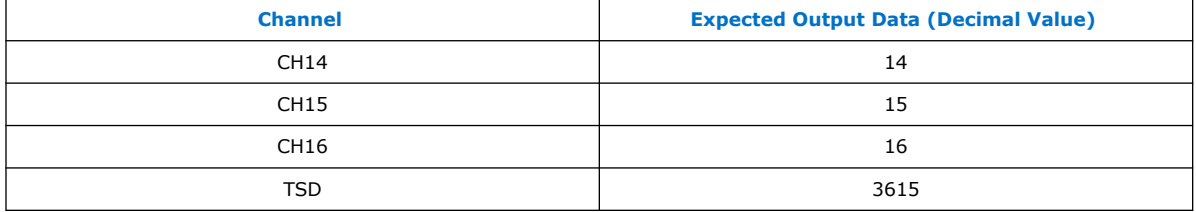

#### **Table 10. Fixed Expected Output Data for Dual ADC Device Simulation**

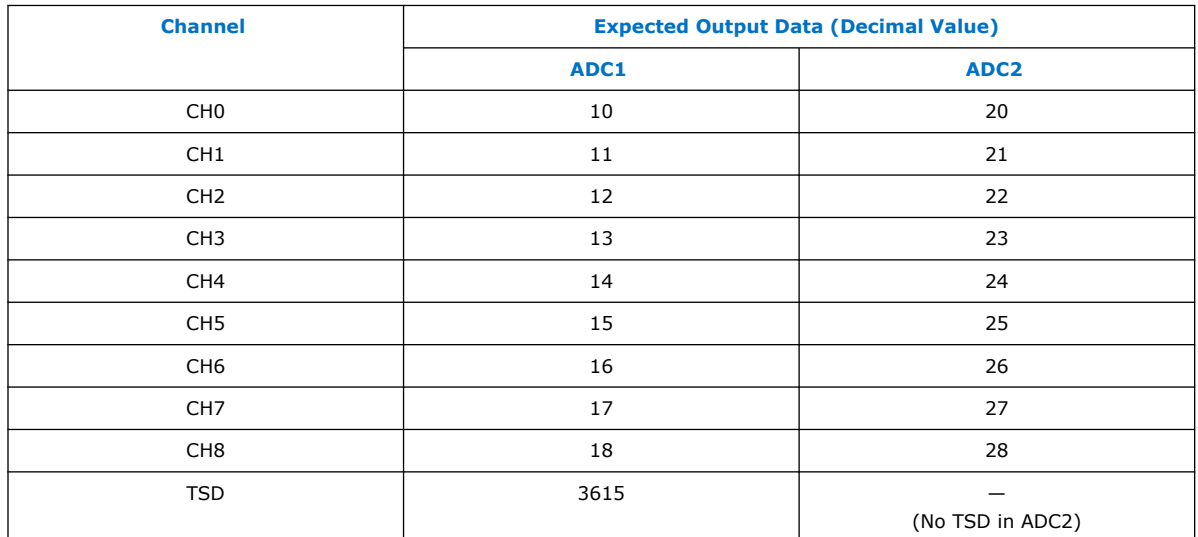

### **2.5.2. User-Specified ADC Logic Simulation Output**

You can configure the Modular ADC Core or Modular Dual ADC Core IP core to output user-specified values in the logic simulation for each ADC channel except the TSD channel.

If you enable this feature, you must provide a simulation stimulus input file for each ADC channel that you enable. The logic simulation reads the input file for each channel and outputs the value of the current sequence. Once the simulation reaches the end of the file, it repeats from the beginning of the sequence.

The stimulus input file is a plain text file that contains two columns of numbers:

- The first column of numbers is ignored by the simulation model. You can use any values that you want such as time or sequence. The actual data sequencing is based on the text rows.
- The second column contains the voltage values.

The ADC IP core automatically converts each voltage value to a 12-bit digital value based on the reference voltage you specify in the IP core parameter settings.

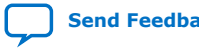

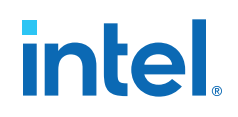

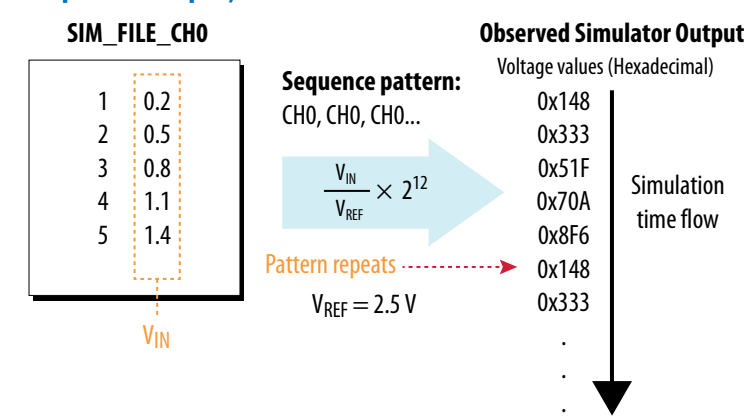

#### **Figure 23. Simulation Output Example, One Channel Enabled**

#### **Figure 24. Simulation Output Example, Two Channels Enabled**

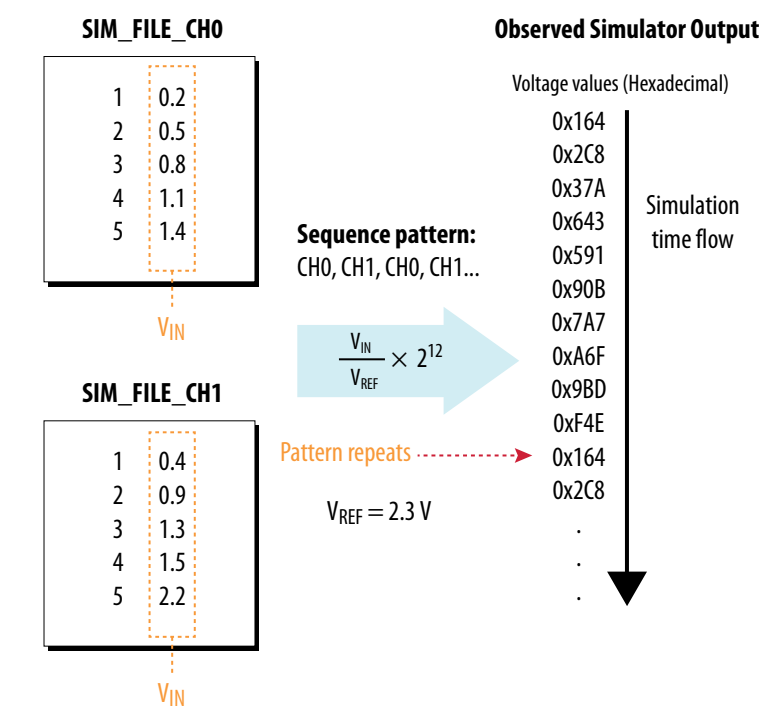

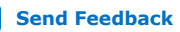

**intel** 

## <span id="page-33-0"></span>**3. Intel MAX 10 ADC Design Considerations**

There are several considerations that require your attention to ensure the success of your designs. Unless noted otherwise, these design guidelines apply to all variants of this device family.

#### **Related Information**

[Intel MAX 10 Analog to Digital Converter Overview](#page-3-0) on page 4

## **3.1. Guidelines: ADC Ground Plane Connection**

For the ADC and  $V_{RFF}$  pins, use the REFGND pin as the analog ground plane connection.

#### **Related Information**

[Intel MAX 10 FPGA Device Family Pin Connection Guidelines](https://www.intel.com/content/www/us/en/docs/programmable/683232/current/fpga-device-family-pin-connection-guidelines.html)

Provides more information about pin connections including pin names and connection guidelines.

## **3.2. Guidelines: Board Design for Power Supply Pin and ADC Ground (REFGND)**

The crosstalk requirement for analog to digital signal is -100 dB up to 2 GHz. There must be no parallel routing between power, ground, and surrounding general purpose I/O traces. If a power plane is not possible, route the power and ground traces as wide as possible.

- To reduce IR drop and switching noise, keep the impedance as low as possible for the ADC power and ground. The maximum DC resistance for power is 1.5  $Ω$ .
- The power supplies connected to the ADC should have ferrite beads in series followed by a 10 µF capacitor to the ground. This setup ensures that no external noise goes into the device power supply pins.
- Decouple each of the device power supply pin with a 0.1 µF capacitor. Place the capacitor as close as possible to the device pin.

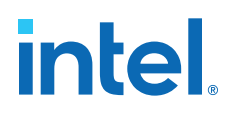

#### <span id="page-34-0"></span>**Figure 25. Recommended RC Filter for Power Traces**

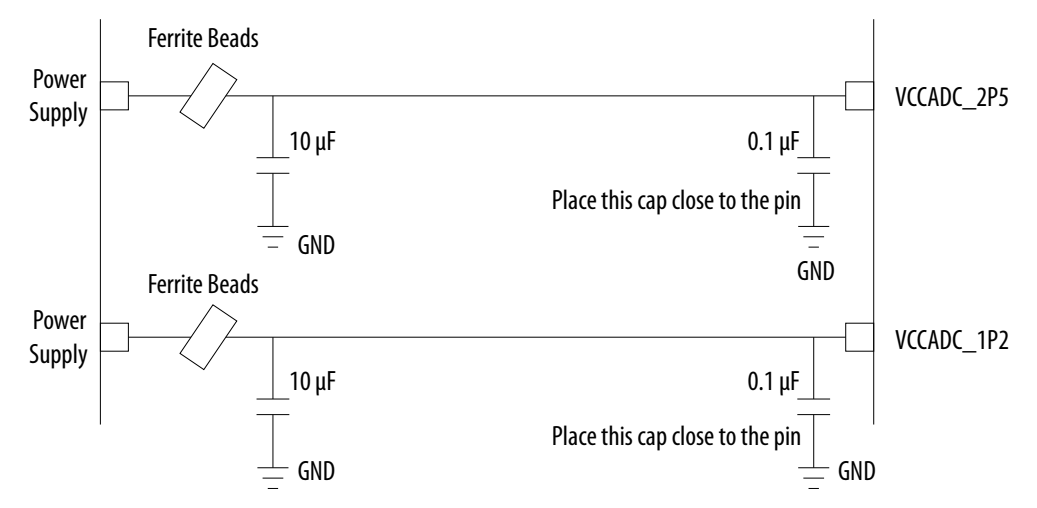

There is no impedance requirement for the REFGND. Intel recommends that you use the lowest impedance with the most minimum DC resistance possible. Typical resistance is less than 1 Ω.

Intel recommends that you set a REFGND plane that extends as close as possible to the corresponding decoupling capacitor and FPGA:

- If possible, define a complete REFGND plane in the layout.
- Otherwise, route the REFGND using a trace that is as wide as possible from the island to the FPGA pins and decoupling capacitor.
- The REFGND ground is the analog ground plane for the ADC  $V_{REF}$  and analog input.
- Connect REFGND ground to the system digital ground through ferrite beads. You can also evaluate the ferrite bead option by comparing the impedance with the frequency specifications.

### **3.3. Guidelines: Board Design for Analog Input**

The crosstalk requirement for analog to digital signal is -100 dB up to 2 GHz. There must be no parallel routing between analog input signals and I/O traces, and between analog input signals and FPGA I/O signal traces.

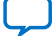

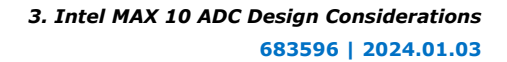

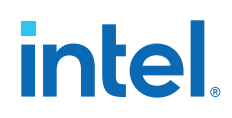

- The ADC presents a switch capacitor load to the driving circuit. Therefore, the total RC constant, including package, trace, and parasitic driver must be less than 42.4 ns. This consideration is to ensure that the input signal is fully settled during the sampling phase.
- If you reduce the total sampling rate, you can calculate the required settling time as  $0.45 \div F_S > 10.62 \times RC$  constant.
- To gain more total RC margin, Intel recommends that you make the driver source impedance as low as possible:
	- For non-prescaler channel—less than 1 kΩ
	- $-$  For prescaler channel-less than 11 Ω
	- *Note:* Not adhering to the source impedance recommendation may impact parameters such as total harmonic distortion (THD), signal-to-noise and distortion ratio (SINAD), differential non-linearity (DNL), and integral nonlinearity (INL).

#### **Trace Routing**

- If possible, route the switching I/O traces on different layers.
- There is no specific requirement for input signal trace impedance. However, the DC resistance for the input trace must be as low as possible.
- Route the analog input signal traces as adjacent as possible to REFGND if there is no REFGND plane.
- Use REFGND as ground reference for the ADC input signal.
- For prescaler-enabled input signal, set the ground reference to REFGND. Performance degrades if the ground reference of prescaler-enabled input signal is set to common ground (GND).

#### **Input Low Pass Filter Selection**

- Intel recommends that you place a low pass filter to filter out high frequency noise being aliased back onto the input signal.
- Place the low pass filter as close as possible to the analog input signals.
- The cut off frequency depends on the analog input frequency. Intel recommends that the  $F_{\text{cutoff}}$   $_{\odot}$  -3dB is at least two times the input frequency.
- You can download the ADC input SPICE model for ADC front end board design simulation from the Intel website.

#### **Table 11. RC Constant and Filter Value**

This table is an example of the method to quantify the RC constant and identify the RC filter value.

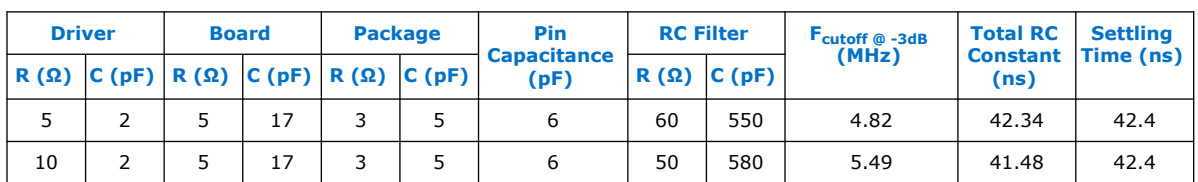

Total RC Constant =  $(R_{DRIVER} + R_{BOARD} + R_{PACKAGE} + R_{FILTER}) \times (C_{DRIVER} + C_{BOARD} + C_{PACKAGE} + C_{FILTER} + C_{PIN})$ 

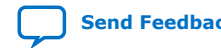

<span id="page-36-0"></span>*3. Intel MAX 10 ADC Design Considerations* **683596 | 2024.01.03**

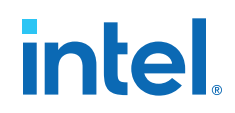

#### **Figure 26. Passive Low Pass Filter Example**

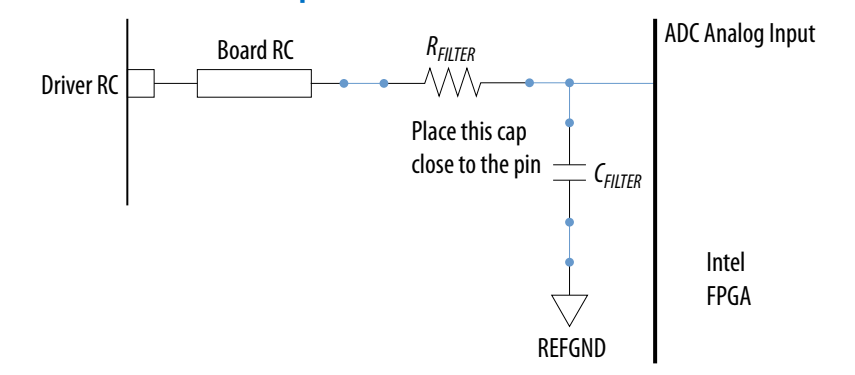

#### **Figure 27. First Order Active Low Pass Filter Example**

This figure is an example. You can design *n*th order active low pass filter.

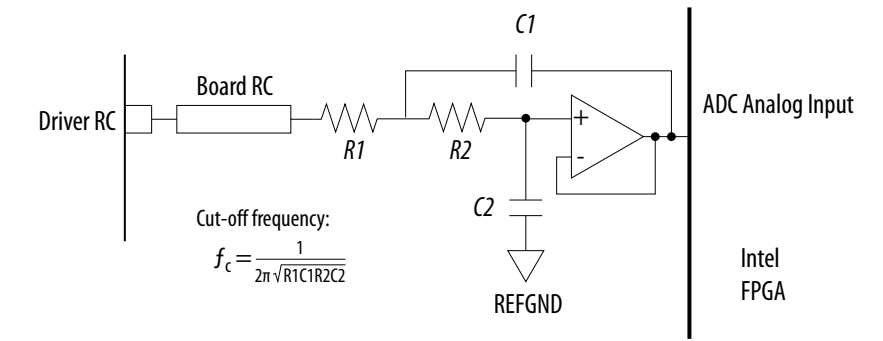

#### **Related Information**

- [Parameters Settings for Generating Modular ADC Core or Modular Dual ADC Core](#page-41-0) [IP Core](#page-41-0) on page 42
- [Modular ADC Core Parameters Settings](#page-46-0) on page 47
- [Modular Dual ADC Core Parameters Settings](#page-50-0) on page 51
- [SPICE Models for Intel FPGAs](https://www.altera.com/support/support-resources/download/board-layout-test/hspice.html) Provides the MAX 10 ADC spice model download.

#### **3.4. Guidelines: Board Design for ADC Reference Voltage Pin**

The crosstalk requirement for analog to digital signal is -100 dB up to 2 GHz. There is no parallel routing between analog input signals and I/O traces. Route the  $V_{REF}$  traces as adjacent as possible to REFGND.

If a REFGND plane is not possible, route the analog input signal as adjacent as possible to REFGND.

There is one ADC reference voltage pin in each Intel MAX 10 device. This pin uses REFGND as ground reference. Keep the trace resistance less than  $0.8 \Omega$ .

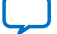

## *intel.*

#### **Figure 28. RC Filter Design Example for Reference Voltage Pin**

Place the RC filter as close as possible to the analog input pin.

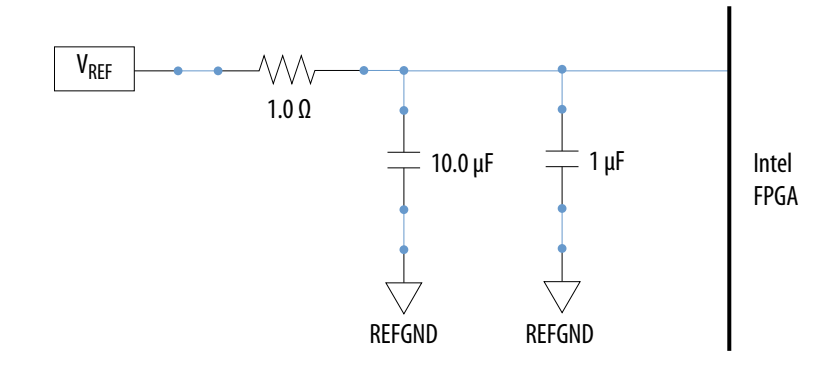

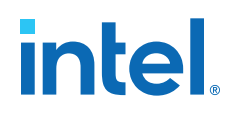

## <span id="page-38-0"></span>**4. Intel MAX 10 ADC Implementation Guides**

You can implement your ADC design in the Intel Quartus Prime software. The software contains tools for you to create and compile your design, and configure your device.

The Intel Quartus Prime software allows you to set up the parameters and generate your Modular ADC Core Intel FPGA IP or Modular Dual ADC Core Intel FPGA IP. To understand the ADC signal performance, you can use the Intel Quartus Prime ADC Toolkit. For more information about using the Intel Quartus Prime software and the ADC toolkit, refer to the related information.

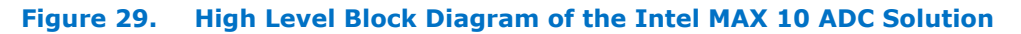

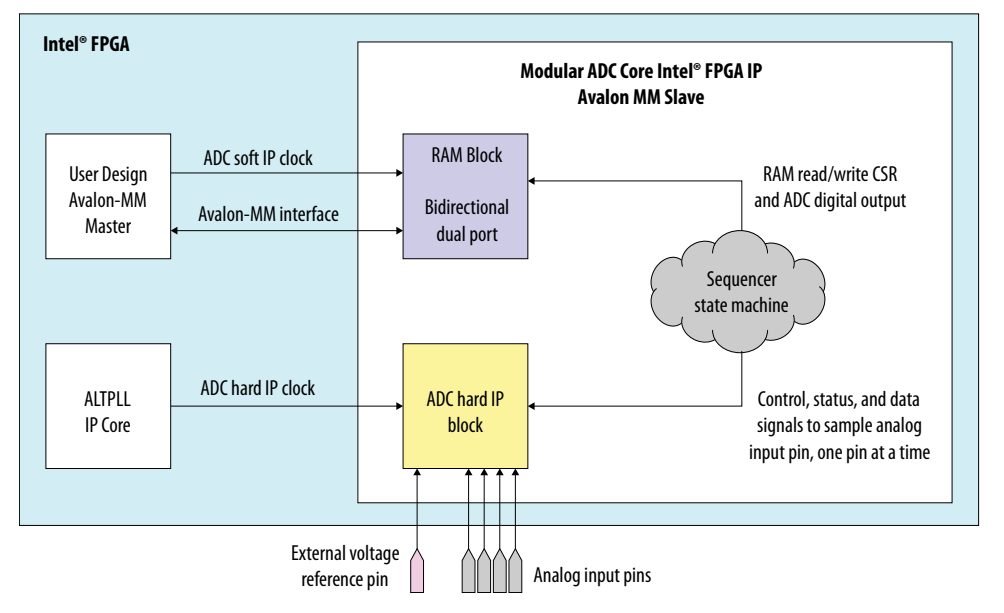

- [Intel MAX 10 Analog to Digital Converter Overview](#page-3-0) on page 4
- [Intel Quartus Prime Standard Edition Handbook, Volume 1: Design and Synthesis](https://www.intel.com/content/www/us/en/support/programmable/support-resources/design-software/user-guides.html) Provides more information about using IP cores in the Quartus II software.
- [Introduction to Intel FPGA IP Cores](https://www.intel.com/content/www/us/en/docs/programmable/683102/current/introduction-to-cores.html) Provides general information about all Intel FPGA IP cores, including parameterizing, generating, upgrading, and simulating IP cores.
- [Creating Version-Independent IP and Qsys Simulation Scripts](https://www.intel.com/content/www/us/en/docs/programmable/683102/current/generating-a-combined-simulator-setup-script.html) Create simulation scripts that do not require manual updates for software or IP version upgrades.
- [Project Management Best Practices](https://www.intel.com/content/www/us/en/support/programmable/support-resources/design-software/user-guides.html) Guidelines for efficient management and portability of your project and IP files.

Intel Corporation. All rights reserved. Intel, the Intel logo, and other Intel marks are trademarks of Intel Corporation or its subsidiaries. Intel warrants performance of its FPGA and semiconductor products to current specifications in accordance with Intel's standard warranty, but reserves the right to make changes to any products and services at any time without notice. Intel assumes no responsibility or liability arising out of the application or use of any information, product, or service described herein except as expressly agreed to in writing by Intel. Intel customers are advised to obtain the latest version of device specifications before relying on any published information and before placing orders for products or services. \*Other names and brands may be claimed as the property of others.

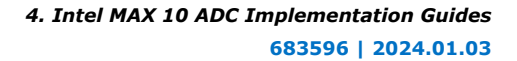

<span id="page-39-0"></span>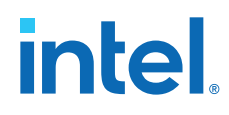

- [ADC Toolkit](https://www.intel.com/content/www/us/en/docs/programmable/683552.html)
	- Provides more information about the ADC Toolkit.
- [ADC Toolkit for Testing ADC Performance](#page-29-0) on page 30

## **4.1. Creating Intel MAX 10 ADC Design**

To create your ADC design, you must customize and generate the ALTPLL and Modular ADC Core IP cores.

The ALTPLL IP core provides the clock for the Modular ADC Core IP core.

- 1. Customize and generate the ALTPLL IP core.
- 2. Customize and generate the Modular ADC Core IP core.
- 3. Connect the ALTPLL IP core to the Modular ADC Core IP core.
- 4. Create ADC Avalon slave interface to start the ADC.

#### **Related Information**

- Customizing and Generating Modular ADC Core IP Core on page 40
- [Parameters Settings for Generating Modular ADC Core or Modular Dual ADC Core](#page-41-0) [IP Core](#page-41-0) on page 42
- [Parameters Settings for Generating ALTPLL IP Core](#page-40-0) on page 41
- [Completing ADC Design](#page-44-0) on page 45
- [Intel MAX 10 Getting Started](https://www.intel.com/content/www/us/en/products/details/fpga/max/10.html)
- [Intel MAX 10 Online Training](https://www.intel.com/content/www/us/en/support/programmable/support-resources/fpga-training/catalog.html?s=AtoZ&f:guidetm83741EA404664A899395C861EDA3D38B=%5BIntel%C2%AE%20MAX%C2%AE%3BIntel%C2%AE%20MAX%C2%AE%2010%20FPGAs%5D)
- [Intel MAX 10 How-to Videos](https://www.intel.com/content/www/us/en/support/programmable/support-resources/fpga-training/fpga-quick-video-index.html?s=Newest&f:fpgadevicefamily=%5BIntel%C2%AE%20MAX%C2%AE%3BIntel%C2%AE%20MAX%C2%AE%2010%20FPGAs%5D)
- [How to Create ADC Design in Intel MAX 10 Device Using Platform Designer](https://www.youtube.com/watch?v=0oO1RFa-4Xk) [\(Standard\) Tool](https://www.youtube.com/watch?v=0oO1RFa-4Xk)

Provides video instruction that demonstrates how to create the ADC design in Intel MAX 10 devices using the Qsys system integration tool within the Intel Quartus Prime software and how to use the ADC toolkit to view the measured analog signal.

• [How to Create Simultaneous Measurement with Intel MAX 10 ADC, Part 1](https://www.youtube.com/watch?v=3i2LV9SsyPU)

Provides the first part of video instruction series that explains the differences between the Intel MAX 10 Modular ADC Core and Modular Dual ADC Core IP cores. The video also demonstrates how to create a simple simultaneous ADC measurement and how to place signal taps to measure the digital code output for analog signal.

• [How to Create Simultaneous Measurement with Intel MAX 10 ADC, Part 2](https://www.youtube.com/watch?v=qZppbzTgbSI)

Provides the second part of video instruction series that explains the differences between the Intel MAX 10 Modular ADC Core and Modular Dual ADC Core IP cores. The video also demonstrates how to create a simple simultaneous ADC measurement and how to place signal taps to measure the digital code output for analog signal.

## **4.2. Customizing and Generating Modular ADC Core IP Core**

Intel recommends that you use the Modular ADC Core IP core with a Nios II processor, which supports the ADC HAL driver.

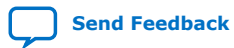

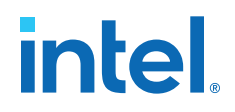

<span id="page-40-0"></span>1. Create a new project in the Intel Quartus Prime software.

While creating the project, select a device that has one or two ADC blocks.

- 2. In the Intel Quartus Prime software, select **Tools** ➤ **Platform Designer (Standard)**.
- 3. In the **Platform Designer (Standard)** window, select **File** ➤ **New System**. A clock source block is automatically added under the **System Contents** tab.
- 4. In the **System Contents** tab, double click the clock name.
- 5. In the **Parameters** tab for the clock source, set the **Clock frequency**.
- 6. In the **IP Catalog** tab in the **Platform Designer (Standard)** window, double click **Processors and Peripherals** ➤ **Peripherals** ➤ **Modular ADC Core**. The Modular ADC Core appears in the **System Contents** tab and the Modular ADC Core parameter editor opens.
- 7. In the Modular ADC Core parameter editor, specify the parameter settings and channel sampling sequence for your application.
- 8. In the **System Contents** tab in the **Platform Designer (Standard)** window, double click the **Export** column of the adc\_pll\_clock and adc\_pll\_locked interfaces to export them.
- 9. Connect the clock, reset\_sink, sample\_store\_csr, and sample\_store\_irq signals. Optionally, you can use the Nios II Processor, On-Chip Memory, and JTAG UART IP cores to form a working ADC system that uses the Intel FPGA ADC HAL drivers.
- 10. In the **Platform Designer (Standard)** window, select **File** ➤ **Save**.

You can copy an example HDL code to declare an instance of your ADC system. In the **Platform Designer (Standard)** window, select **Generate** ➤ **HDL Example**.

#### **Related Information**

- [Creating Intel MAX 10 ADC Design](#page-39-0) on page 40
- Parameters Settings for Generating ALTPLL IP Core on page 41
- [Parameters Settings for Generating Modular ADC Core or Modular Dual ADC Core](#page-41-0) [IP Core](#page-41-0) on page 42
- [Configuration 1: Standard Sequencer with Avalon-MM Sample Storage](#page-21-0) on page 22
- [Configuration 2: Standard Sequencer with Avalon-MM Sample Storage and](#page-21-0) [Threshold Violation Detection](#page-21-0) on page 22
- [Configuration 3: Standard Sequencer with External Sample Storage](#page-22-0) on page 23
- [Configuration 4: ADC Control Core Only](#page-23-0) on page 24
- [ADC PLL Clock Interface of Modular ADC Core and Modular Dual ADC Core](#page-57-0) on page 58
- [ADC PLL Locked Interface of Modular ADC Core and Modular Dual ADC Core](#page-58-0) on page 59

#### **4.3. Parameters Settings for Generating ALTPLL IP Core**

Navigate through the ALTPLL IP core parameter editor and specify the settings required for your design. After you have specified all options as listed in the following table, you can generate the HDL files and the optional simulation files.

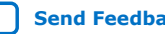

<span id="page-41-0"></span>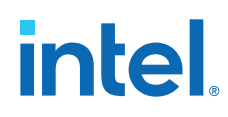

For more information about all ALTPLL parameters, refer to the related information.

#### **Table 12. ALTPLL Parameters Settings**

To generate the PLL for the ADC, use the following settings.

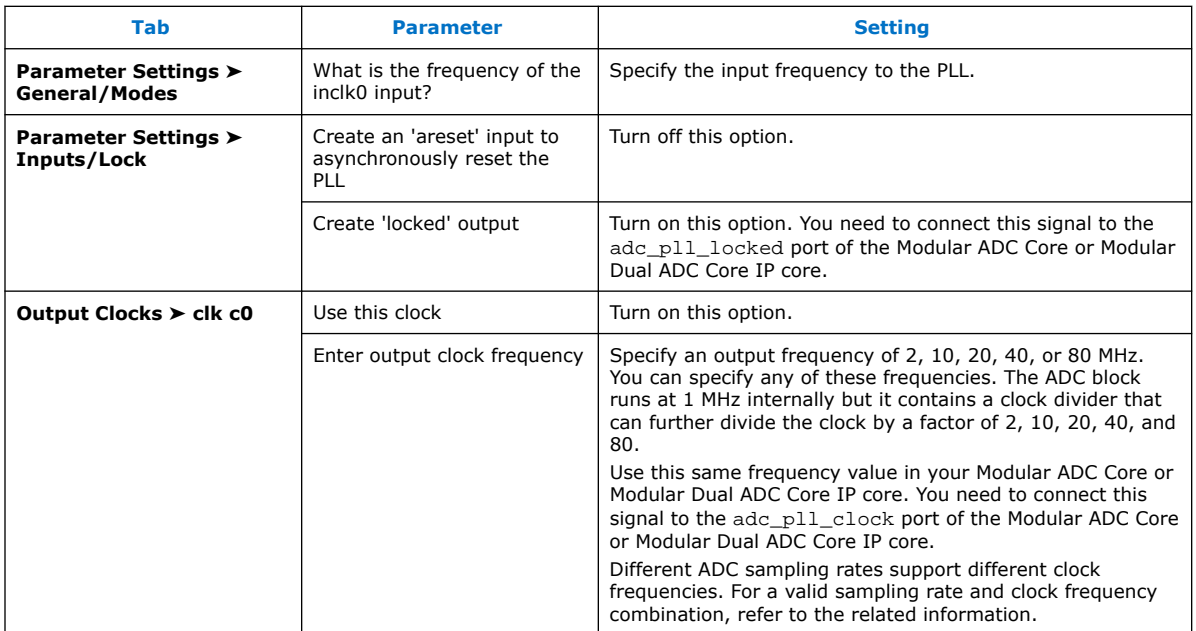

#### **Related Information**

- [Creating Intel MAX 10 ADC Design](#page-39-0) on page 40
- [Customizing and Generating Modular ADC Core IP Core](#page-39-0) on page 40
- [Completing ADC Design](#page-44-0) on page 45
- [Intel MAX 10 Clock Networks and PLLs User Guide](https://www.intel.com/content/www/us/en/docs/programmable/683047.html)
- [ADC PLL Clock Interface of Modular ADC Core and Modular Dual ADC Core](#page-57-0) on page 58
- [ADC PLL Locked Interface of Modular ADC Core and Modular Dual ADC Core](#page-58-0) on page 59
- [Valid ADC Sample Rate and Input Clock Combination](#page-53-0) on page 54

## **4.4. Parameters Settings for Generating Modular ADC Core or Modular Dual ADC Core IP Core**

Navigate through the Modular ADC Core IP core parameter editor and specify the settings required for your design. After you have specified all options as listed in the following tables, you can generate the HDL files and the optional simulation files.

*Note:* The Modular ADC Core and Modular Dual ADC Core IP cores support generating only Verilog\* simulation scripts.

> Intel recommends that you save the generated files in the design file directory (default setting).

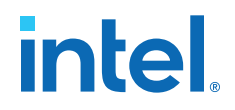

For more information about each Modular ADC Core or Modular Dual ADC Core parameter, refer to the related information section.

#### **Table 13. Parameter Settings in General Group**

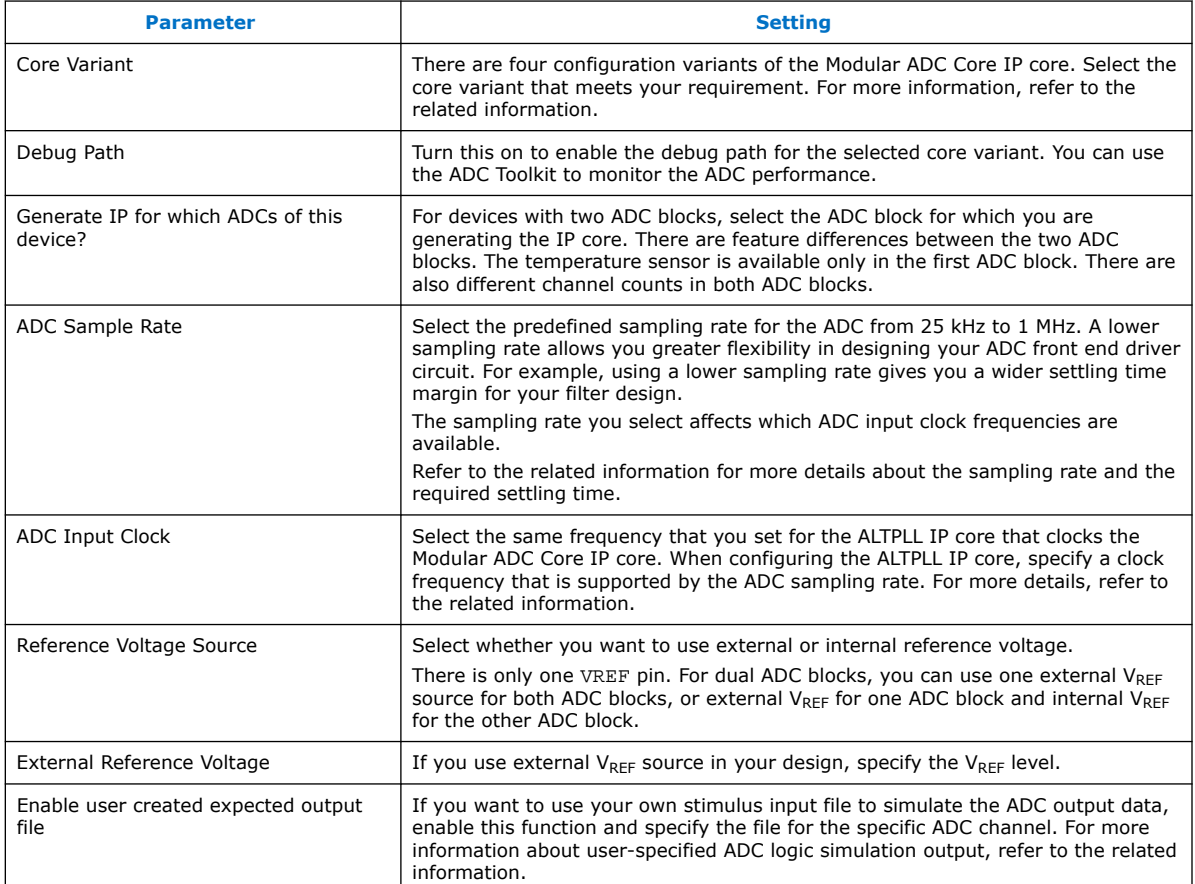

#### **Table 14. Parameters Settings in Channels Group**

You can navigate through the tabs for all the available channels and turn on the channel you want to use. In each channel (and **TSD**) tab, you can specify the settings in this table.

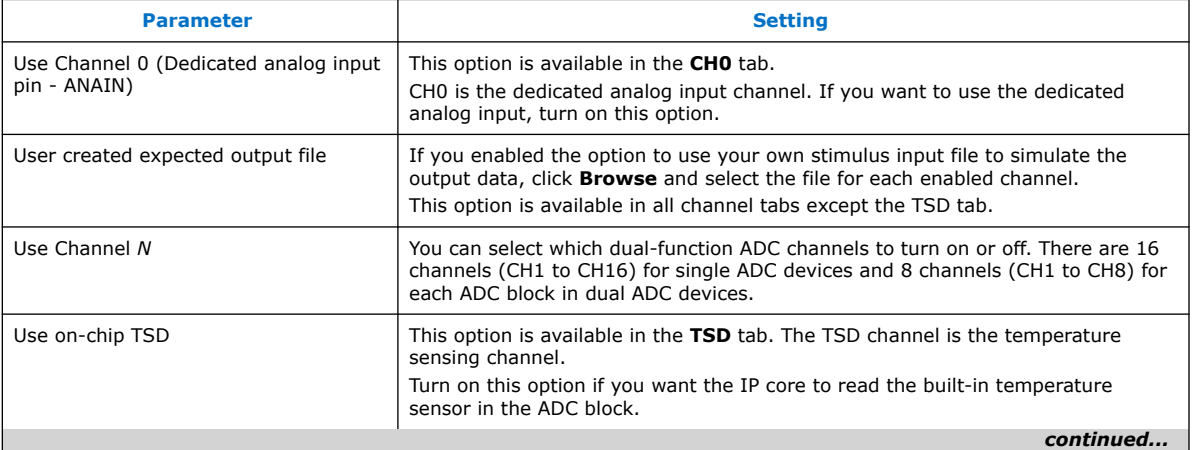

#### *4. Intel MAX 10 ADC Implementation Guides* **683596 | 2024.01.03**

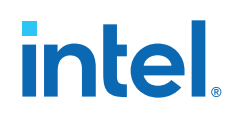

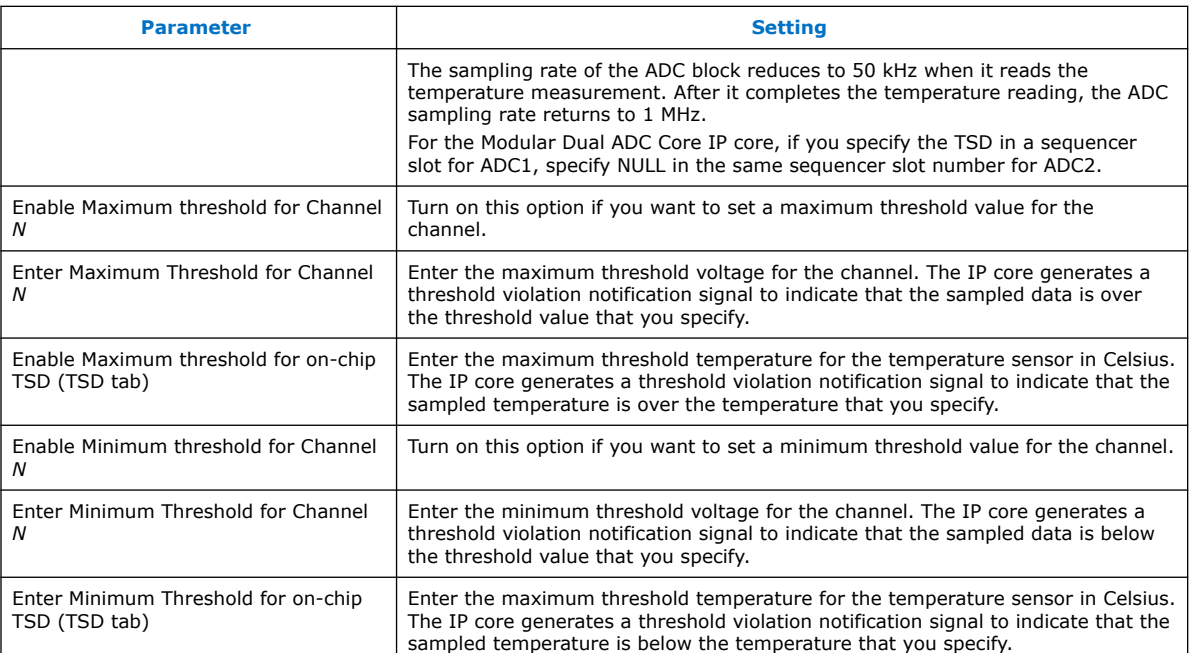

#### **Table 15. Parameters Settings in Sequencer Group**

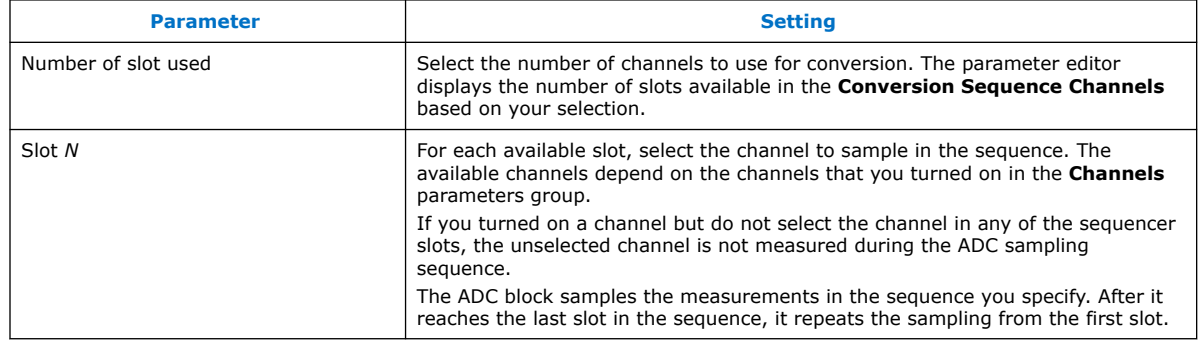

- [Creating Intel MAX 10 ADC Design](#page-39-0) on page 40
- [Customizing and Generating Modular ADC Core IP Core](#page-39-0) on page 40
- [Completing ADC Design](#page-44-0) on page 45
- [Modular ADC Core Parameters Settings](#page-46-0) on page 47
- [Modular Dual ADC Core Parameters Settings](#page-50-0) on page 51
- [Modular ADC Core IP Core Channel Name to Intel MAX 10 Device Pin Name](#page-48-0) [Mapping](#page-48-0) on page 49
- [Modular Dual ADC Core IP Core Channel Name to Intel MAX 10 Device Pin Name](#page-52-0) [Mapping](#page-52-0) on page 53
- [Valid ADC Sample Rate and Input Clock Combination](#page-53-0) on page 54

<span id="page-44-0"></span>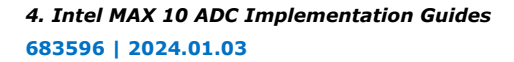

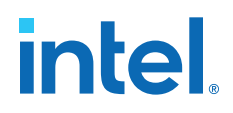

- [User-Specified ADC Logic Simulation Output](#page-31-0) on page 32 Provides more information about using your own stimulus input file to simulate the ADC output data.
- [Guidelines: Board Design for Analog Input](#page-34-0) on page 35 Provides more information about the sampling rate and settling time.

## **4.5. Completing ADC Design**

The ADC design requires that the ALTPLL IP core clocks the Modular ADC Core IP core.

Generate the ALTPLL and Modular ADC Core IP cores with the settings in the related information.

#### **Figure 30. Basic Intel MAX 10 ADC Design**

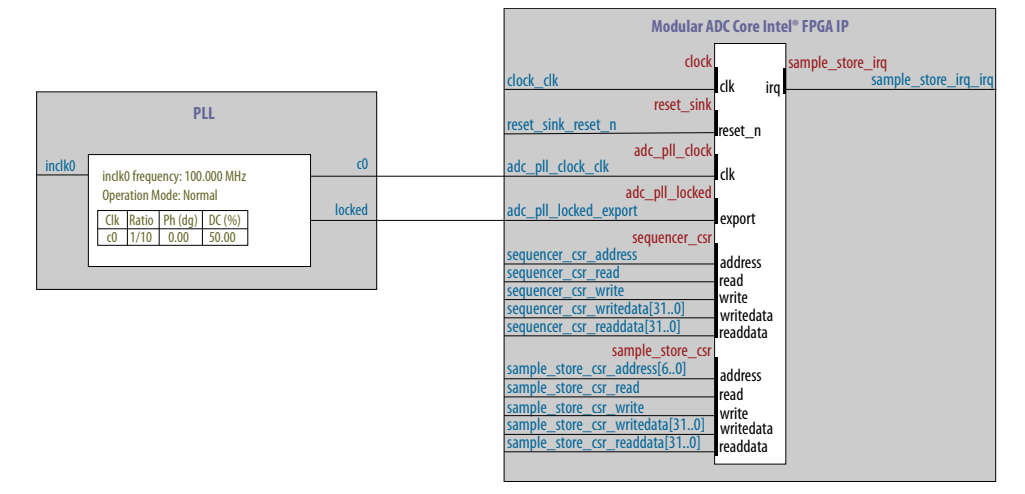

- 1. Create the design as shown in the preceding figure.
- 2. Connect the  $c0$  signal from the ALTPLL IP core to the adc  $p11$  clock clk port of the Modular ADC Core IP core.
- 3. Connect the locked signal from the ALTPLL IP core to the adc\_pll\_locked\_export port of the Modular ADC Core IP core.
- 4. Create the ADC Avalon slave interface to start the ADC.

- [Creating Intel MAX 10 ADC Design](#page-39-0) on page 40
- [Parameters Settings for Generating ALTPLL IP Core](#page-40-0) on page 41
- [Parameters Settings for Generating Modular ADC Core or Modular Dual ADC Core](#page-41-0) [IP Core](#page-41-0) on page 42
- [Configuration 1: Standard Sequencer with Avalon-MM Sample Storage](#page-21-0) on page 22
- [Configuration 2: Standard Sequencer with Avalon-MM Sample Storage and](#page-21-0) [Threshold Violation Detection](#page-21-0) on page 22
- [Configuration 3: Standard Sequencer with External Sample Storage](#page-22-0) on page 23
- [Configuration 4: ADC Control Core Only](#page-23-0) on page 24

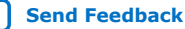

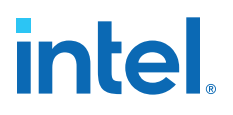

## <span id="page-45-0"></span>**5. Modular ADC Core Intel FPGA IP and Modular Dual ADC Core Intel FPGA IP References**

The Modular ADC Core or Modular Dual ADC Core IP core is a soft controller for the ADC hard IP blocks. You can generate soft IPs to instantiate the on-chip ADC blocks. With this IP core, you can configure the ADCs and abstract the low level handshake with the ADC hard IP blocks.

The Intel Quartus Prime software generates your customized Modular ADC Core or Modular Dual ADC Core IP core according to the parameter options that you set in the parameter editor.

- [Intel MAX 10 Analog to Digital Converter Overview](#page-3-0) on page 4
- [Modular ADC Core and Modular Dual ADC Core IP Cores](#page-19-0) on page 20
- [Modular ADC Core IP Core Configuration Variants](#page-20-0) on page 21

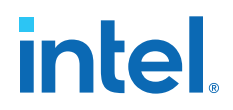

## <span id="page-46-0"></span>**5.1. Modular ADC Core Parameters Settings**

#### There are three groups of options: **General**, **Channels**, and **Sequencer**.

#### **Parameter Allowed Values Description** Core Variant **•** Standard sequencer with Avalon-MM sample storage **Standard** sequencer with Avalon-MM sample storage and threshold violation detection **Standard** sequencer with external sample storage • ADC control core only Selects the core configuration for the Modular ADC Core IP core. Debug Path **•** Disabled • Enabled Enables the debug path. Generate IP for which ADCs of this device? • 1st ADC • 2nd ADC For devices that have two ADC blocks, specifies which ADC block you want to instantiate using the IP core. ADC Sample Rate 25 kHz, 50 kHz, 100 kHz, 200 kHz, 250 kHz, 500 kHz, and 1 MHz Specifies the ADC sampling rate. The sampling rate you select affects which ADC input clock frequencies are available. Refer to the related information for more details about the sampling rate and the required settling time. ADC Input Clock 2 MHz, 10 MHz, 20 MHz, 40 MHz, and 80 MHz Specifies the frequency of the PLL clock counter zero (c0) clock supply for the ADC core clock. • You must configure the c0 of the first ALTPLL IP core that you instantiate to output one of the frequencies in the allowed values list. • Connect the ALTPLL c0 output signal to the Modular ADC Core clk\_in\_pll\_c0 input signal. For valid ADC sampling rate and input clock frequencies combinations, refer to the related information. Reference Voltage Source | • External • Internal Specifies the source of voltage reference for the ADC: • External—uses ADC\_VREF pin as the voltage reference source. • Internal—uses the on-chip 2.5 V (3.0/3.3V on voltageregulated devices) as the voltage reference source. External Reference Voltage  $\|\cdot\|$  Dual supply devices: up to 2.5 V Single supply devices: up to 3.63 V Specifies the voltage of ADC\_VREF pin if you use it as reference voltage to the ADC. Enable user created expected output file • Enabled • Disabled Specifies the source of output data for ADC logic simulation: • Enabled—uses the stimulus input file you provide for each ADC channel, except the TSD channel, to simulate the output data. • Disabled—uses fixed expected output data for all ADC channels. This is the default setting. *continued...*

#### **Table 16. Modular ADC Core Parameters - General**

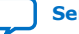

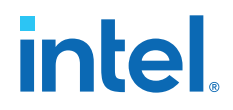

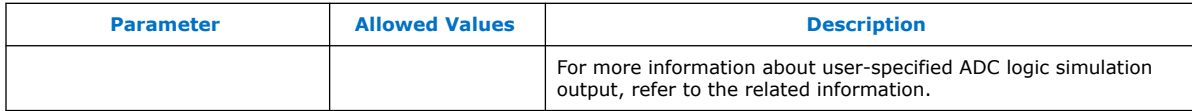

#### **Table 17. Modular ADC Core Parameters - Channels**

This group of parameters is divided into several tabs—one for each channel, and one tab for the TSD.

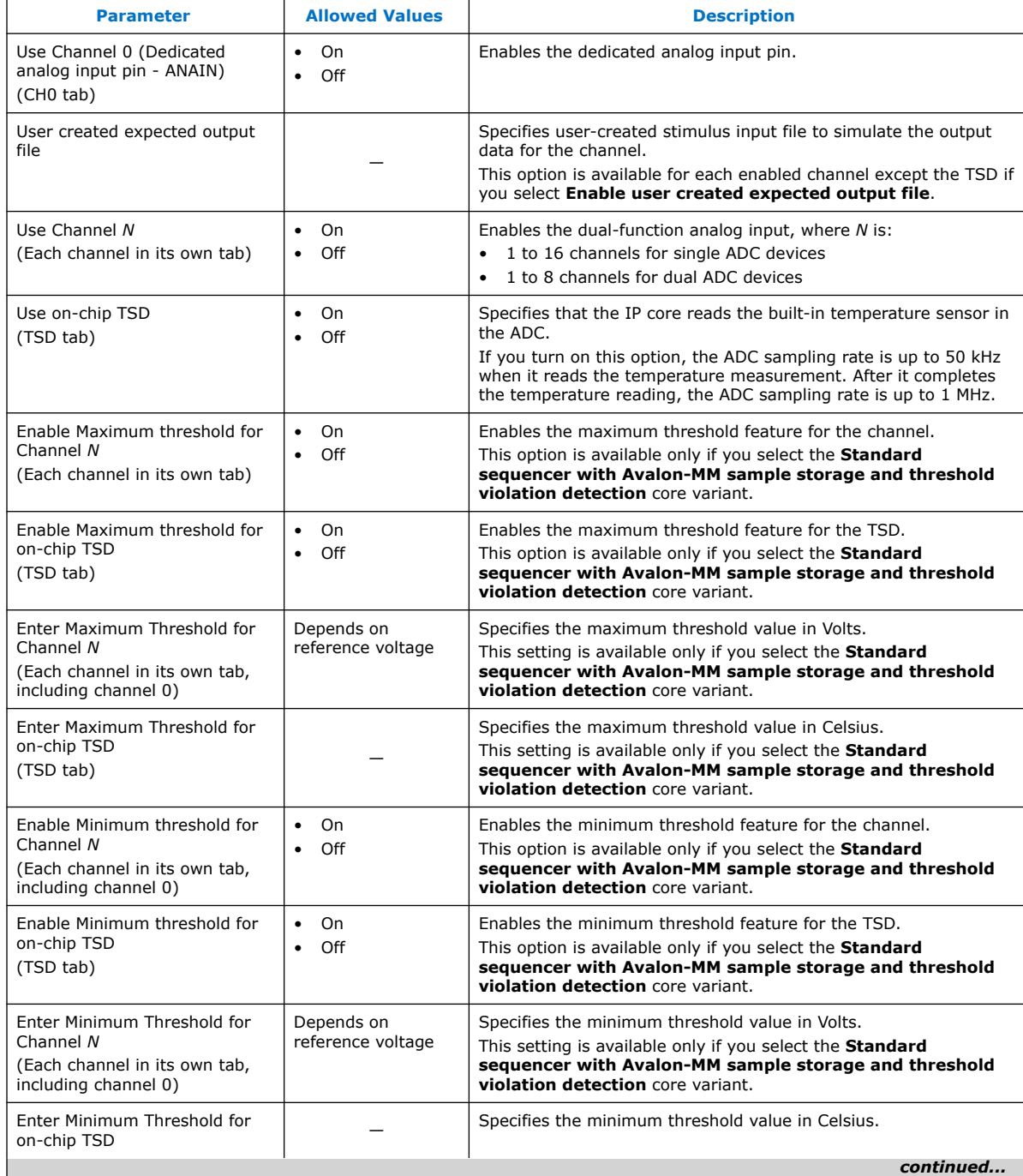

<span id="page-48-0"></span>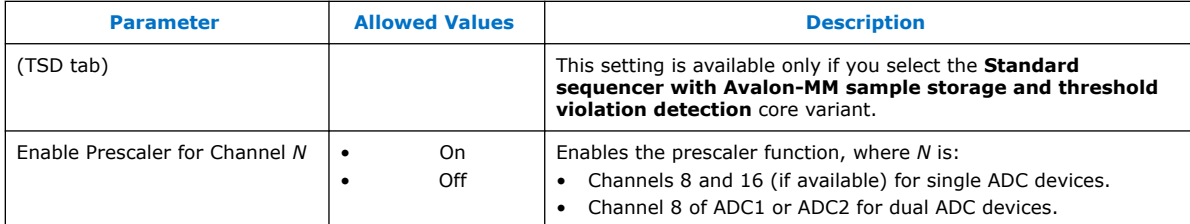

#### **Table 18. Modular ADC Core Parameters - Sequencer**

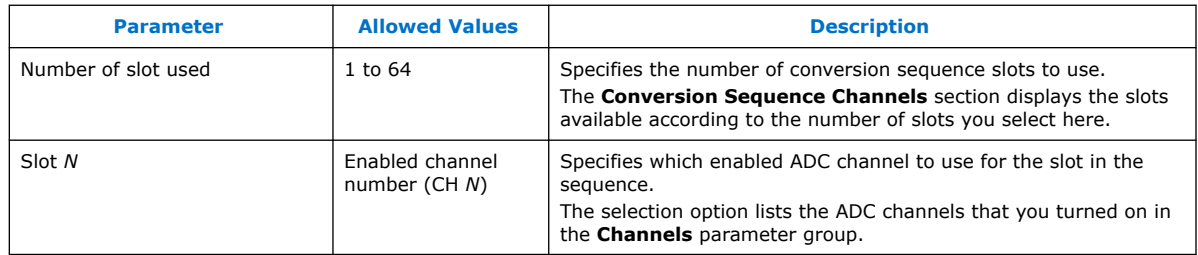

#### **Related Information**

- [Sequencer Core](#page-26-0) on page 27
- [Configuration 1: Standard Sequencer with Avalon-MM Sample Storage](#page-21-0) on page 22
- [Configuration 2: Standard Sequencer with Avalon-MM Sample Storage and](#page-21-0) [Threshold Violation Detection](#page-21-0) on page 22
- [Configuration 3: Standard Sequencer with External Sample Storage](#page-22-0) on page 23
- [Configuration 4: ADC Control Core Only](#page-23-0) on page 24
- Modular ADC Core IP Core Channel Name to Intel MAX 10 Device Pin Name Mapping on page 49
- [Modular Dual ADC Core IP Core Channel Name to Intel MAX 10 Device Pin Name](#page-52-0) [Mapping](#page-52-0) on page 53
- [Valid ADC Sample Rate and Input Clock Combination](#page-53-0) on page 54
- [User-Specified ADC Logic Simulation Output](#page-31-0) on page 32 Provides more information about using your own stimulus input file to simulate the ADC output data.
- [Guidelines: Board Design for Analog Input](#page-34-0) on page 35 Provides more information about the sampling rate and settling time.

#### **5.1.1. Modular ADC Core IP Core Channel Name to Intel MAX 10 Device Pin Name Mapping**

Each ADC channel in the Modular ADC Core IP core corresponds to different device pin name for single and dual ADC devices.

#### **Table 19. Modular ADC Core IP Core Channel to Pin Mapping for Single ADC Devices**

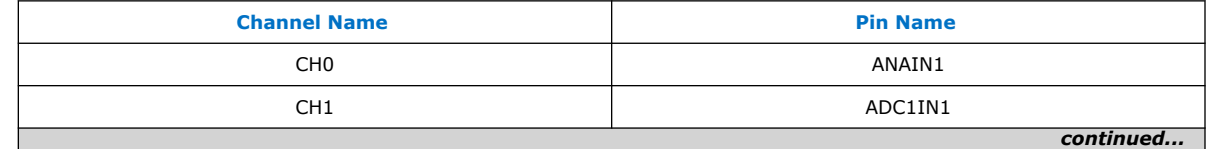

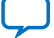

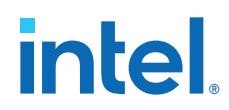

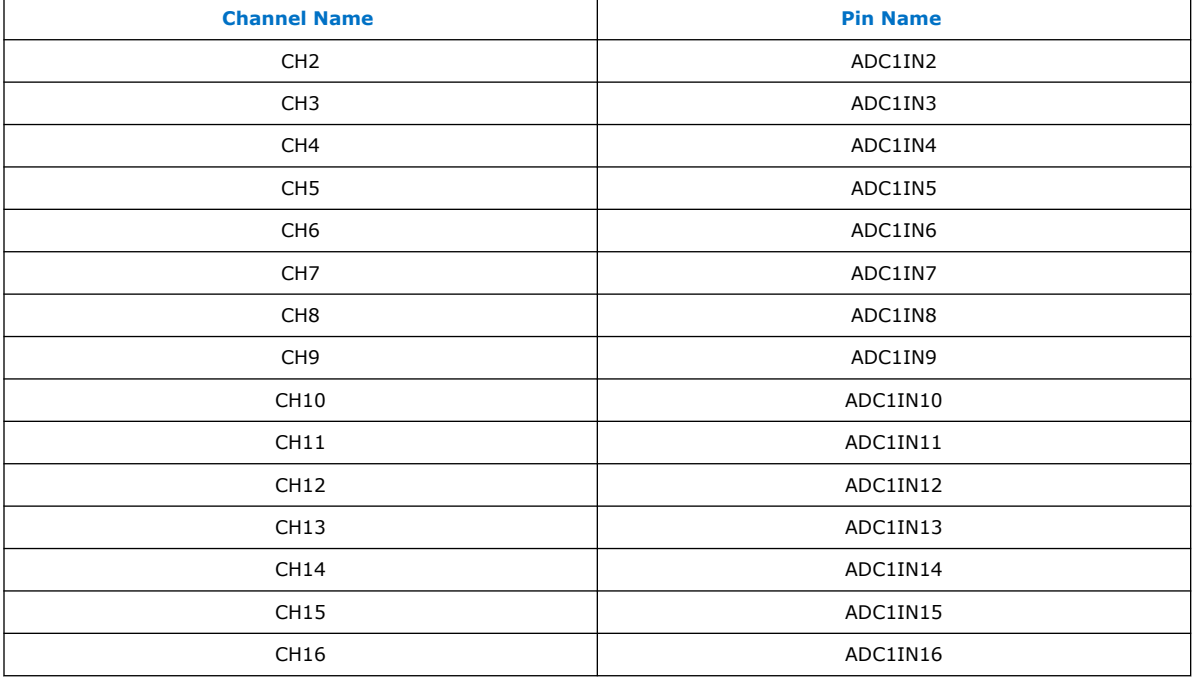

#### **Table 20. Modular ADC Core IP Core Channel to Pin Mapping for Dual ADC Devices**

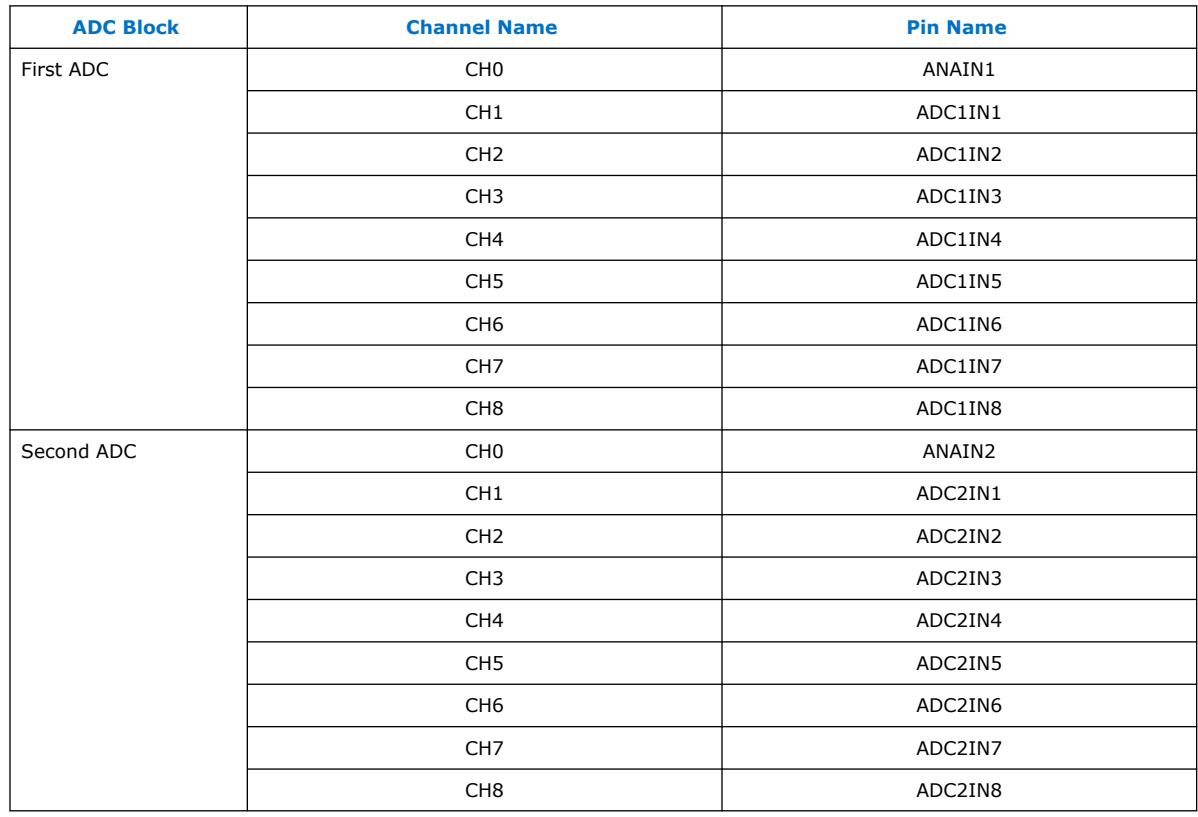

<span id="page-50-0"></span>*5. Modular ADC Core Intel FPGA IP and Modular Dual ADC Core Intel FPGA IP References* **683596 | 2024.01.03**

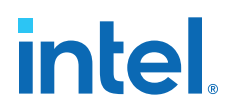

## **5.2. Modular Dual ADC Core Parameters Settings**

There are three groups of options: **General**, **Channels**, and **Sequencer**.

#### **Parameter Allowed Values Description** Core Variant **•** Standard sequencer with Avalon-MM sample storage **Standard** sequencer with Avalon-MM sample storage and threshold violation detection **Standard** sequencer with external sample storage ADC control core only Selects the core configuration for the Modular Dual ADC Core IP core. ADC Sample Rate 25 kHz, 50 kHz, 100 kHz, 200 kHz, 250 kHz, 500 kHz, and 1 MHz Specifies the ADC sampling rate. The sampling rate you select affects which ADC input clock frequencies are available. Refer to the related information for more details about the sampling rate and the required settling time. ADC Input Clock 2 MHz, 10 MHz, 20 MHz, 40 MHz, and 80 MHz Specifies the frequency of the PLL clock counter zero (c0) clock supply for the ADC core clock. You must configure the c0 of the first ALTPLL IP core that you instantiate to output one of the frequencies in the allowed values list. • Connect the ALTPLL c0 output signal to the Modular Dual ADC Core clk\_in\_pll\_c0 input signal. For valid ADC sampling rate and input clock frequencies combinations, refer to the related information. Reference Voltage (ADC1 or ADC2) **External** • Internal Specifies the source of voltage reference for the ADC: • External—uses ADC\_VREF pin as the voltage reference source. • Internal—uses the on-chip 2.5 V (3.0/3.3V on voltageregulated devices) as the voltage reference source. External Reference Voltage | • Dual supply devices: up to 2.5 V Single supply devices: up to 3.63 V Specifies the voltage of ADC\_VREF pin if you use it as reference voltage to the ADC. Enable user created expected output file • Enabled • Disabled Specifies the source of output data for ADC logic simulation: • Enabled—uses the stimulus input file you provide for each ADC channel, except the TSD channel, to simulate the output data. • Disabled—uses fixed expected output data for all ADC channels. This is the default setting. For more information about user-specified ADC logic simulation output, refer to the related information.

#### **Table 21. Modular Dual ADC Core Parameters - General**

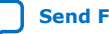

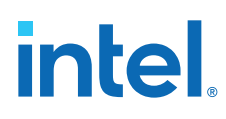

#### **Table 22. Modular Dual ADC Core Parameters - Channels**

This group of parameters is divided into two main tabs for ADC1 and ADC2. For each tab, there are several channel tabs—one for each channel, and one tab for the TSD in ADC1.

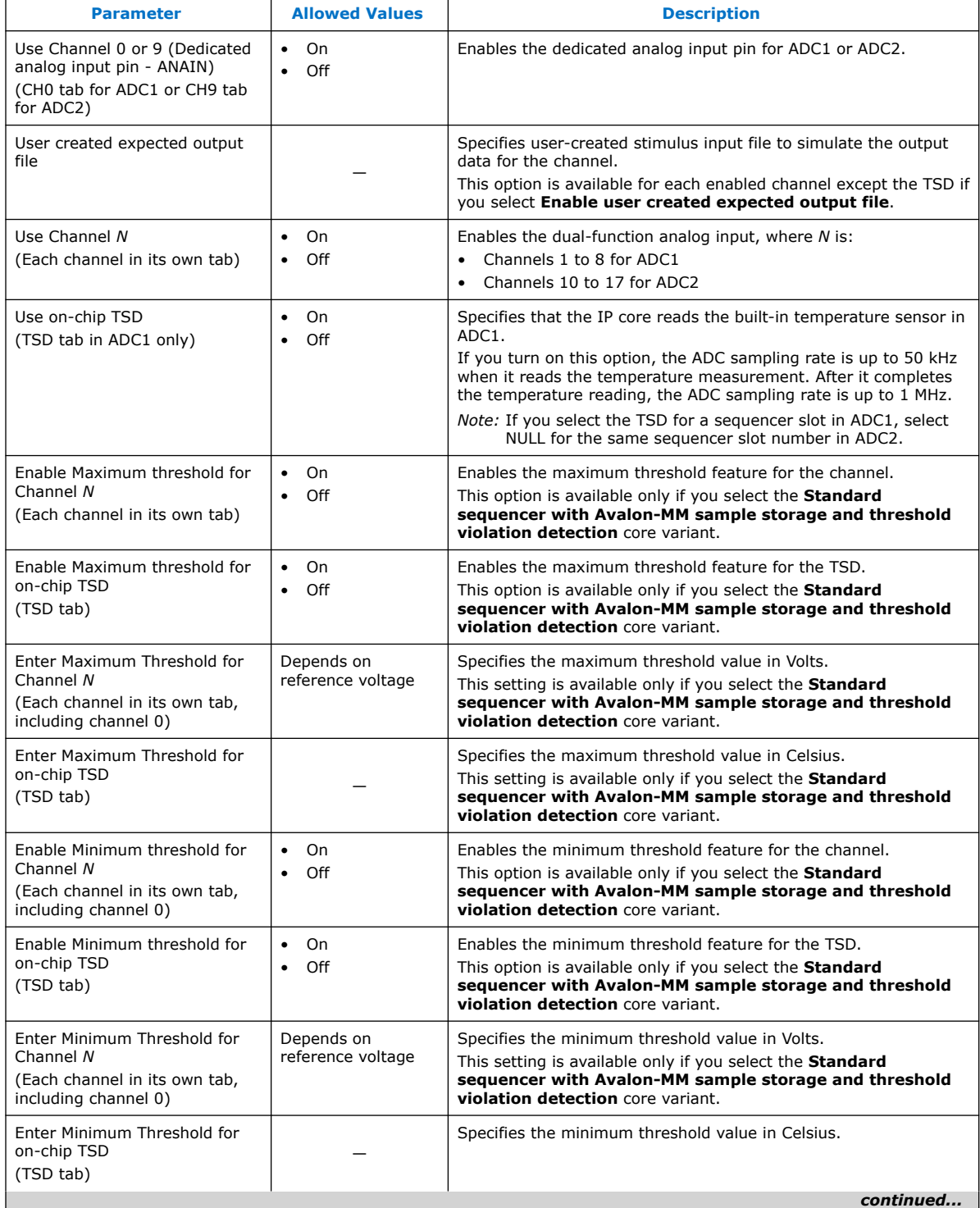

<span id="page-52-0"></span>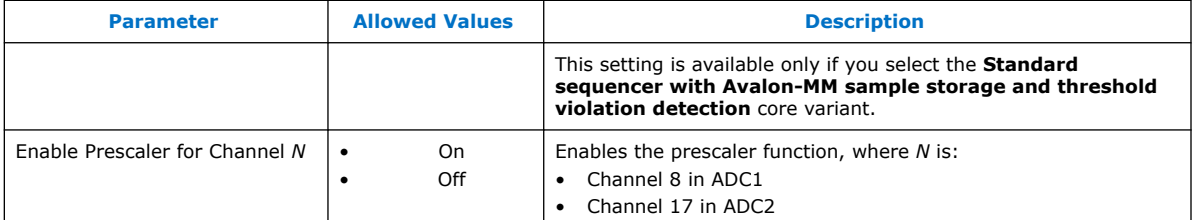

#### **Table 23. Modular Dual ADC Core Parameters - Sequencer**

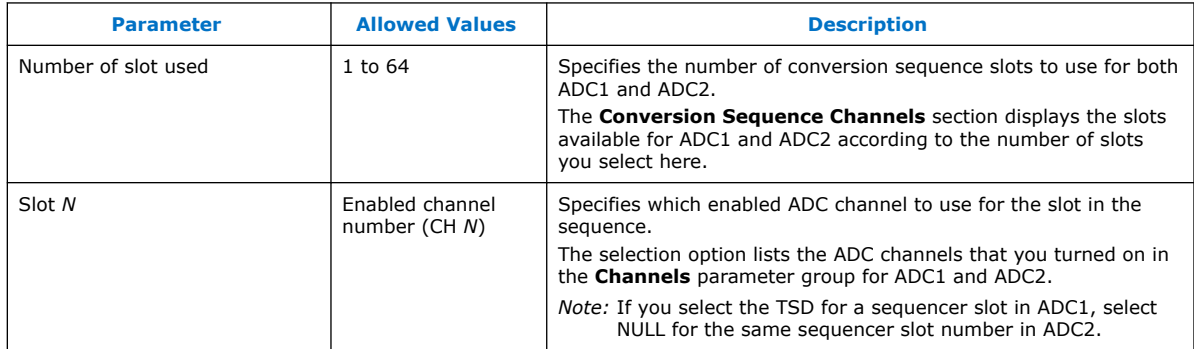

#### **Related Information**

- [Sequencer Core](#page-26-0) on page 27
- [Configuration 1: Standard Sequencer with Avalon-MM Sample Storage](#page-21-0) on page 22
- [Configuration 2: Standard Sequencer with Avalon-MM Sample Storage and](#page-21-0) [Threshold Violation Detection](#page-21-0) on page 22
- [Configuration 3: Standard Sequencer with External Sample Storage](#page-22-0) on page 23
- [Configuration 4: ADC Control Core Only](#page-23-0) on page 24
- [Modular ADC Core IP Core Channel Name to Intel MAX 10 Device Pin Name](#page-48-0) [Mapping](#page-48-0) on page 49
- Modular Dual ADC Core IP Core Channel Name to Intel MAX 10 Device Pin Name Mapping on page 53
- [Valid ADC Sample Rate and Input Clock Combination](#page-53-0) on page 54
- [User-Specified ADC Logic Simulation Output](#page-31-0) on page 32 Provides more information about using your own stimulus input file to simulate the ADC output data.
- [Guidelines: Board Design for Analog Input](#page-34-0) on page 35 Provides more information about the sampling rate and settling time.

### **5.2.1. Modular Dual ADC Core IP Core Channel Name to Intel MAX 10 Device Pin Name Mapping**

Each ADC channel in the Modular Dual ADC Core IP core corresponds to different device pin name.

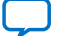

<span id="page-53-0"></span>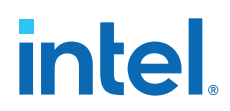

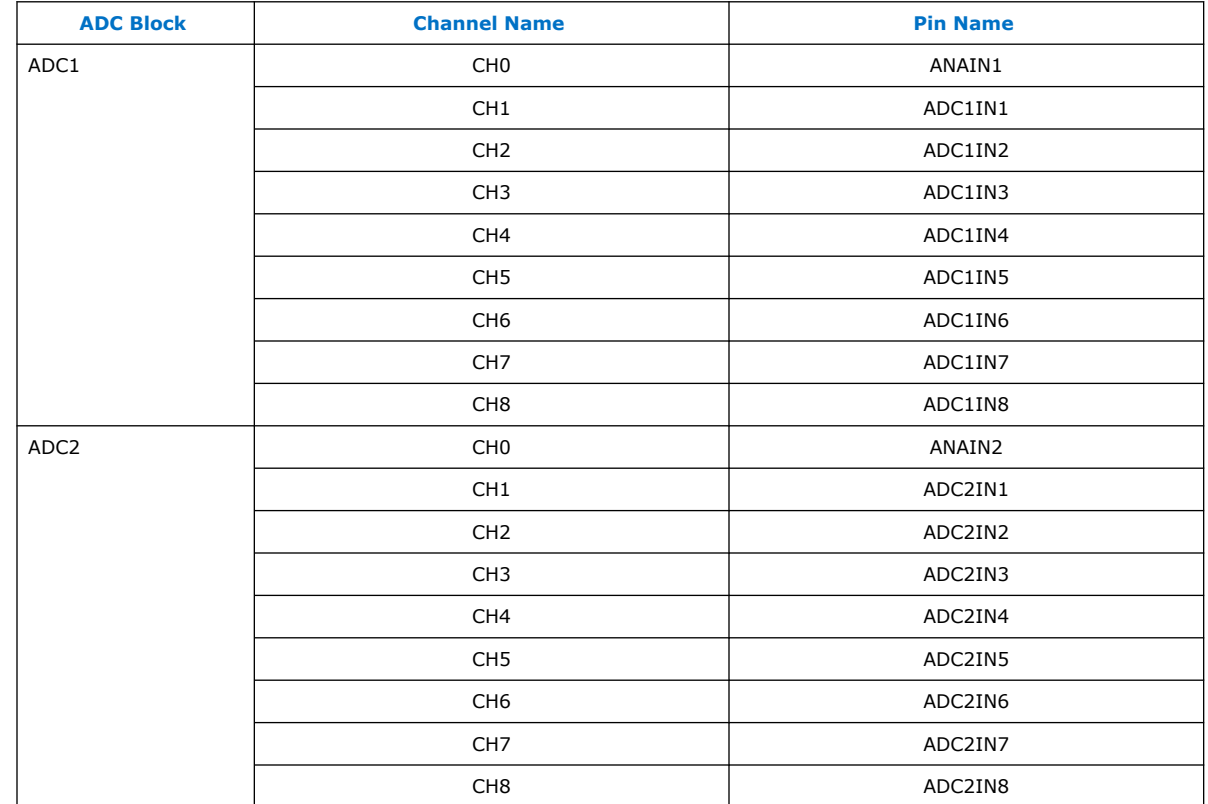

#### **Table 24. Modular Dual ADC Core IP Core Channel to Pin Mapping**

## **5.3. Valid ADC Sample Rate and Input Clock Combination**

Each predefined ADC sampling rate supports a list of input clock frequencies. When you configure the ALTPLL IP core to clock the ADC, use an ADC input clock frequency supported by your ADC sampling rate.

The ability to specify the ADC sampling rate allows you more design flexibility. If you are not using the maximum Intel MAX 10 ADC sampling rate, you get a wider settling time margin.

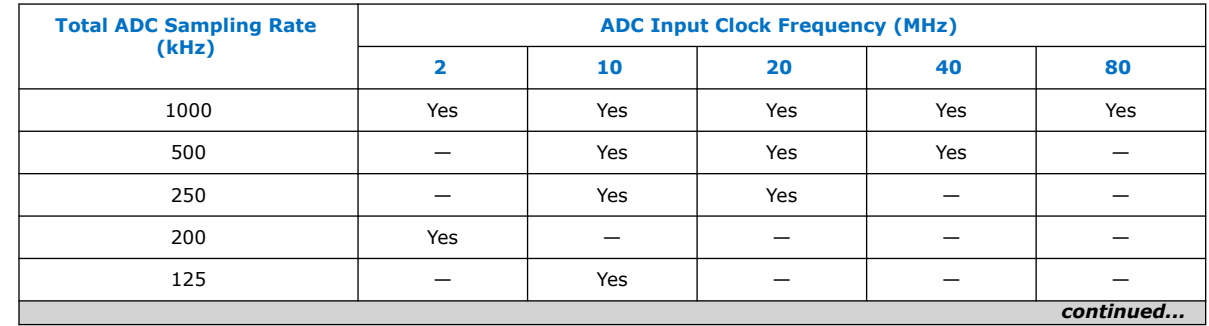

#### **Table 25. Valid Combination of ADC Sampling Rate and Input Clock**

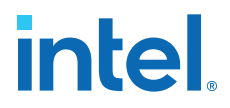

<span id="page-54-0"></span>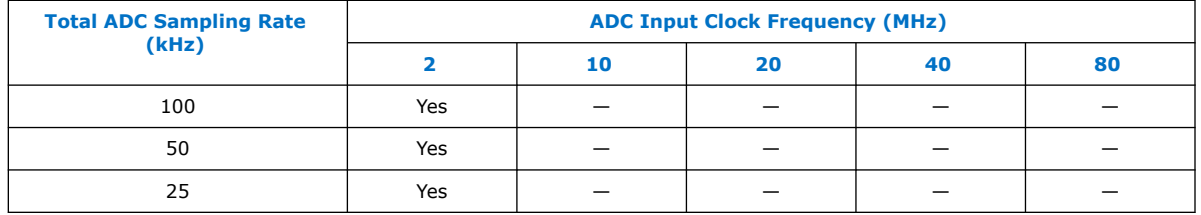

#### **Related Information**

- [Parameters Settings for Generating ALTPLL IP Core](#page-40-0) on page 41
- [Parameters Settings for Generating Modular ADC Core or Modular Dual ADC Core](#page-41-0) [IP Core](#page-41-0) on page 42
- [Modular ADC Core Parameters Settings](#page-46-0) on page 47
- [Modular Dual ADC Core Parameters Settings](#page-50-0) on page 51

## **5.4. Modular ADC Core and Modular Dual ADC Core Interface Signals**

Depending on parameter settings you specify, different signals are available for the Modular ADC Core or Modular Dual ADC Core IP core.

#### **5.4.1. Command Interface of Modular ADC Core and Modular Dual ADC Core**

The command interface is an Avalon-ST type interface that supports a ready latency of 0.

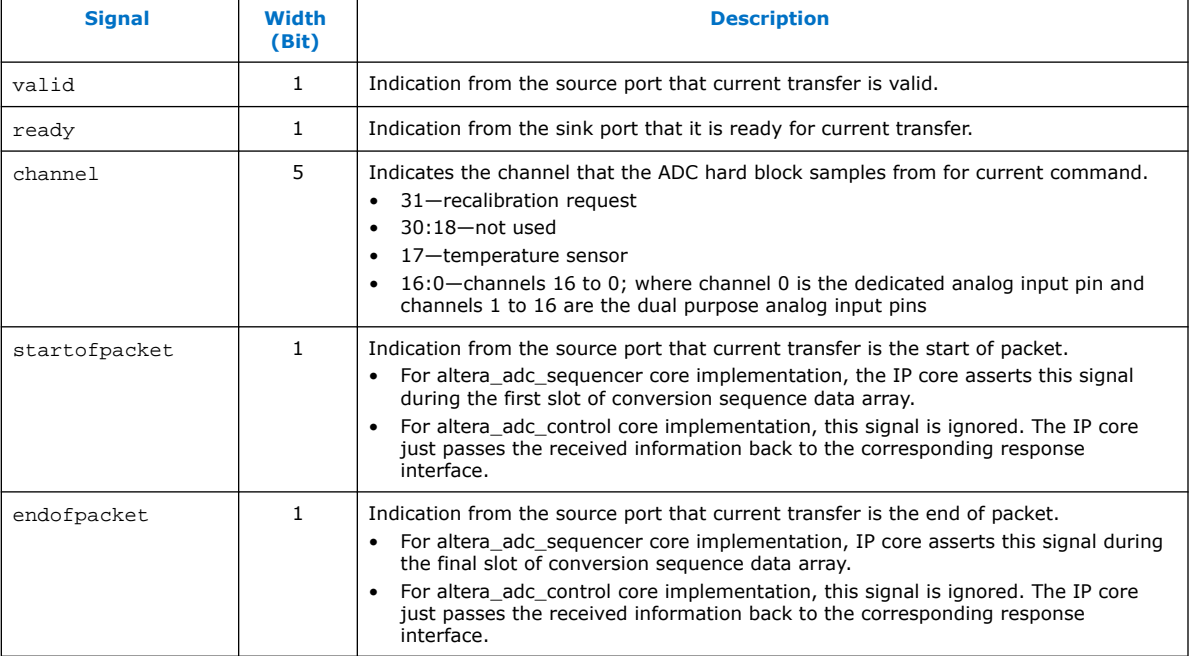

#### **Table 26. Command Interface Signals**

<span id="page-55-0"></span>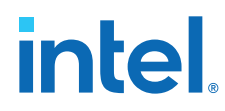

#### **Related Information**

- [Modular ADC Core IP Core Channel Name to Intel MAX 10 Device Pin Name](#page-48-0) [Mapping](#page-48-0) on page 49
- [Modular Dual ADC Core IP Core Channel Name to Intel MAX 10 Device Pin Name](#page-52-0) [Mapping](#page-52-0) on page 53

## **5.4.2. Response Interface of Modular ADC Core and Modular Dual ADC Core**

The response interface is an Avalon-ST type interface that does not support backpressure. To avoid overflow condition at the source port, implement sink ports with response data process time that is fast enough, or with enough buffers storage.

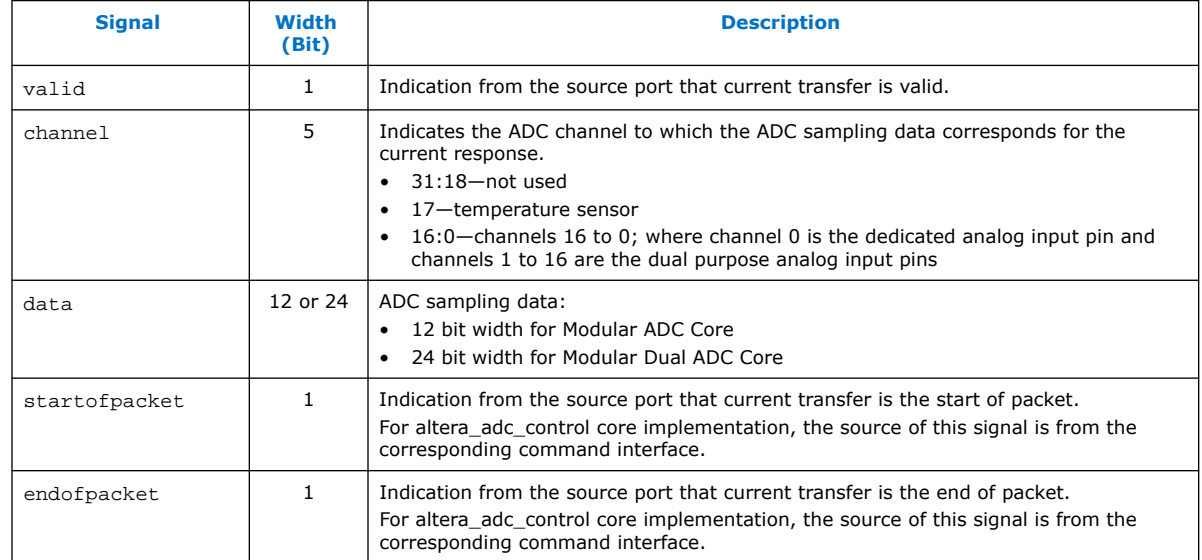

#### **Table 27. Response Interface Signals**

## **5.4.3. Threshold Interface of Modular ADC Core and Modular Dual ADC Core**

The threshold interface is an Avalon-ST type interface that does not support backpressure.

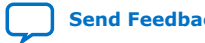

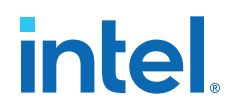

#### <span id="page-56-0"></span>**Table 28. Threshold Interface Signals**

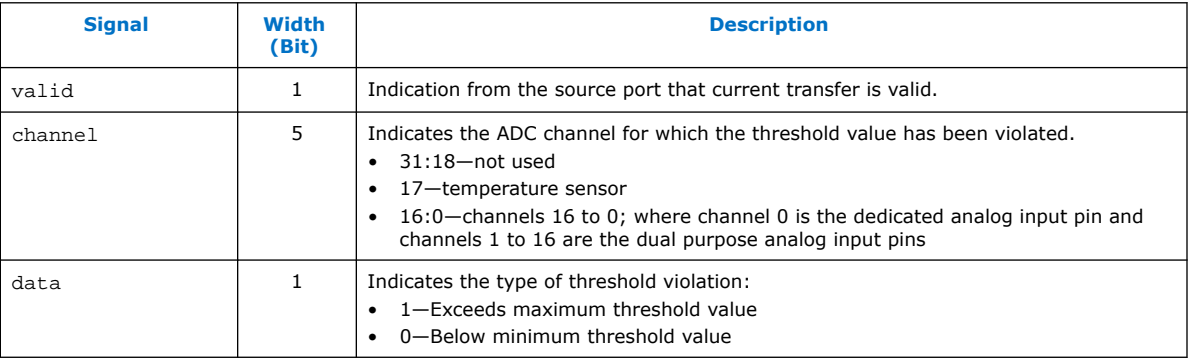

#### **Related Information**

- [Modular ADC Core IP Core Channel Name to Intel MAX 10 Device Pin Name](#page-48-0) [Mapping](#page-48-0) on page 49
- [Modular Dual ADC Core IP Core Channel Name to Intel MAX 10 Device Pin Name](#page-52-0) [Mapping](#page-52-0) on page 53

## **5.4.4. CSR Interface of Modular ADC Core and Modular Dual ADC Core**

The CSR interface is an Avalon memory-mapped slave interface.

#### **Table 29. CSR Interface Signals**

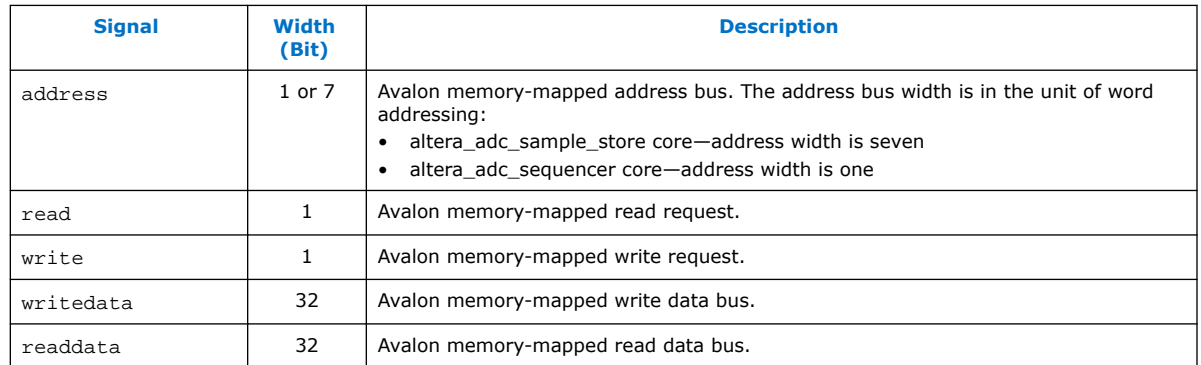

## **5.4.5. IRQ Interface of Modular ADC Core and Modular Dual ADC Core**

The IRQ interface is an interrupt interface type.

#### **Table 30. IRQ Interface Signals**

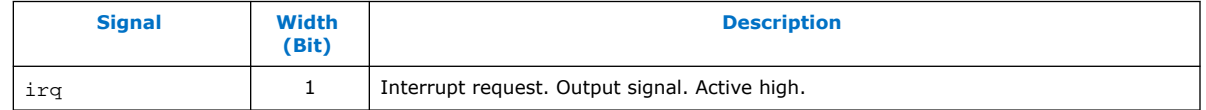

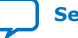

<span id="page-57-0"></span>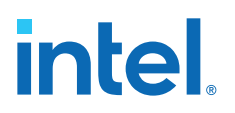

## **5.4.6. Peripheral Clock Interface of Modular ADC Core and Modular Dual ADC Core**

The peripheral clock interface is a clock sink interface type.

#### **Table 31. Peripheral Clock Interface Signals**

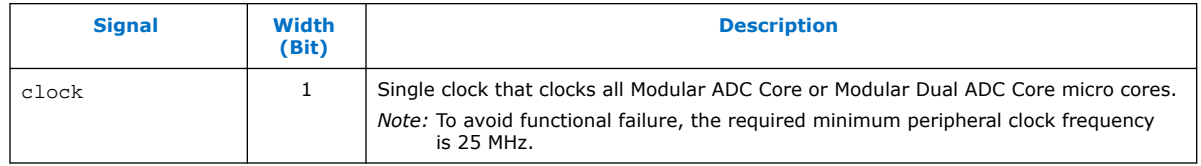

## **5.4.7. Peripheral Reset Interface of Modular ADC Core and Modular Dual ADC Core**

The peripheral reset interface is a reset sink interface type.

#### **Table 32. Peripheral Reset Interface Signals**

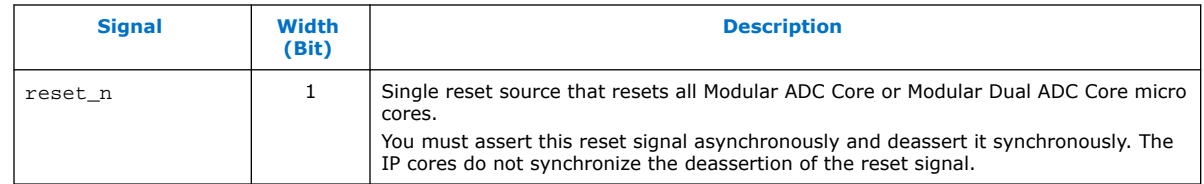

## **5.4.8. ADC PLL Clock Interface of Modular ADC Core and Modular Dual ADC Core**

The ADC PLL clock interface is a clock sink interface type.

#### **Table 33. ADC PLL Clock Interface Signals**

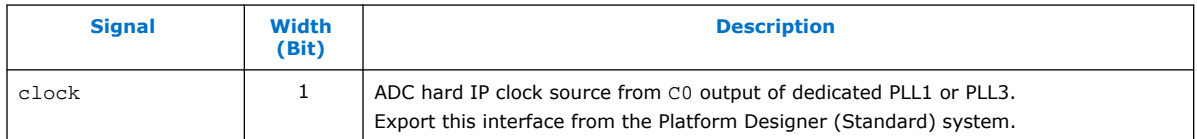

- [Customizing and Generating Modular ADC Core IP Core](#page-39-0) on page 40
- [Parameters Settings for Generating ALTPLL IP Core](#page-40-0) on page 41
- [ADC Clock Sources](#page-15-0) on page 16
- [PLL Locations, Intel MAX 10 Clocking and PLL User Guide](https://www.intel.com/content/www/us/en/docs/programmable/683047/current/pll-locations.html) Provides more information about the availability of PLL3 in different Intel MAX 10 devices and packages.

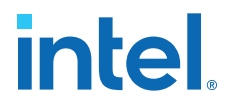

## <span id="page-58-0"></span>**5.4.9. ADC PLL Locked Interface of Modular ADC Core and Modular Dual ADC Core**

The ADC PLL locked interface is a conduit end interface type.

#### **Table 34. ADC PLL Locked Interface Signals**

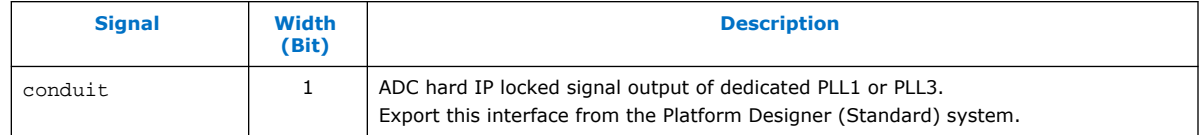

#### **Related Information**

- [Customizing and Generating Modular ADC Core IP Core](#page-39-0) on page 40
- [Parameters Settings for Generating ALTPLL IP Core](#page-40-0) on page 41
- [ADC Clock Sources](#page-15-0) on page 16
- [PLL Locations, Intel MAX 10 Clocking and PLL User Guide](https://www.intel.com/content/www/us/en/docs/programmable/683047/current/pll-locations.html) Provides more information about the availability of PLL3 in different Intel MAX 10 devices and packages.

## **5.5. Modular ADC Core Register Definitions**

The registers in the generated Modular ADC Core IP core provide the IP core with the control and settings during operation.

#### **5.5.1. Sequencer Core Registers**

#### **Table 35. Command Register (CMD)**

Address Offset: 0x0

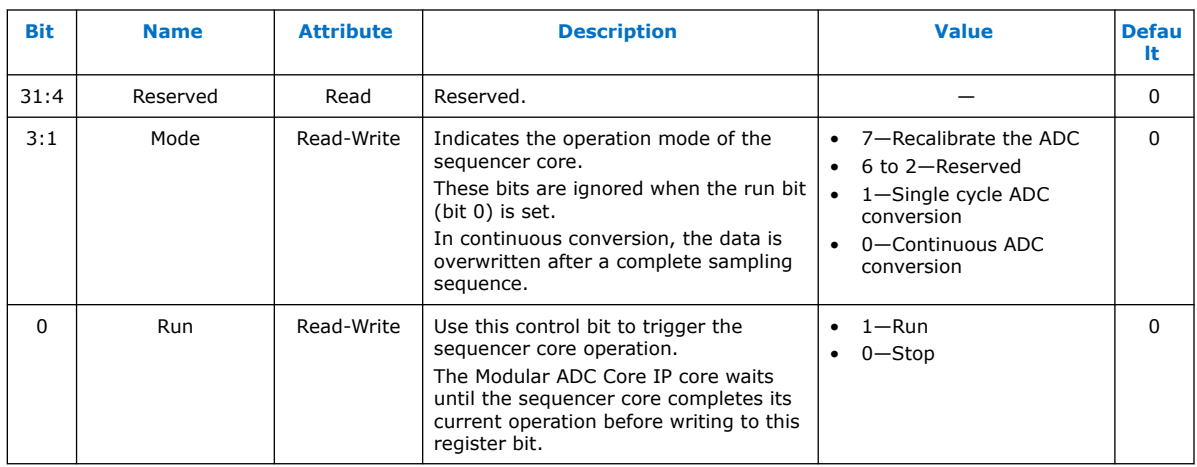

#### **Related Information**

[Sequencer Core](#page-26-0) on page 27

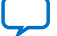

<span id="page-59-0"></span>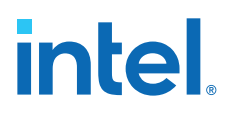

## **5.5.2. Sample Storage Core Registers**

#### **Table 36. ADC Sample Register (ADC\_SAMPLE) of Modular ADC Core**

Address Offset: 0x3F (slot 64)—0x0 (slot 1)

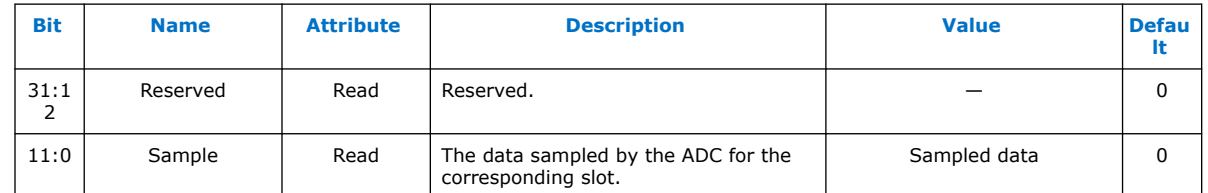

#### **Table 37. ADC Sample Register (ADC\_SAMPLE) of Modular Dual ADC Core**

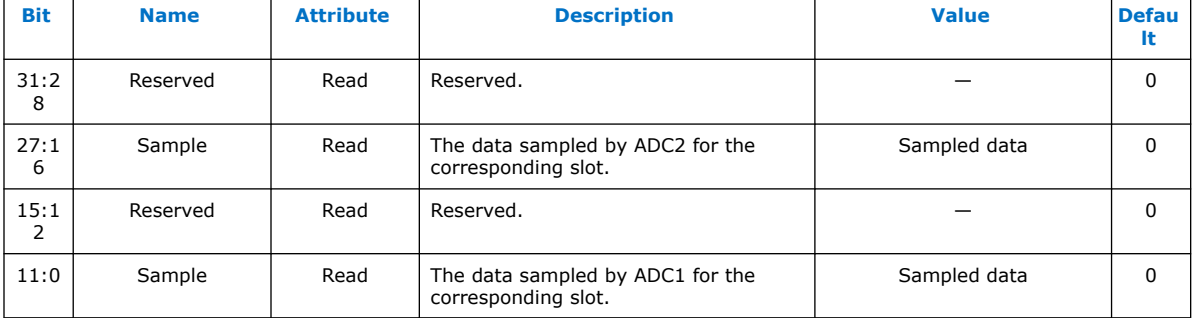

Address Offset: 0x3F (slot 64)—0x0 (slot 1)

#### **Table 38. Interrupt Enable Register (IER)**

Address Offset: 0x40

Clear the enable bit to prevent the corresponding interrupt status bit from causing interrupt output assertion (IRQ). The enable bit does not stop the interrupt status bit value from showing in the interrupt status register (ISR).

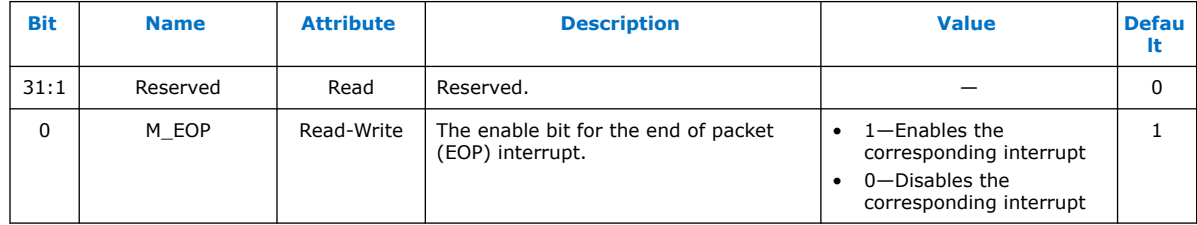

### **Table 39. Interrupt Status Register (ISR)**

Address Offset: 0x41

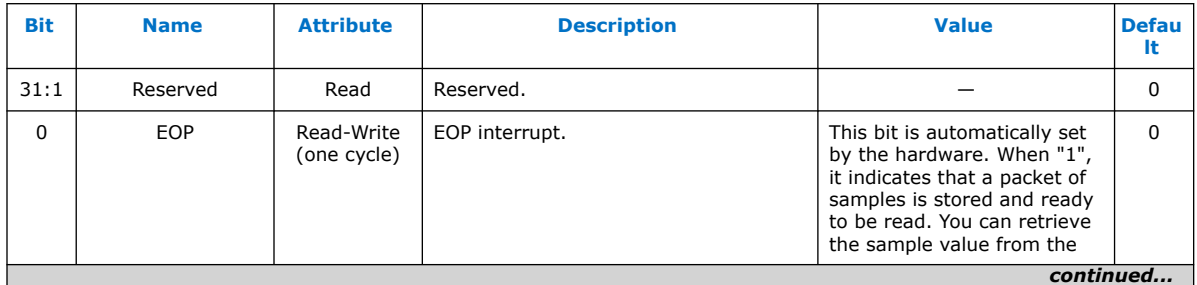

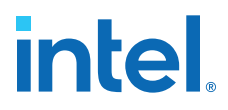

<span id="page-60-0"></span>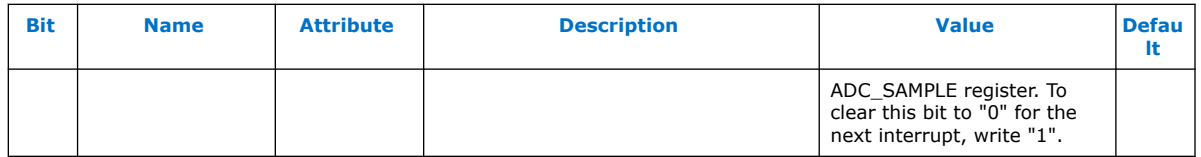

#### **Related Information**

[Sample Storage Core](#page-27-0) on page 28

## **5.6. ADC HAL Device Driver for Nios Processor**

The Modular ADC Core and Modular Dual ADC Core IP core provides a HAL device driver. You can integrate the device driver into the HAL system library for Nios processor systems.

The IP cores provide software files that define low-level access to the hardware. You can use the macros definition and functions in the software files to initialize the cores.

- altera modular adc sequencer regs.h—this file defines the register map for the sequencer core. It provides symbolic constants to access the low-level hardware.
- altera\_modular\_adc\_sample\_store\_regs.h—this file defines the register for sample storage core. It provides symbolic constants to access the low-level hardware.
- altera\_modular\_adc.h or altera\_modular\_dual\_adc.h—include this file into your application. It automatically includes the other header files and defines additional functions.
- altera\_modular\_adc.c or altera\_modular\_dual\_adc.c—this file implements helper functions that are defined in the header file.

In the same design, there can only be a single type of IP core, either Modular ADC Core or Modular Dual ADC Core IP.

In Intel Quartus Prime Standard Edition software version 22.1, you need to apply the following software settings based on the IP core configuration (**Core Variant**).

- 1. All instantiated IP core(s) apply **Standard sequencer with external sample storage**.
	- a. Enable external\_sample\_storage in **BSP Editor > BSP Driver** tab.
- 2. Instantiated IP cores have different **Core Variant**.
	- a. Enable different\_sample\_storage in **BSP Editor > BSP Driver** tab.
	- b. Modify alt sys init.c
		- i. For Avalon-MM sample storage  $(\_CORE_\_VARIANT = 0 \text{ or } 1)$ ,

Change ALTERA\_MODULAR\_ADC\_INSTANCE to ALTERA\_MODULAR\_ADC\_INSTANCE\_AVL\_MEM Change ALTERA\_MODULAR\_ADC\_INIT to ALTERA\_MODULAR\_ADC\_INIT\_AVL\_MEM

ii. For external sample storage ( $CORE$  VARIANT = 2),

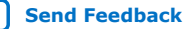

<span id="page-61-0"></span>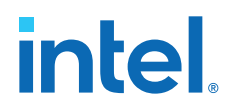

*5. Modular ADC Core Intel FPGA IP and Modular Dual ADC Core Intel FPGA IP References* **683596 | 2024.01.03**

Change ALTERA\_MODULAR\_ADC\_INSTANCE to ALTERA\_MODULAR\_ADC\_INSTANCE\_EXT

Change ALTERA\_MODULAR\_ADC\_INIT to ALTERA\_MODULAR\_ADC\_INIT\_EXT

*Note:* The value of \_CORE\_VARIANT can be found in system.h.

## **5.6.1. Driver API**

#### **Table 40. adc\_stop**

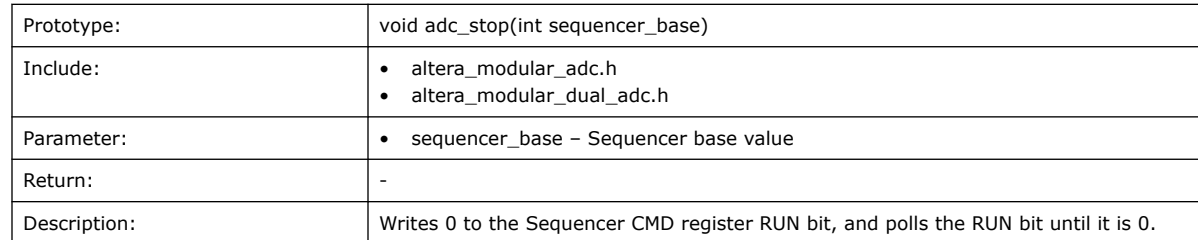

#### **Table 41. adc\_start**

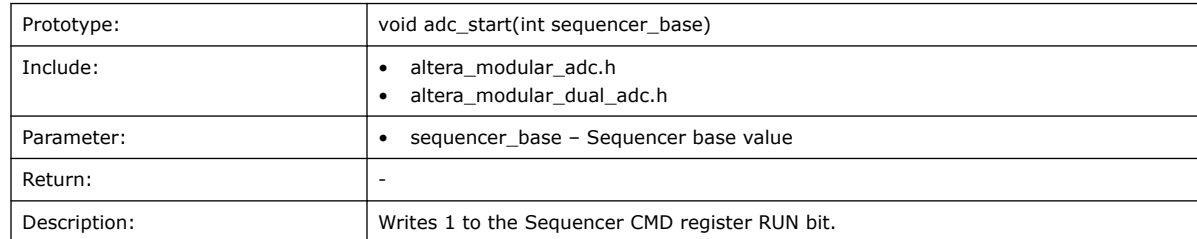

#### **Table 42. adc\_set\_mode\_run\_once**

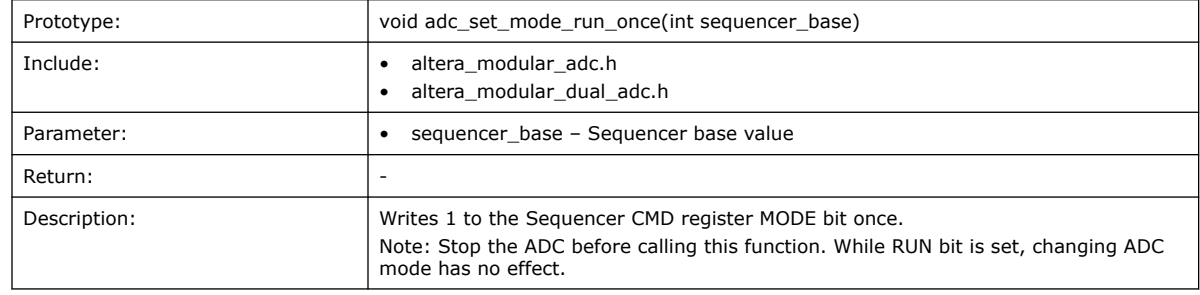

#### **Table 43. adc\_set\_mode\_run\_continuously**

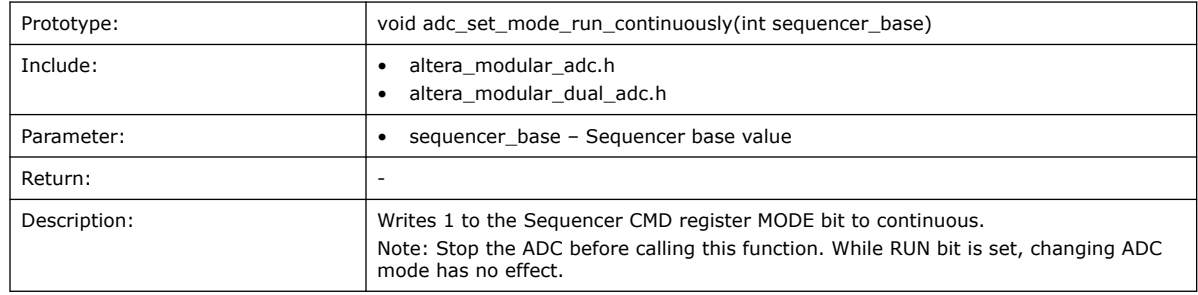

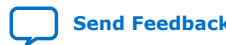

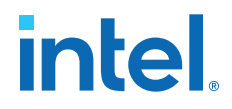

#### **Table 44. adc\_recalibrate**

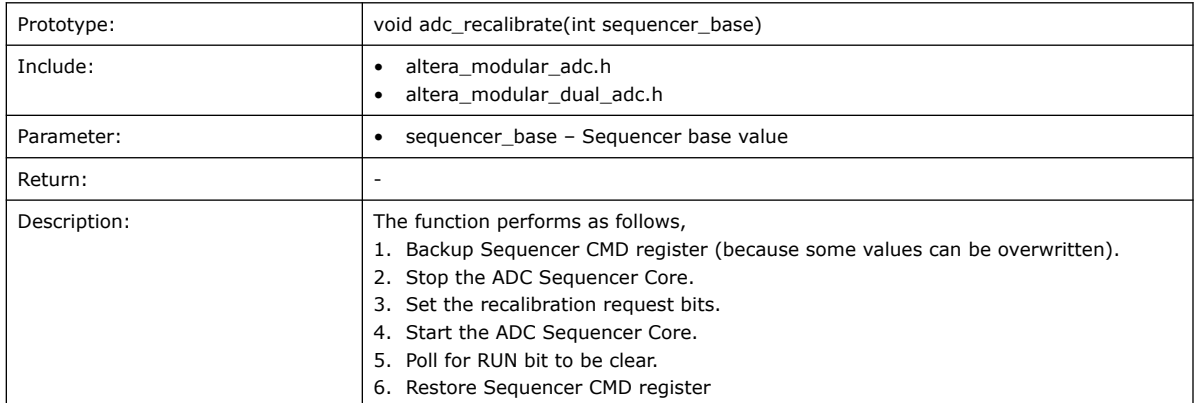

#### **Table 45. adc\_interrupt\_enable**

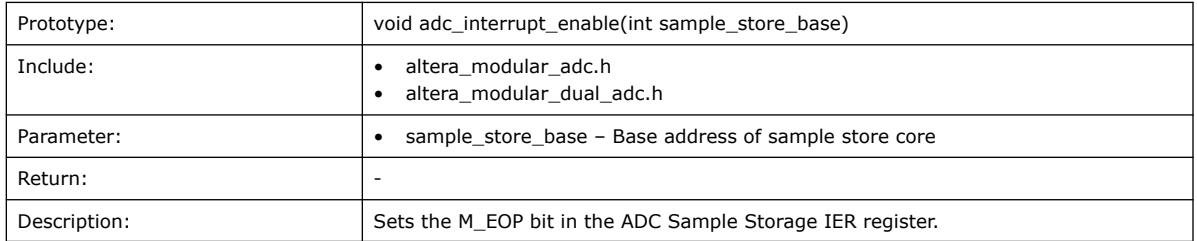

#### **Table 46. adc\_interrupt\_disable**

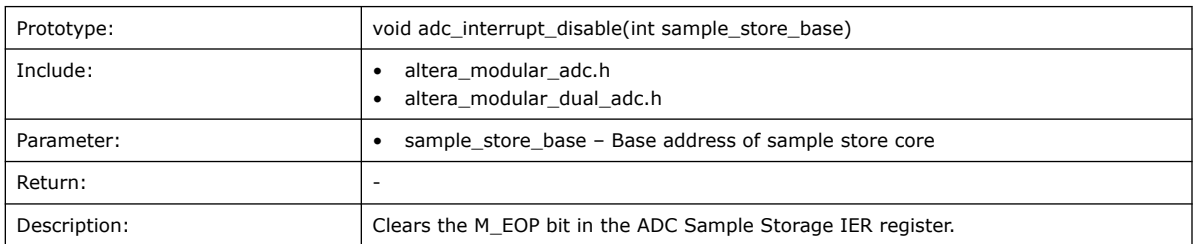

#### **Table 47. adc\_clear\_interrupt\_status**

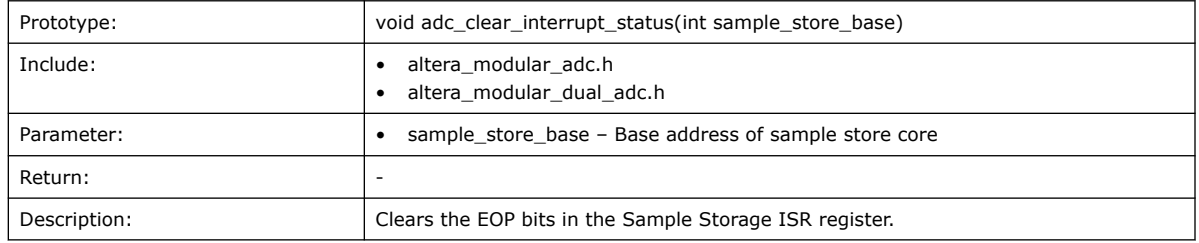

#### **Table 48. adc\_wait\_for\_interrupt**

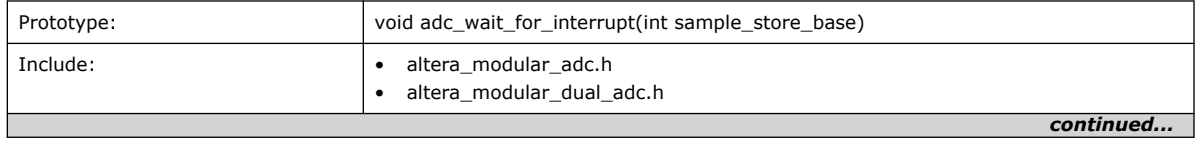

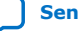

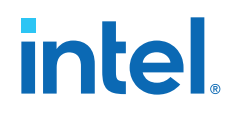

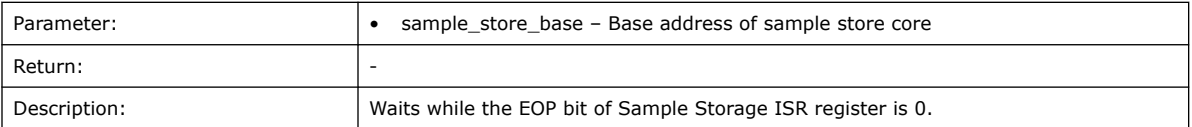

#### **Table 49. adc\_interrupt\_asserted**

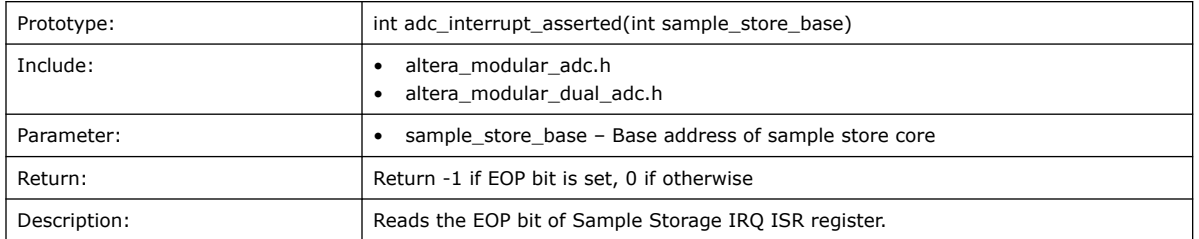

#### **Table 50. alt\_adc\_word\_read**

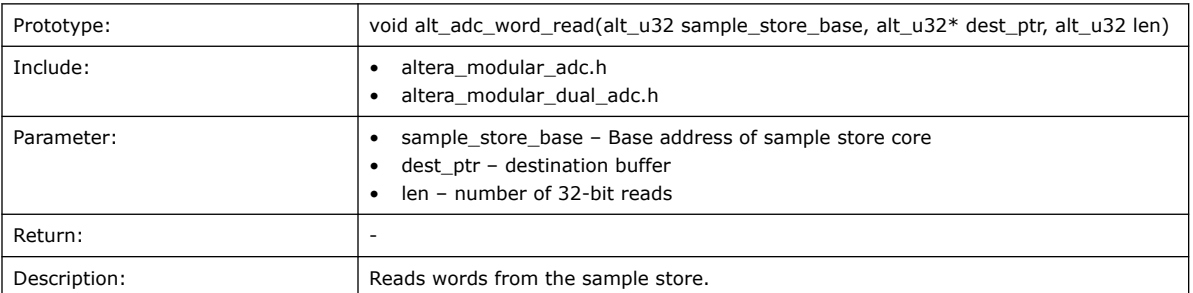

- Nios® [V Processor Software Developer Handbook](https://www.intel.com/content/www/us/en/docs/programmable/743810.html) Provides more information about the HAL API in Nios® II processor.
- Nios® [II Software Developer Handbook](https://www.intel.com/content/www/us/en/docs/programmable/683525.html) Provides more information about the HAL API in Nios® II processor.

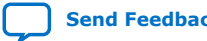

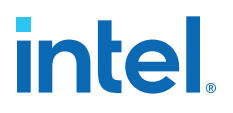

## <span id="page-64-0"></span>**6. Intel MAX 10 Analog to Digital Converter User Guide Archives**

For the latest and previous versions of this user guide, refer to [Intel MAX 10 Analog to](https://www.intel.com/content/www/us/en/docs/programmable/683596.html) [Digital Converter User Guide.](https://www.intel.com/content/www/us/en/docs/programmable/683596.html) If an IP or software version is not listed, the user guide for the previous IP or software version applies.

IP versions are the same as the Intel Quartus Prime Design Suite software versions up to v19.1. From Intel Quartus Prime Design Suite software version 19.2 or later, IP cores have a new IP versioning scheme.

Intel Corporation. All rights reserved. Intel, the Intel logo, and other Intel marks are trademarks of Intel Corporation or its subsidiaries. Intel warrants performance of its FPGA and semiconductor products to current specifications in accordance with Intel's standard warranty, but reserves the right to make changes to any products and services at any time without notice. Intel assumes no responsibility or liability arising out of the application or use of any information, product, or service described herein except as expressly agreed to in writing by Intel. Intel customers are advised to obtain the latest version of device specifications before relying on any published information and before placing orders for products or services. \*Other names and brands may be claimed as the property of others.

**[ISO](https://www.intel.com/content/www/us/en/quality/intel-iso-registrations.html) [9001:2015](https://www.intel.com/content/www/us/en/quality/intel-iso-registrations.html) [Registered](https://www.intel.com/content/www/us/en/quality/intel-iso-registrations.html)**

## <span id="page-65-0"></span>**7. Document Revision History for Intel MAX 10 Analog to Digital Converter User Guide**

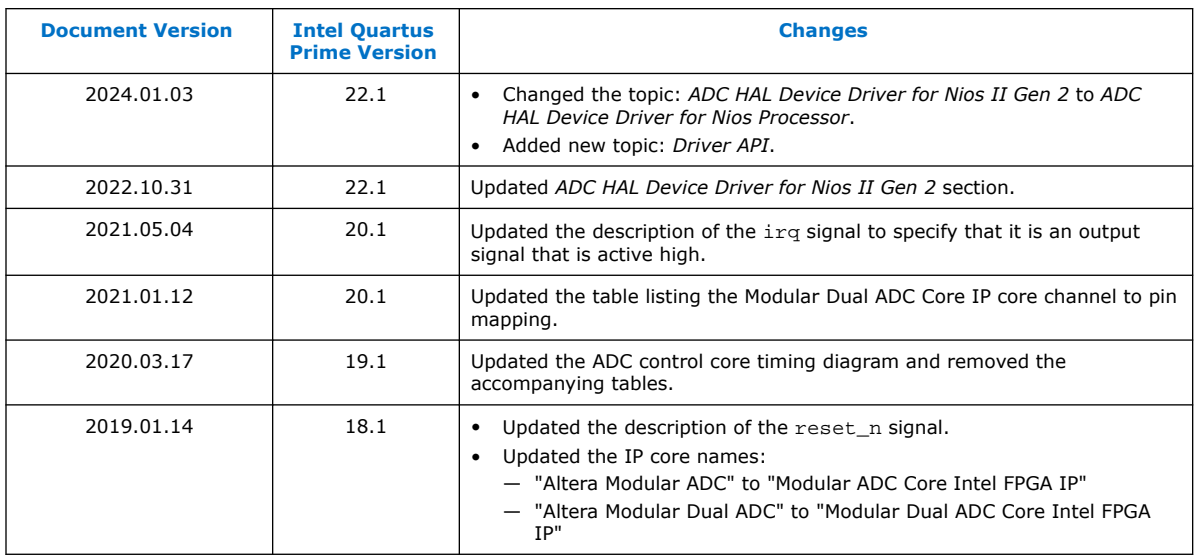

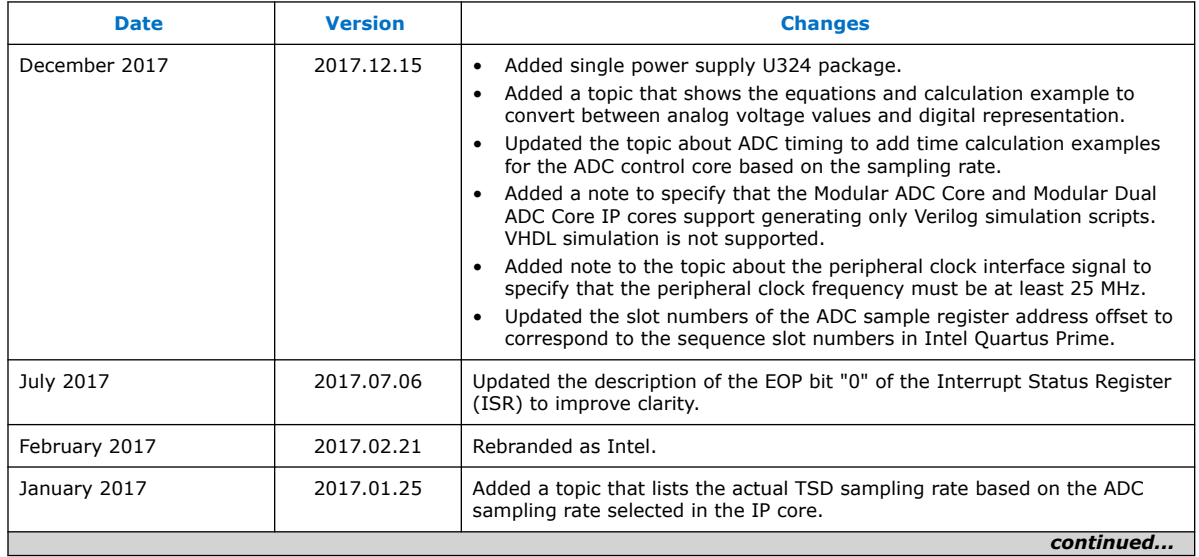

Intel Corporation. All rights reserved. Intel, the Intel logo, and other Intel marks are trademarks of Intel Corporation or its subsidiaries. Intel warrants performance of its FPGA and semiconductor products to current specifications in accordance with Intel's standard warranty, but reserves the right to make changes to any products and services at any time without notice. Intel assumes no responsibility or liability arising out of the application or use of any information, product, or service described herein except as expressly agreed to in writing by Intel. Intel customers are advised to obtain the latest version of device specifications before relying on any published information and before placing orders for products or services. \*Other names and brands may be claimed as the property of others.

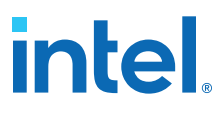

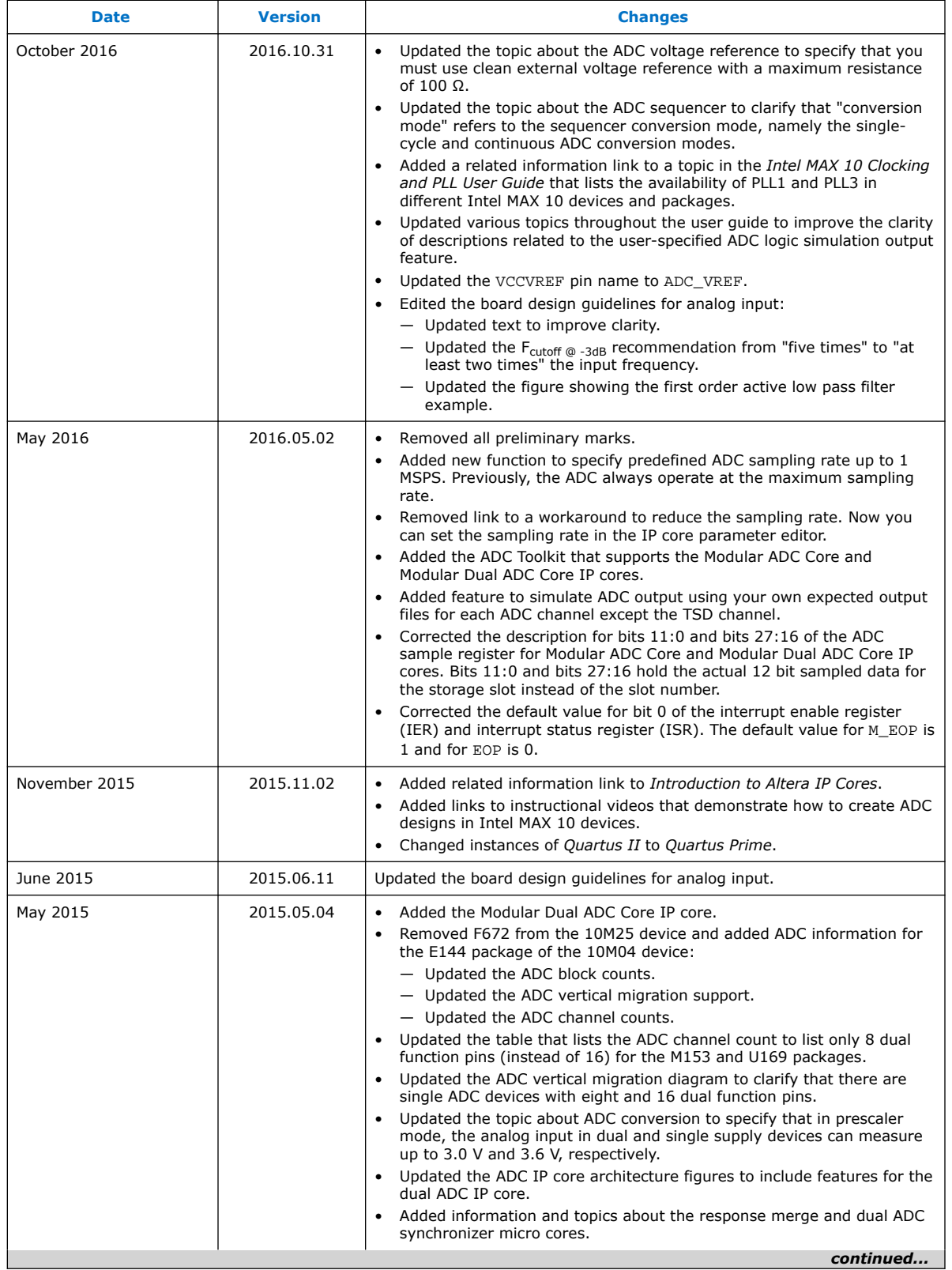

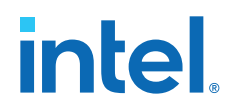

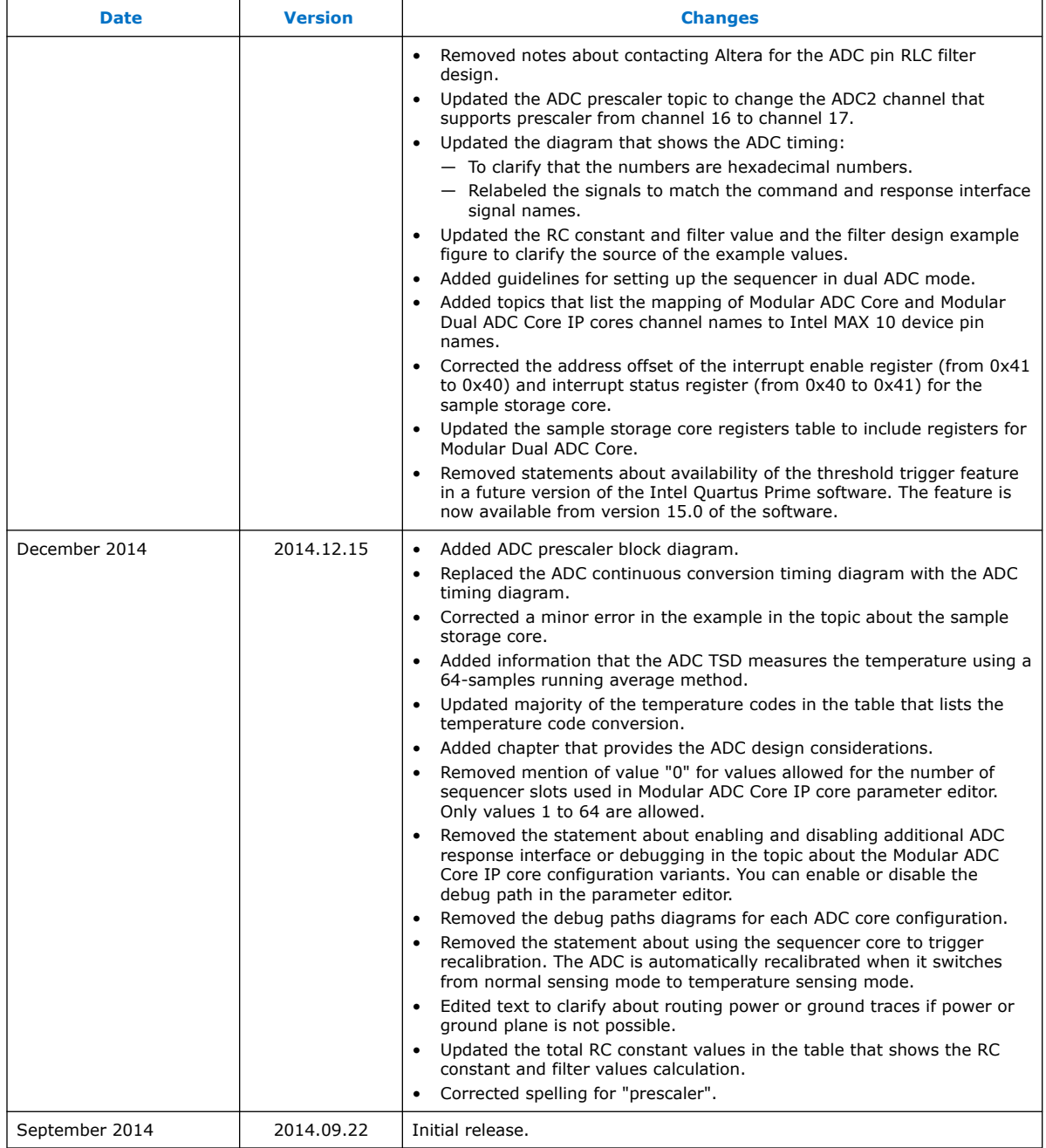

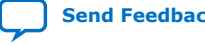